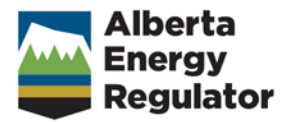

# **Reclamation Certificate Application Tool**

**User Guide**

**June 2019**

## **Alberta Energy Regulator**

Reclamation Certificate Application Tool: User Guide

June 2019

Published by **Alberta Energy Regulator** Suite 1000, 250 – 5 Street SW Calgary, Alberta T2P 0R4

Telephone: 403-297-8311 Toll free: 1-855-297-8311 Email: inquiries@aer.ca Website: www.aer.ca

# **Table of Contents**

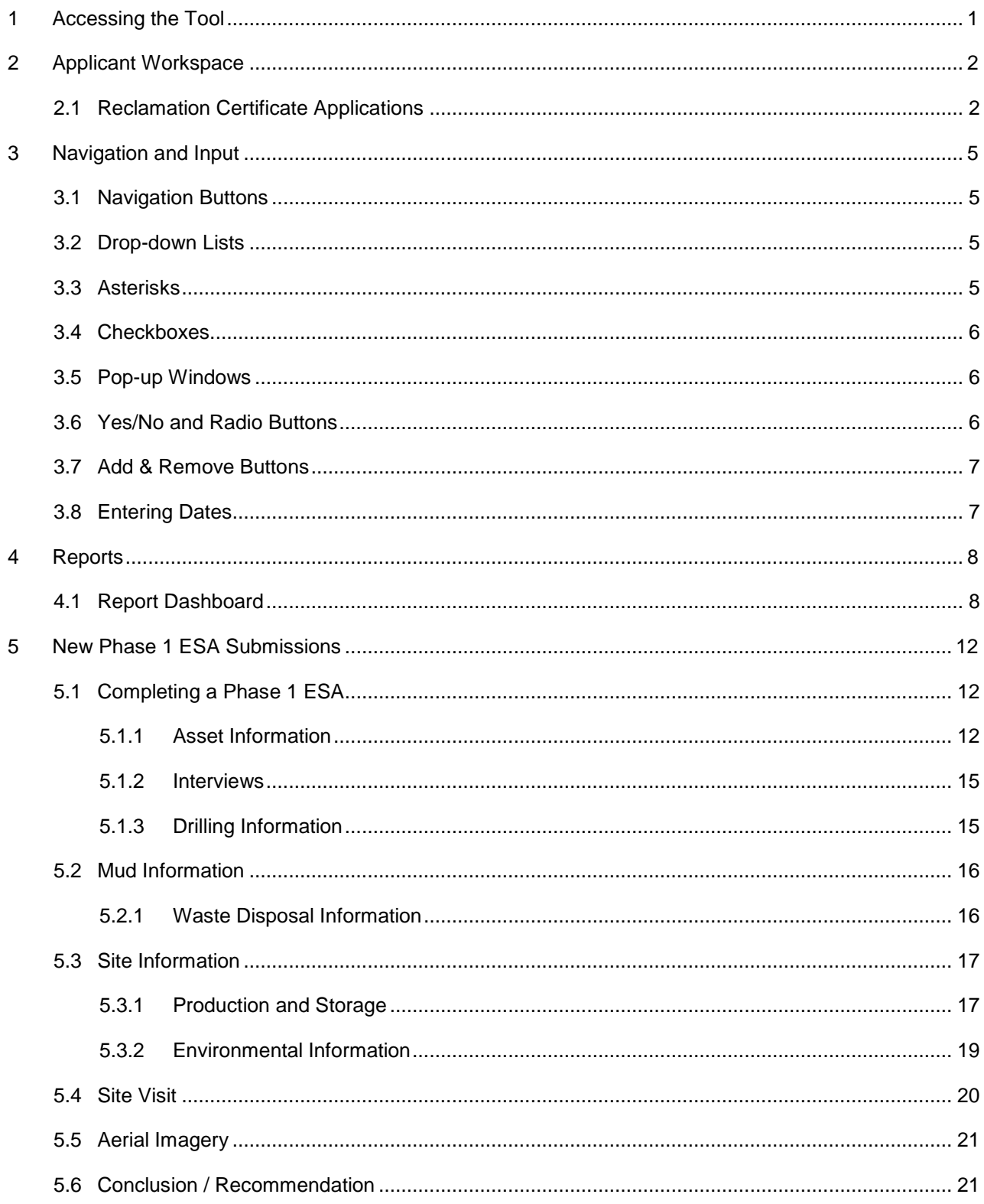

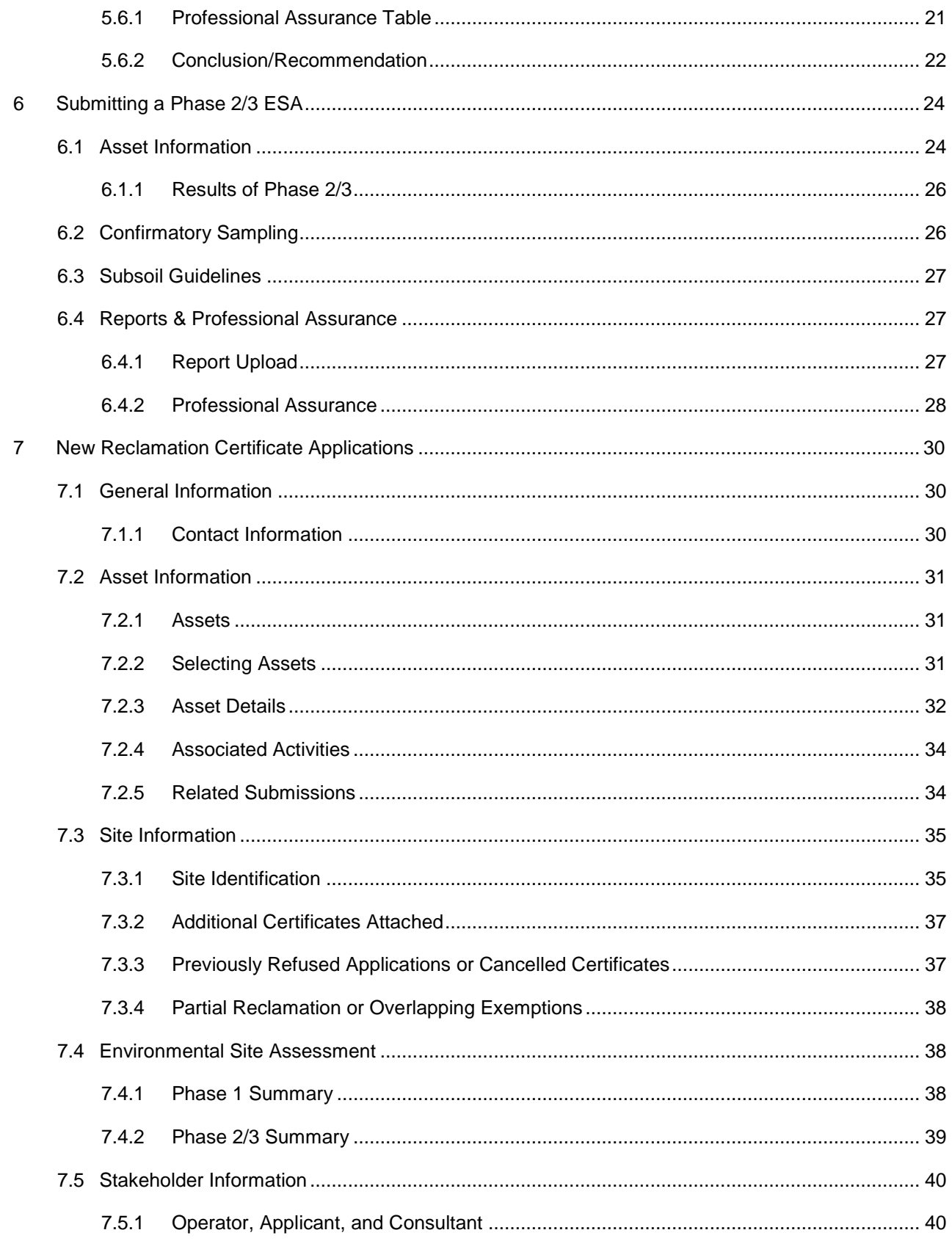

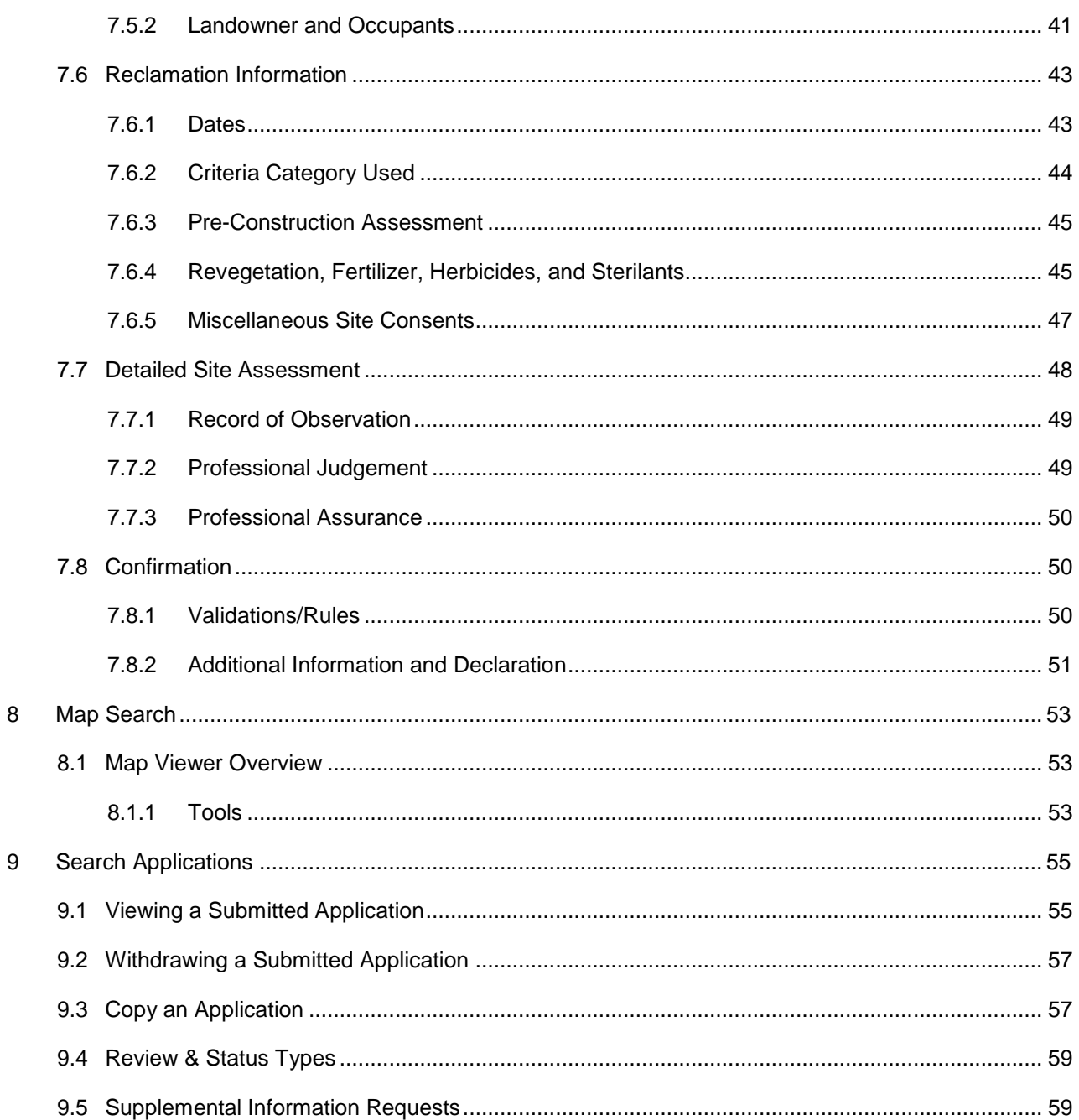

## <span id="page-6-0"></span>**1 Accessing the Tool**

Before an applicant or delegate can log in to the tool, there must be an active DDS account authorized for the role "Rec Cert Save" or "RecCert Submit." How to obtain these credentials is beyond the scope of this document. For guidance, refer to **www.aer.ca** > **Systems & Tools** > **Digital Data Submissions (DDS)**  under the heading "Supporting documents."

To log in, navigate to **AER.ca** > **Systems & Tools** > **OneStop** > **Access OneStop** > **OneStop Tool**.

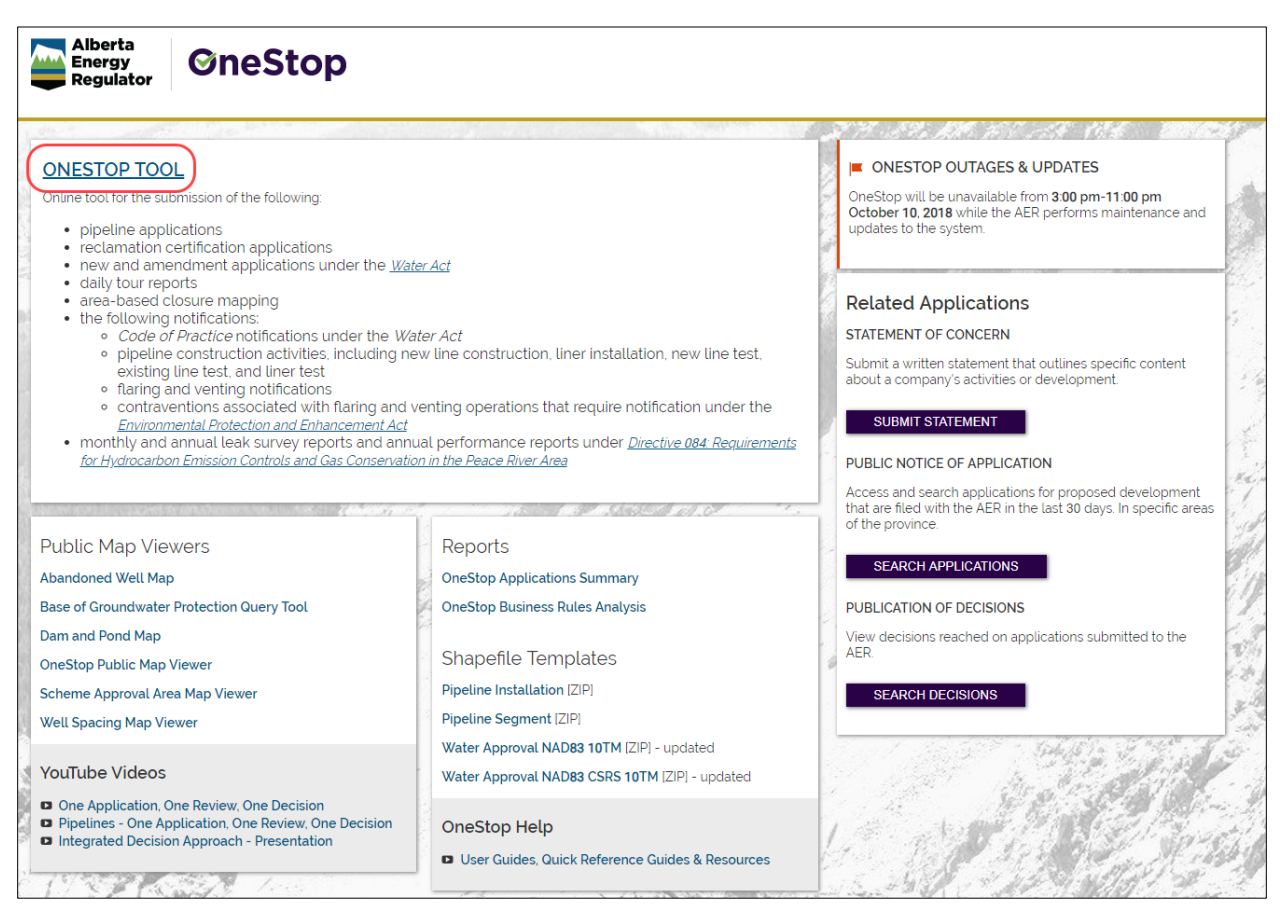

You will be directed to a login screen. Enter the applicable DDS username and password and click **Login**. The applicant workspace will then appear.

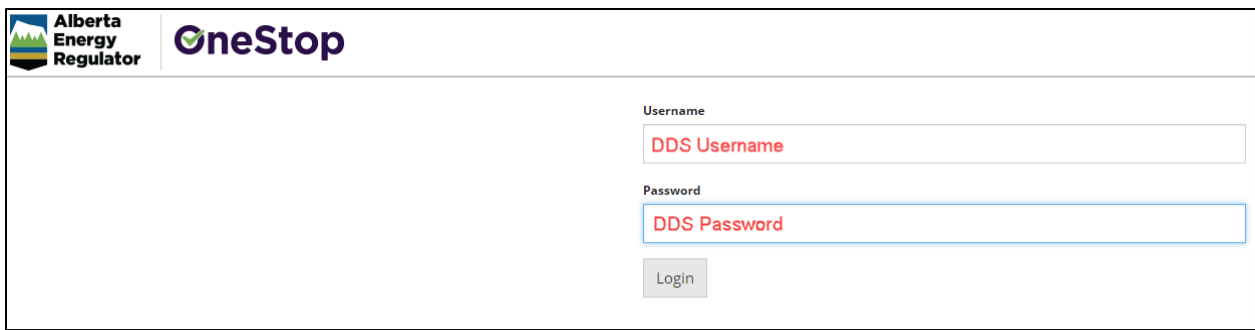

# <span id="page-7-0"></span>**2 Applicant Workspace**

The workspace is the landing page and access point for all functionality available to the user that is logged in to OneStop. The workspace is organized into four areas: Supplemental Information Requests, Overdue, Pending, and Recent Activity.

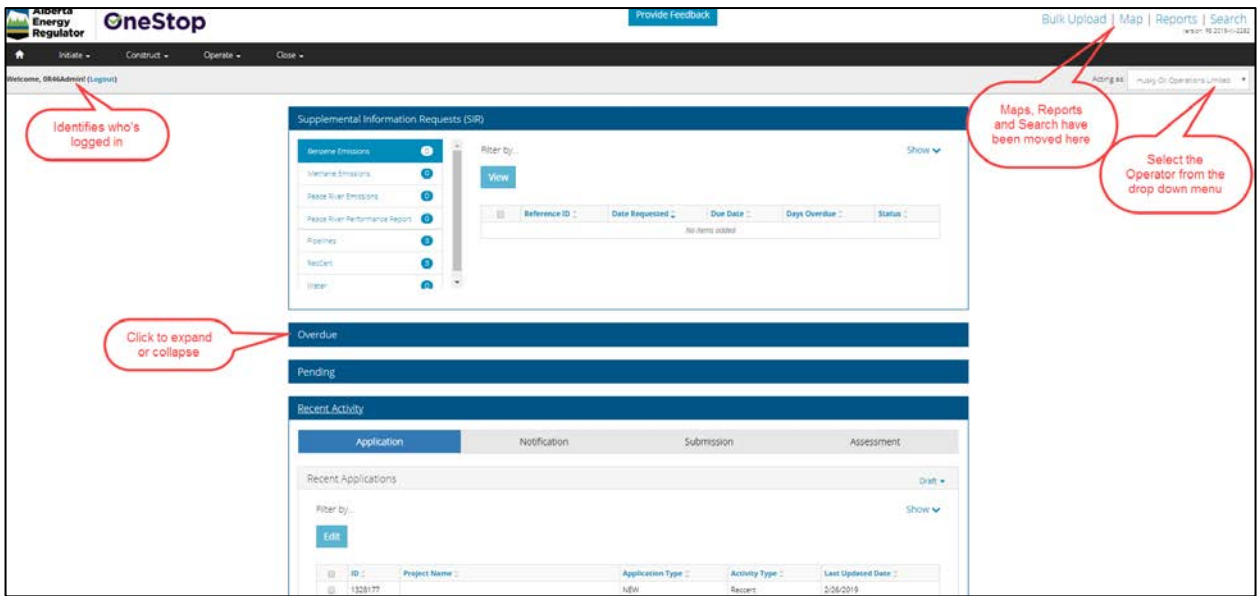

# <span id="page-7-1"></span>2.1 Reclamation Certificate Applications

The main content area of the workspace, located in the centre of the screen, contains a list of content relevant to the logged-in user.

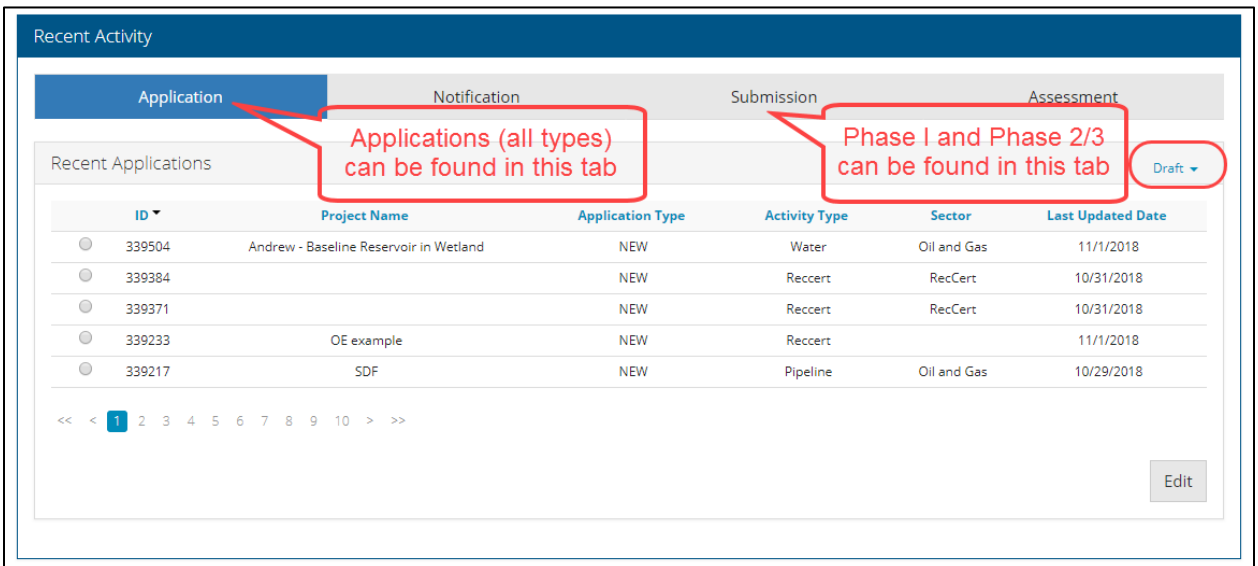

Example: Click on **Draft** on the right of the Application header to display a list of all applications currently saved as drafts (i.e., not yet submitted). This drop-down also allows the user to see applications that have a status of "Submitted," "Approved," or "Denied."

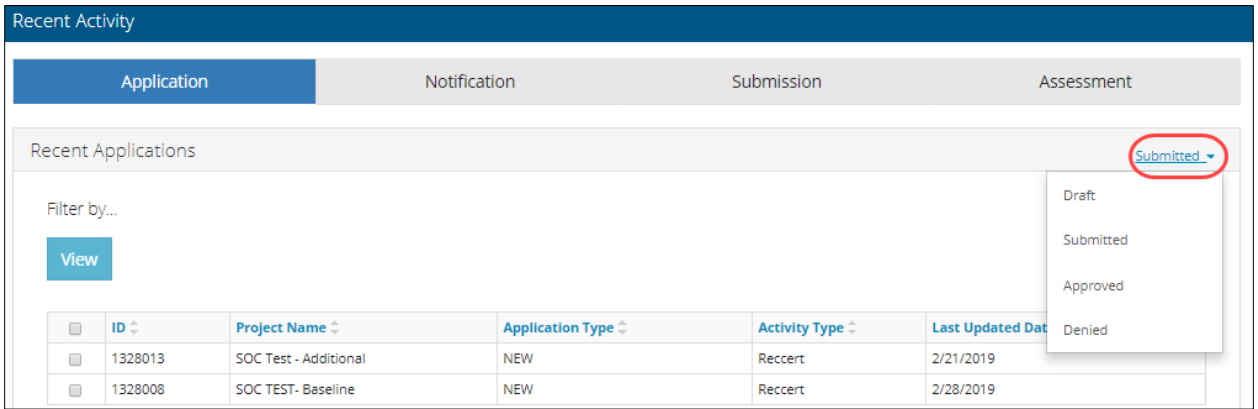

To continue working on a draft application, click the box in the first column next to the ID for that application, then click **Edit**. This will open the application.

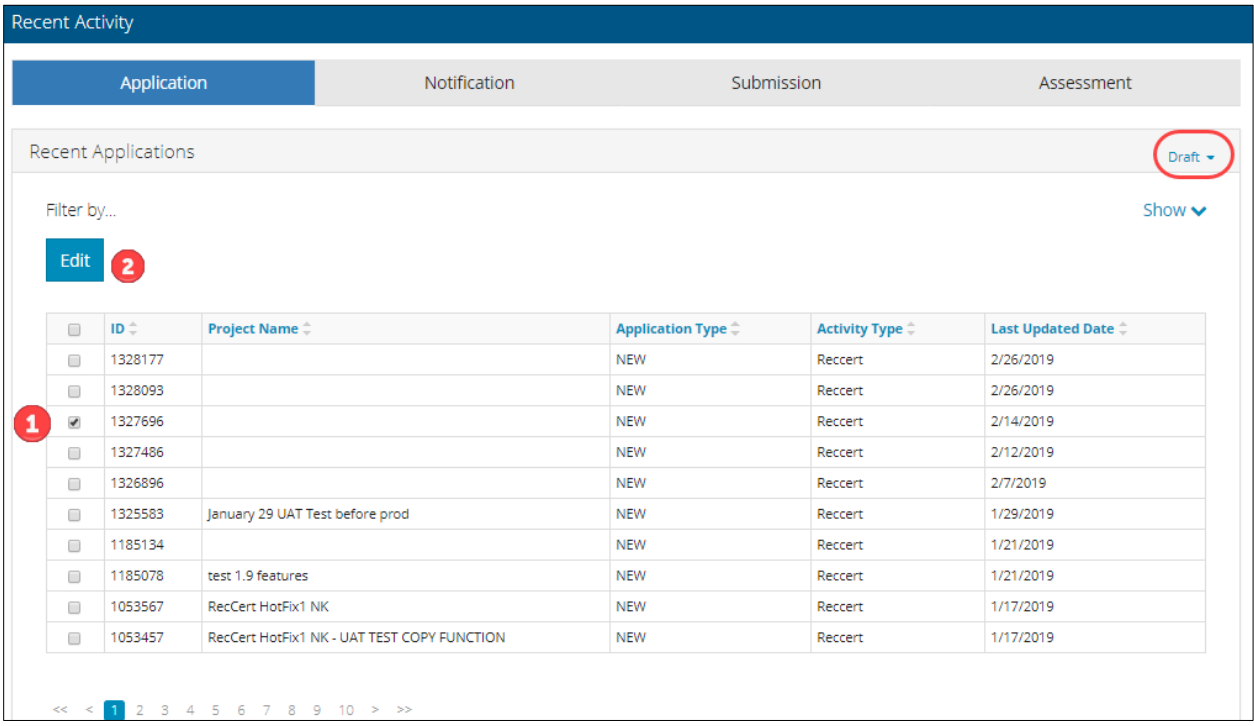

The information displayed in the columns can be sorted by clicking on any of the blue column headings.

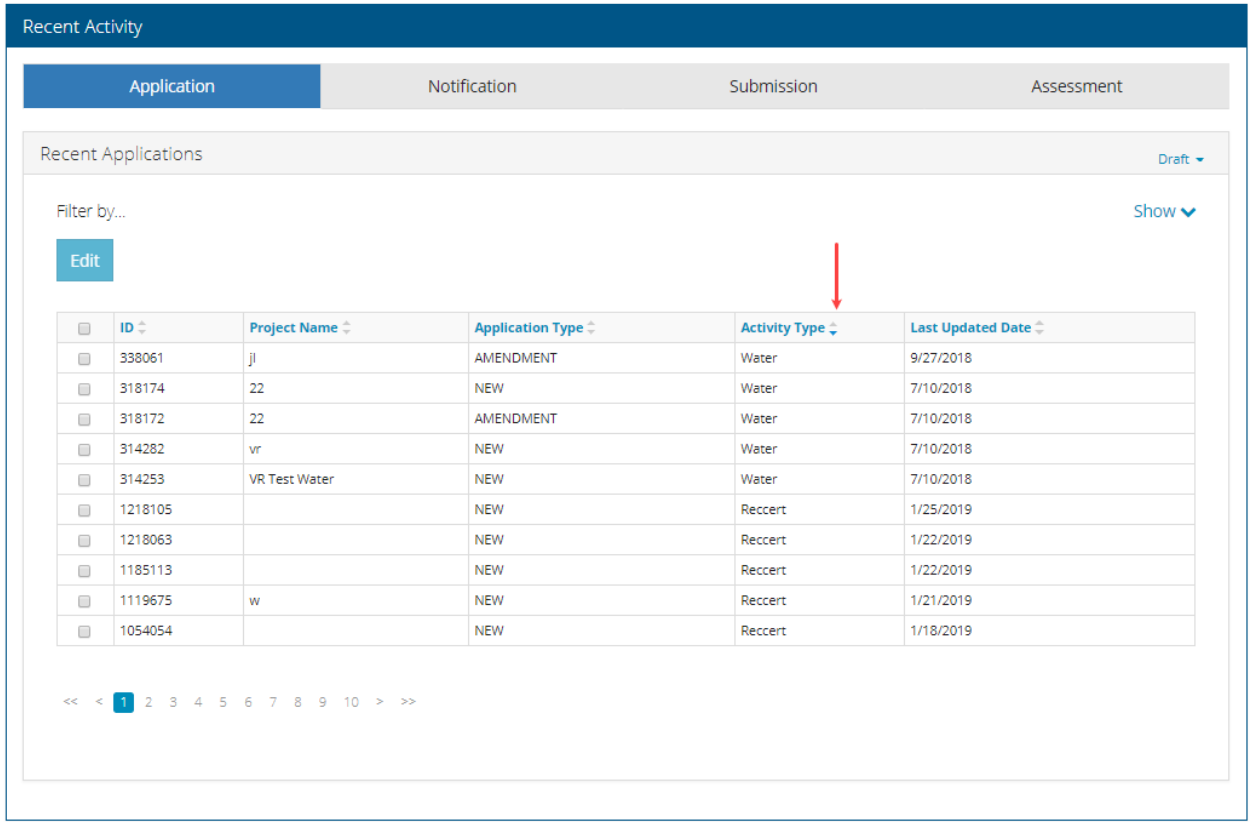

# <span id="page-10-0"></span>**3 Navigation and Input**

The tool is fairly consistent in how it asks for information. What follows is a general explanation of the various navigational elements and how users are to respond to different requests for information.

#### <span id="page-10-1"></span>3.1 Navigation Buttons

Many screens will display three navigation buttons: Previous, Save, and Next.

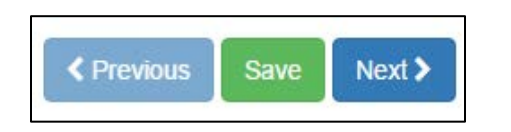

**Previous** will navigate to the previous screen.

**Save** will save information entered on the current screen and stay on that screen.

**Next** will save the work completed up to this point and proceed to the next screen.

# <span id="page-10-2"></span>3.2 Drop-down Lists

Some questions may have a few different answers. These answers are presented in a drop-down list. Simply click on the arrow in the right side of the text box, and then click on the applicable response.

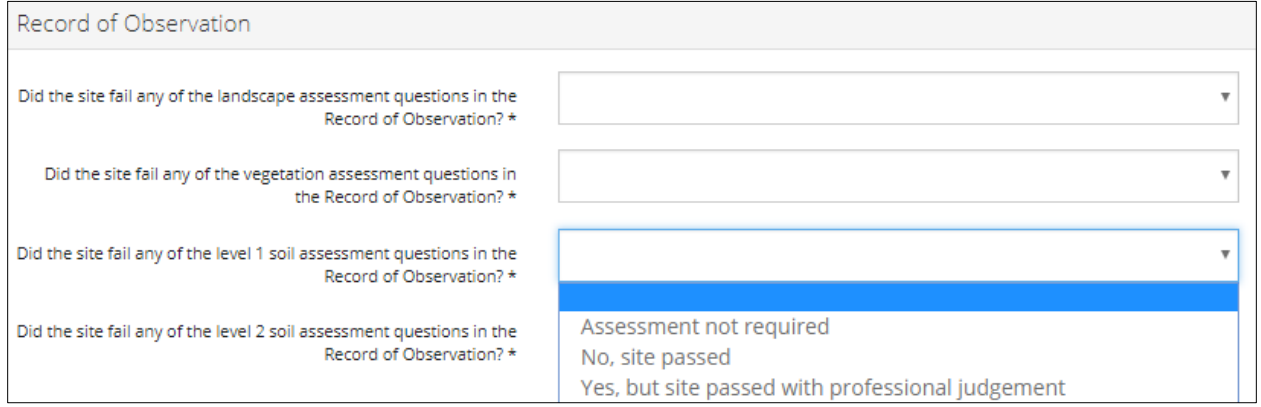

# <span id="page-10-3"></span>3.3 Asterisks

Information is mandatory when there is an asterisk next to the question, as shown in the screen shot above.

## <span id="page-11-0"></span>3.4 Checkboxes

Clicking on a checkbox allows the user to select or deselect line items throughout the application screens. Most checkboxes have default values, but ensure that they are correct. The applicant or operator is responsible for verifying that the correct information is being submitted.

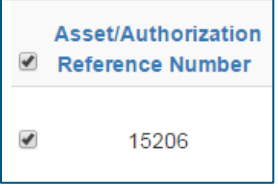

# <span id="page-11-1"></span>3.5 Pop-up Windows

Some questions may generate a pop-up screen where the user can enter information to search and include with the application.

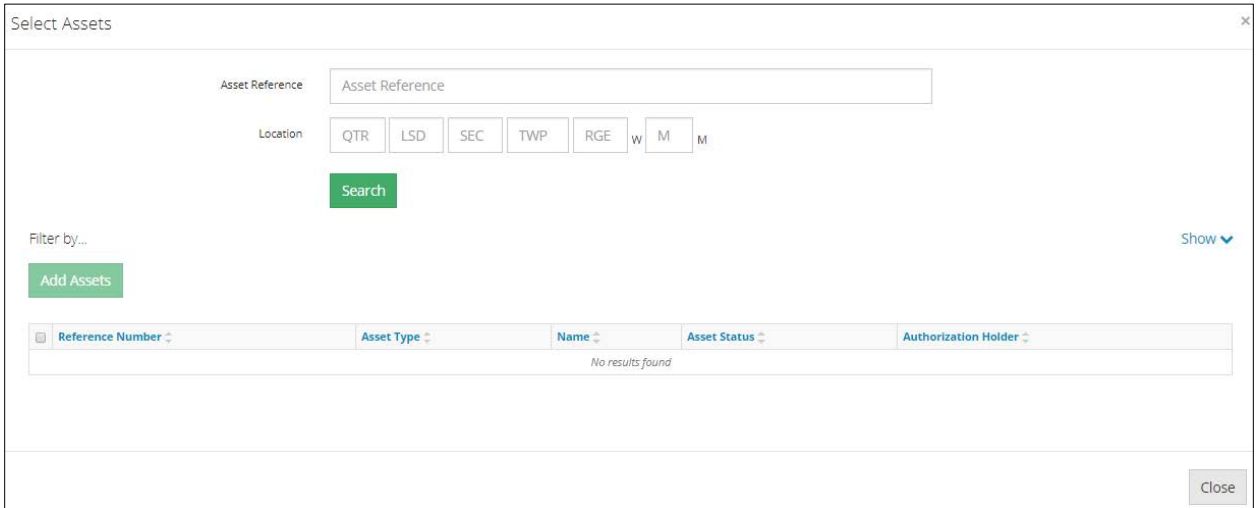

# <span id="page-11-2"></span>3.6 Yes/No and Radio Buttons

Some questions require mutually exclusive answers (typically yes/no or only one answer can be chosen). Click on the correct response. Additional information may be required depending on the response selected.

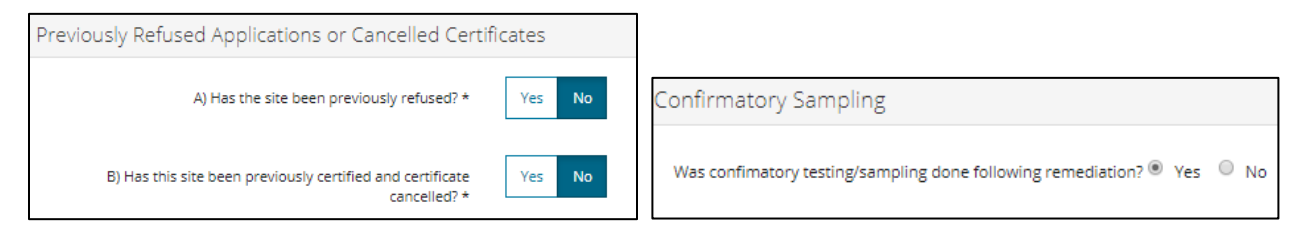

#### <span id="page-12-0"></span>3.7 Add & Remove Buttons

Many screens will contain **Add** and **Remove** buttons.

To add a line of information, click **Add** and enter additional information in the given area of the application.

To remove a line of information, click in the checkbox to the left of the line to be removed, then click **Remove**. The button will turn bright red (from a dull red).

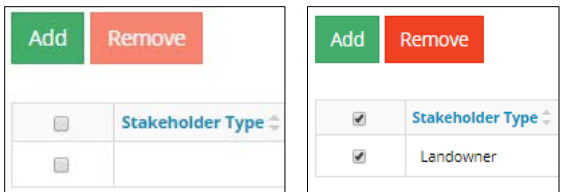

A pop-up window requesting confirmation in order to delete the items will be displayed.

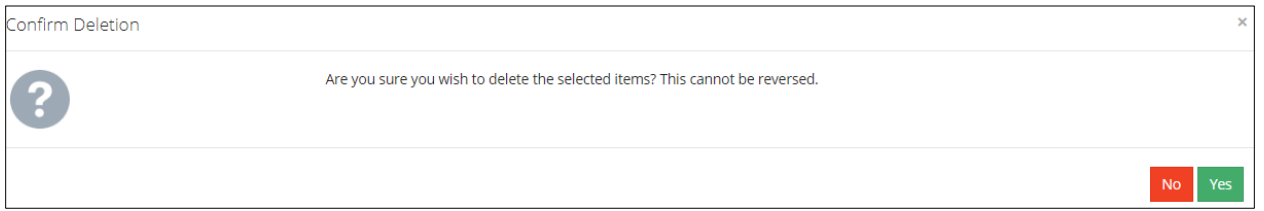

#### <span id="page-12-1"></span>3.8 Entering Dates

Dates have to be entered throughout the environmental site assessments (ESAs) and the application. Click in the space under the date header; a calendar will appear. Navigate to the correct date, click on it, and the tool will add it to the field.

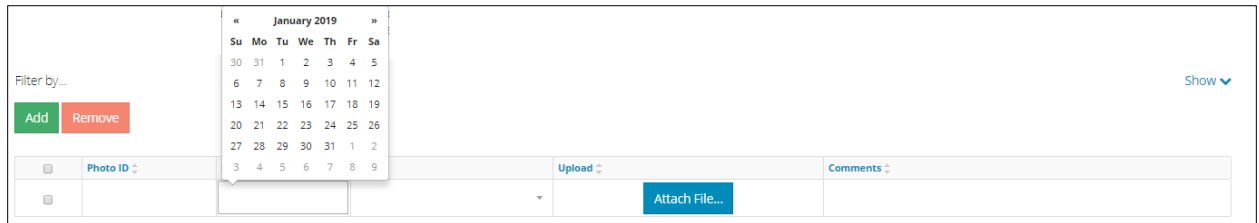

By default, the calendar will display the current month of the current year. To view other months in the current year, click on the month in the header, and then click on the month required. To view previous years, click on the year in the header and select the required year. To move forwards or backwards in any of the calendar views, click on the arrow buttons to the right and left of the calendar header.

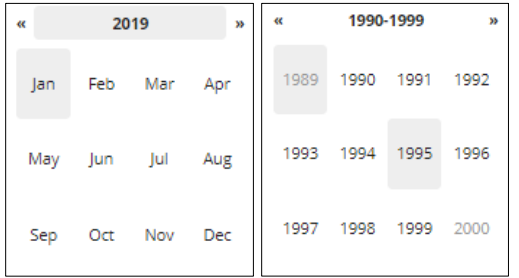

# <span id="page-13-0"></span>**4 Reports**

The tool provides two access points to view reports: a general reports dashboard found on the main page of OneStop and, once the user is logged in, asset-specific reports.

To access the reports dashboard, click on **OneStop Applications Summary** or **OneStop Business Rules Analysis** from the main menu.

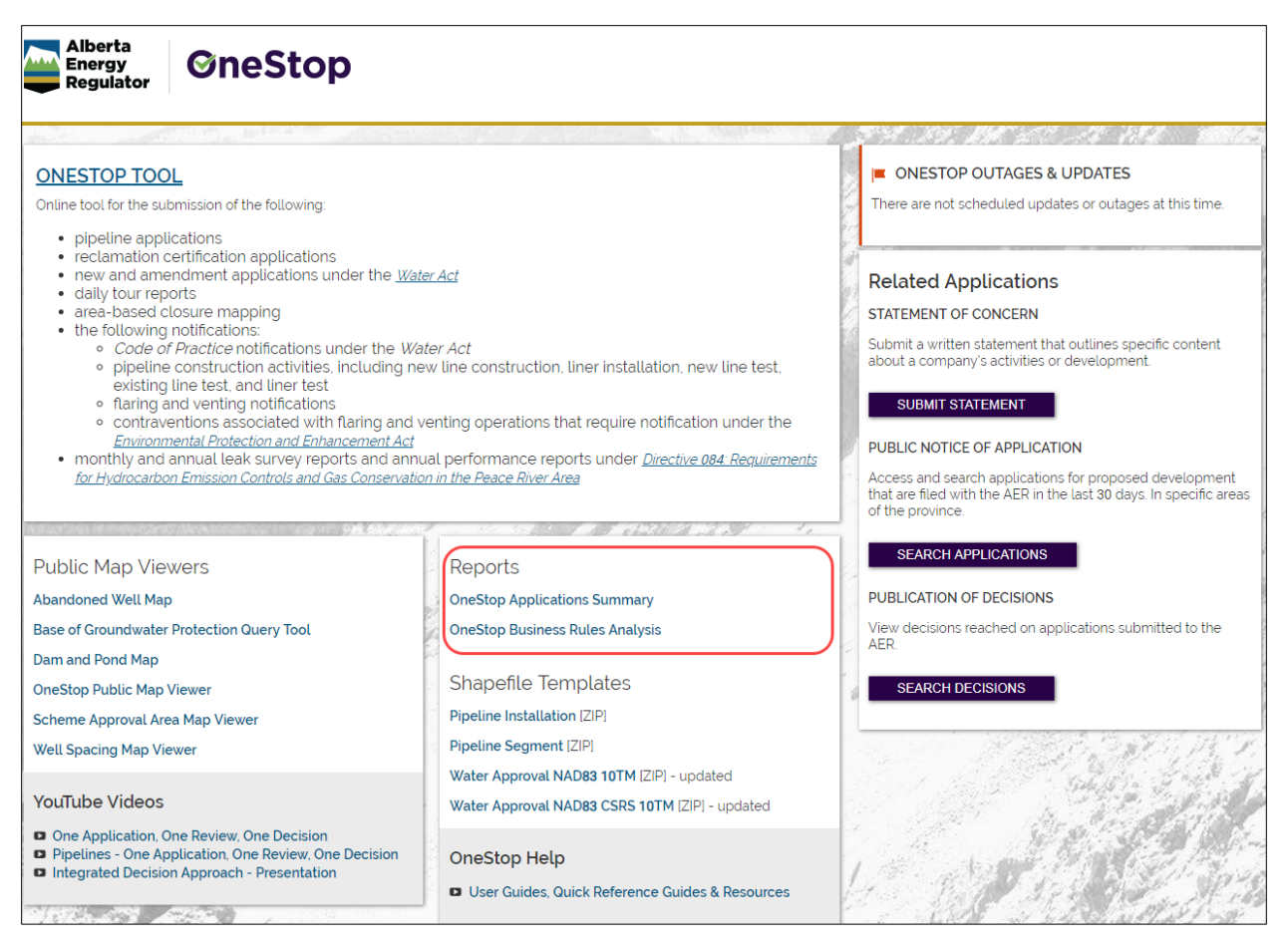

# <span id="page-13-1"></span>4.1 Report Dashboard

**OneStop Applications Summary** will provide statistics and a high-level summary for applications by type (pipeline, reclamation, and water licences), sector (e.g., oil and gas, in situ, mines), and decisions made, which can be filtered by applicant name, risk assessment result, current application status, current status date, activity type, and consultant name. A blue hyperlink is provided to view asset details.

The generated graphs are interactive and can be selected to view the application details.

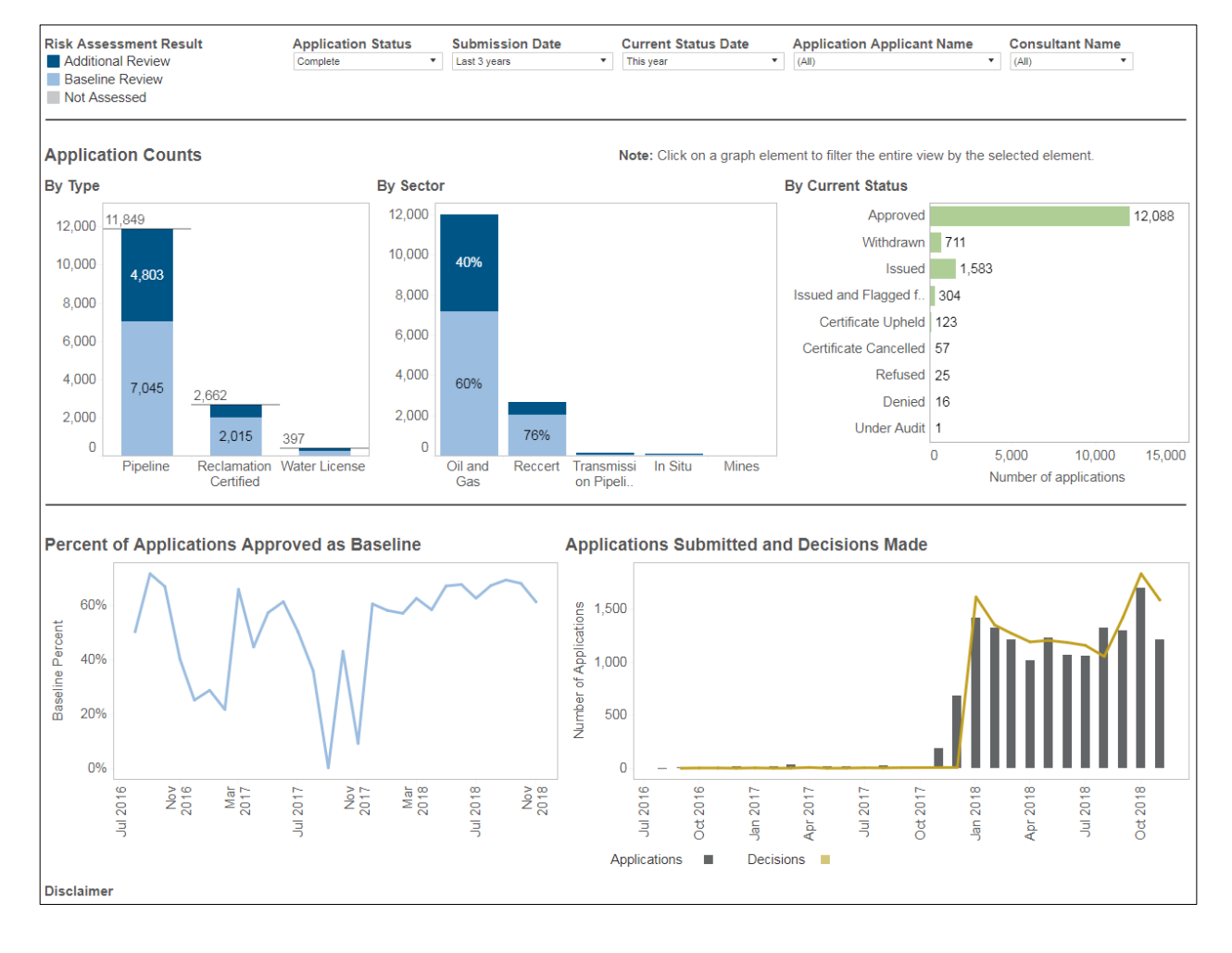

#### *Applications Summary*

Asset details are displayed when blue links are selected.

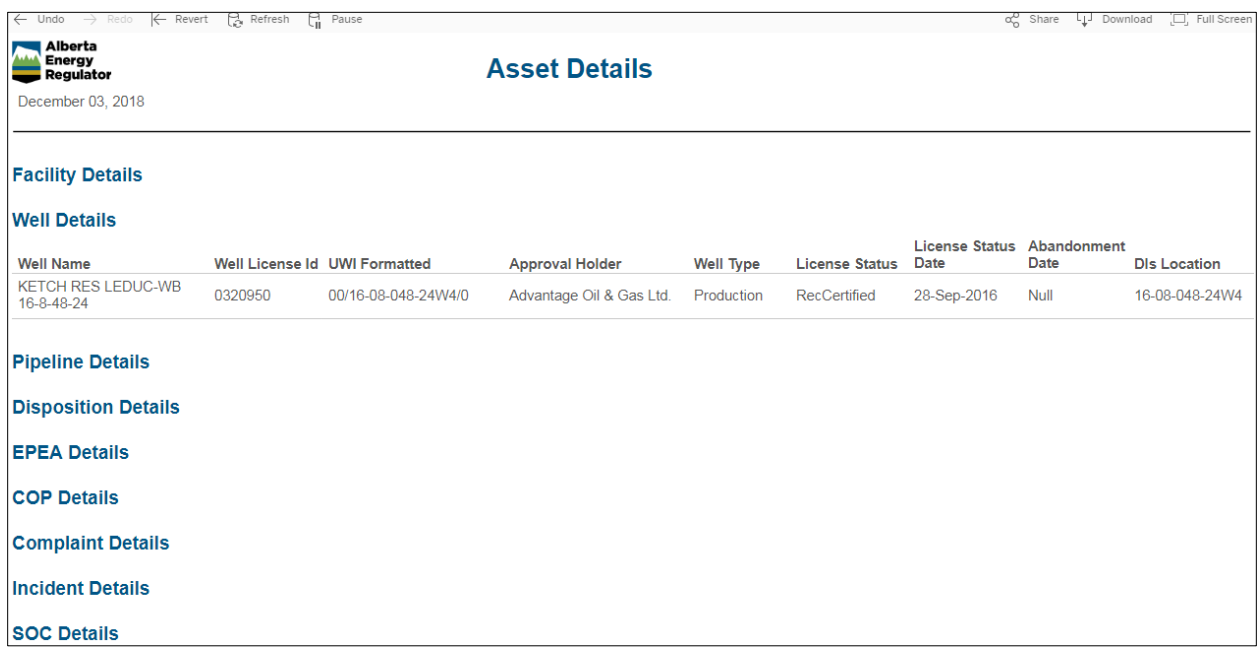

**Business Rules Analysis** will provide statistics and a high-level summary of applications, which can be filtered by submitted date, activity type, activity sub type, status, applicant, and consultant.

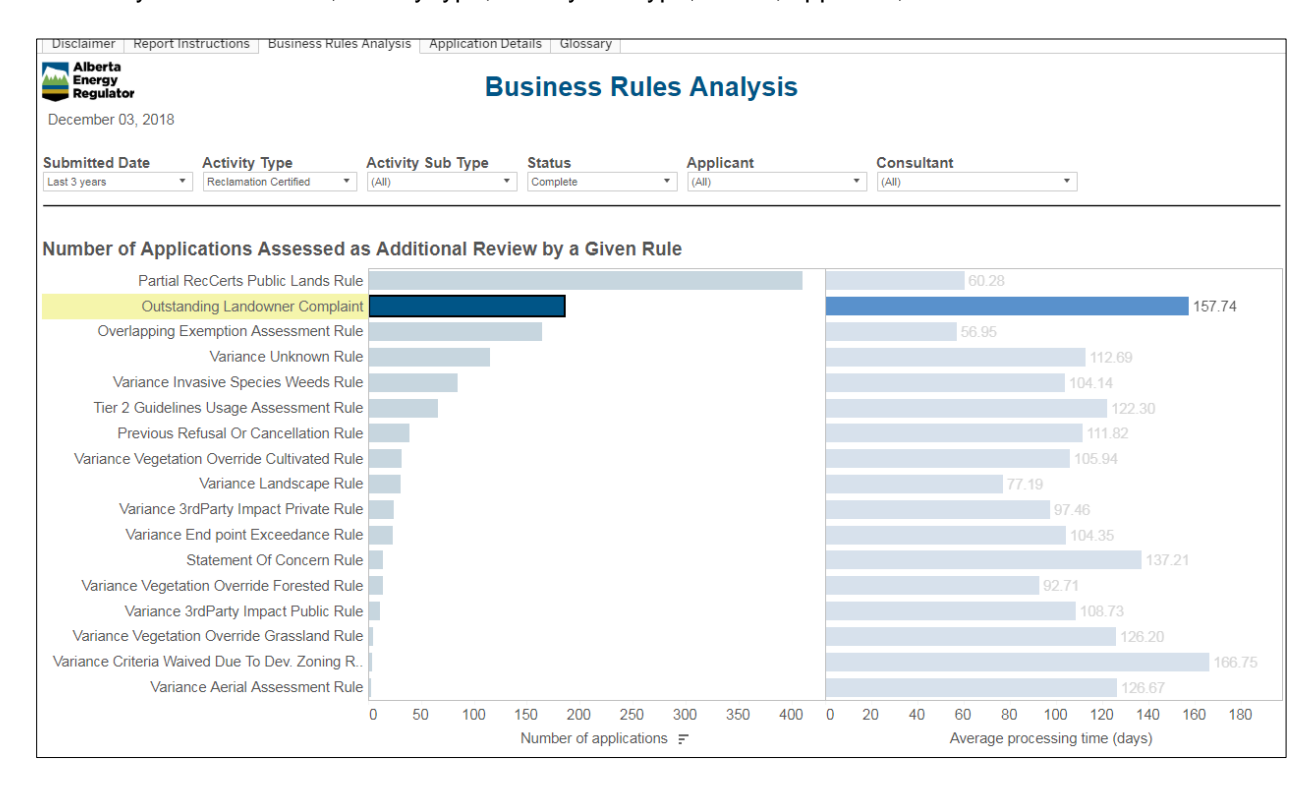

The generated graphs are interactive and can be selected to view the application details.

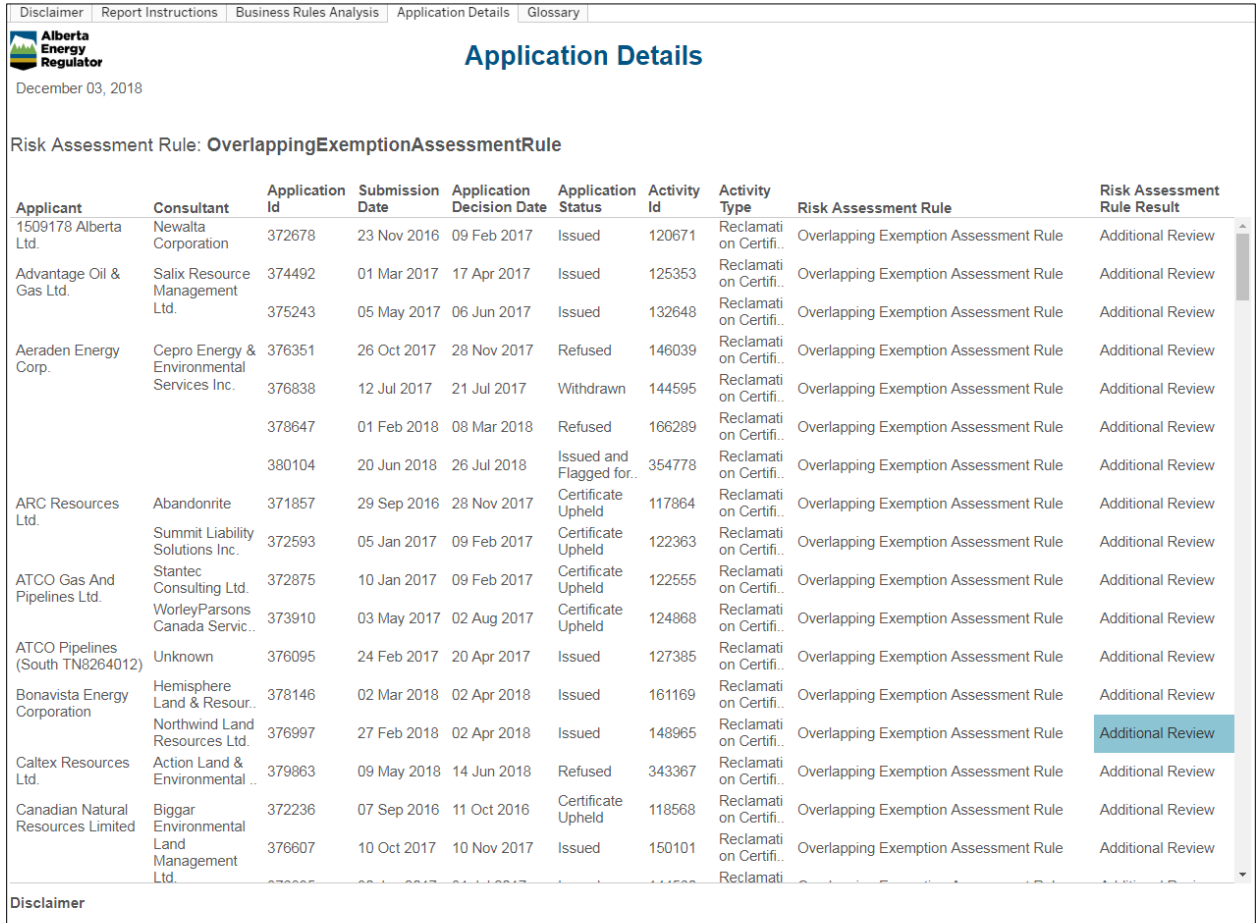

The Alberta Energy Regulator (AER) has not verified and makes no representation or warranty as to the accuracy, completeness, or reliability of any information or data in this document or<br>that it will be suitable for any p

# <span id="page-17-0"></span>**5 New Phase 1 ESA Submissions**

The menu area, located at the top of the screen, displays various areas of the application process. Clicking on **Environmental Site Assessment** will open a new menu related to ESAs.

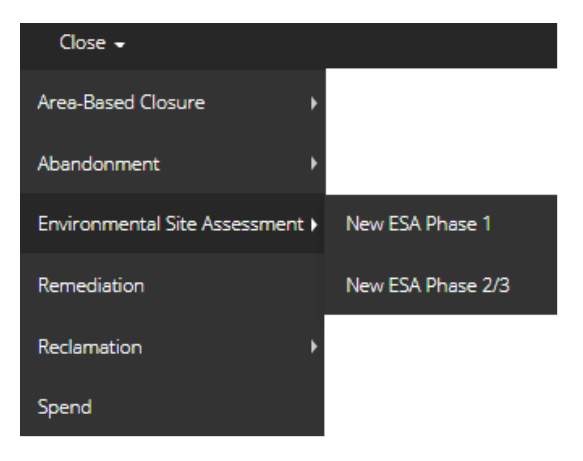

# <span id="page-17-2"></span><span id="page-17-1"></span>5.1 Completing a Phase 1 ESA

# 5.1.1 Asset Information

To add the assets related to this ESA, click **Add**. A pop-up window will open. Enter the asset details.

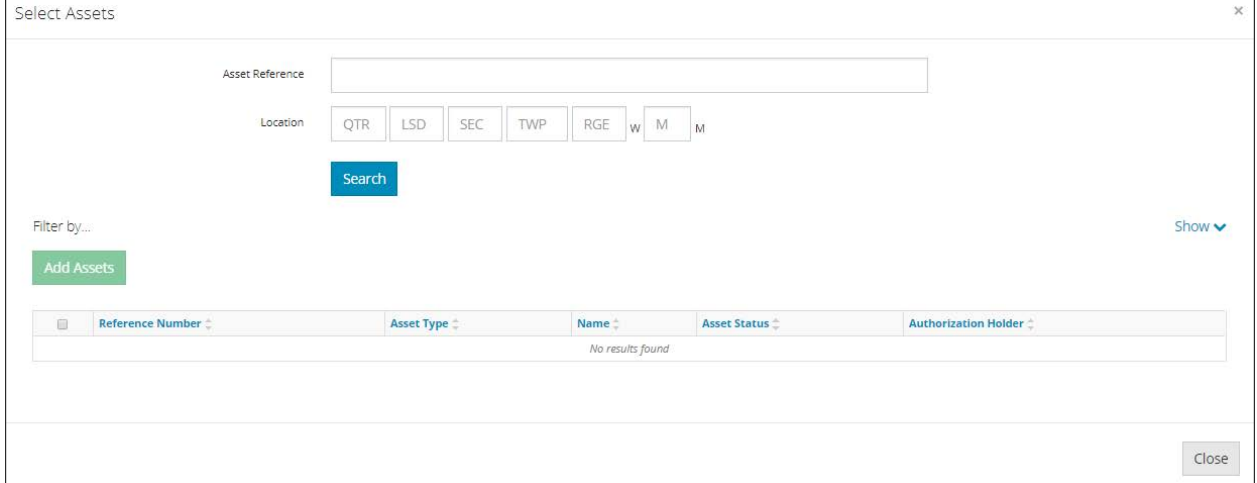

Enter the asset reference (licence number) *or* the location, then click **Search**. The system will display the assets found in the lower half of the window. Click in the checkbox to select the asset, then click **Add Assets**.

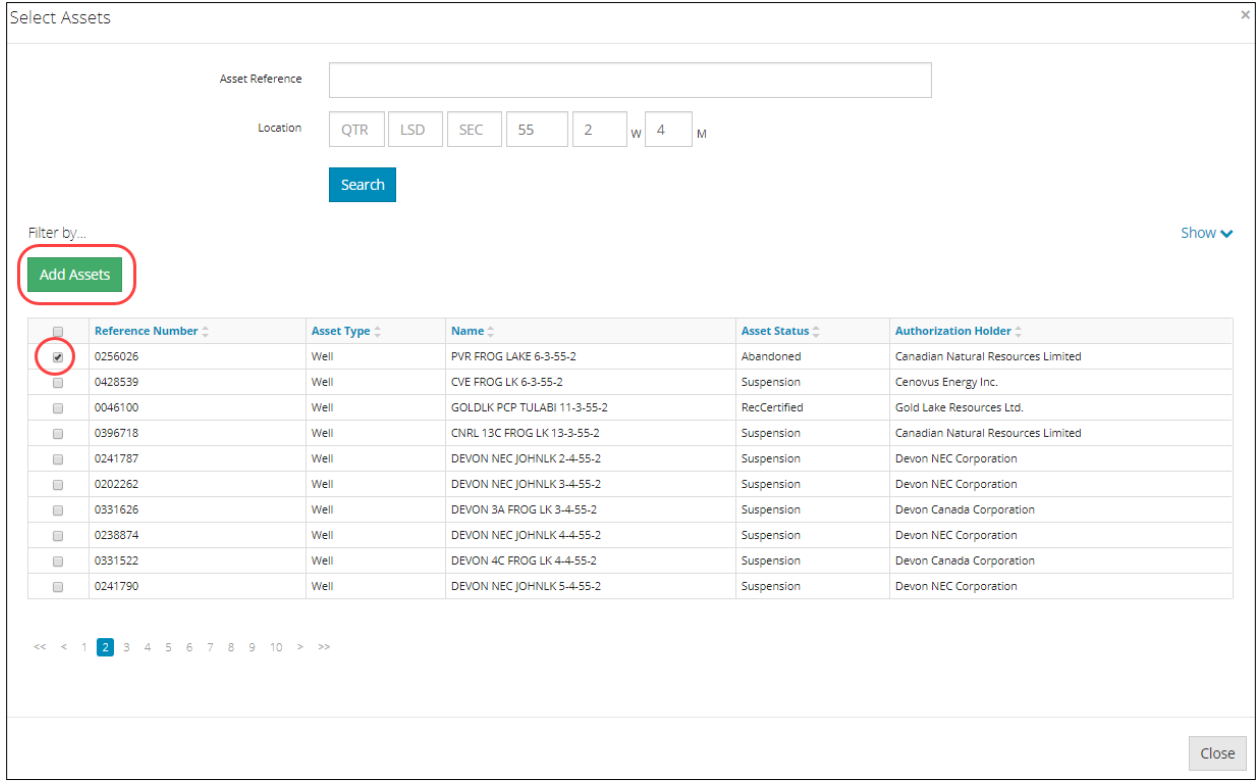

The selected asset will then appear in the asset information screen. For each asset, select the activity type by clicking on the appropriate type from the pull-down menu under Activity Type.

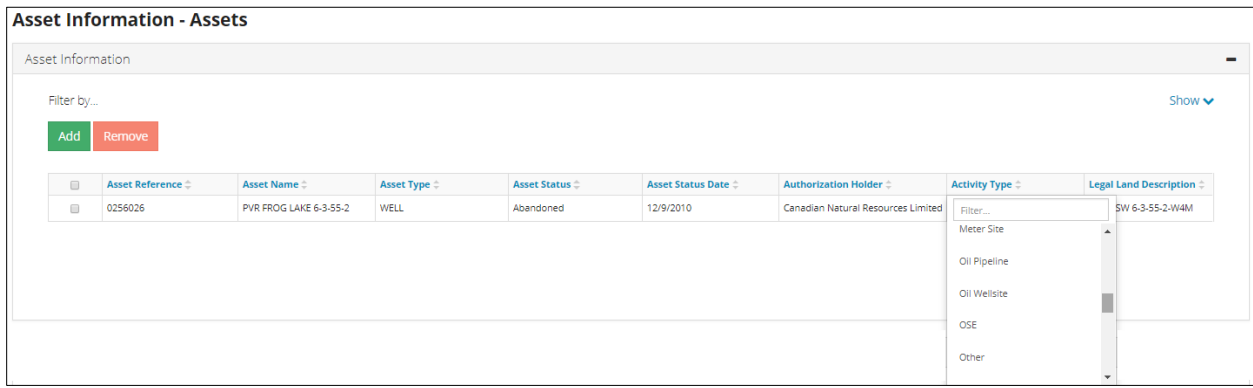

Repeat the process in the Associated Activity panel for any associated facilities.

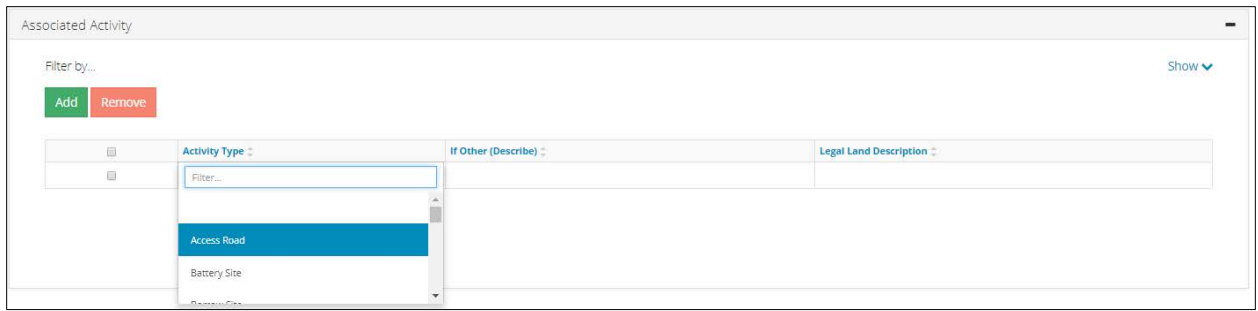

The legal land description (LLD) must be entered manually and must include the LLDs for all the locations the associated facilities are on or cross (e.g., all the LLDs for an access road or for remote sumps).

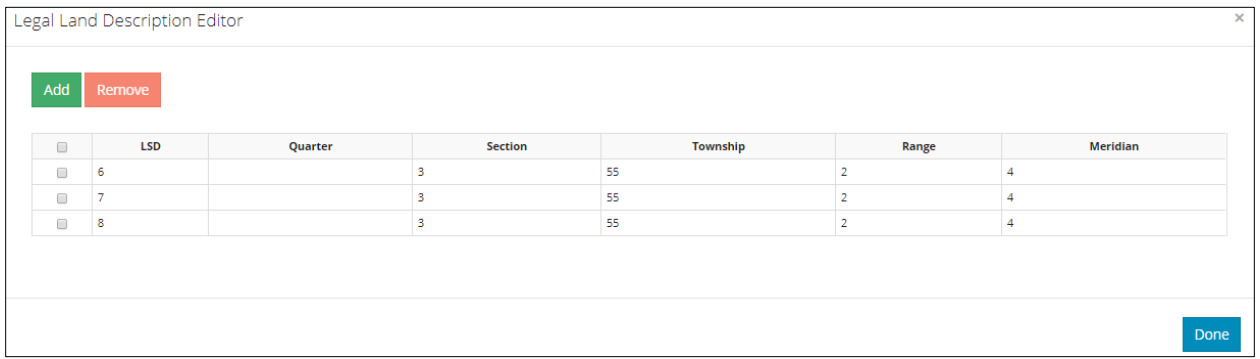

Click the **Legal Land Description** box and a pop-up window appears.

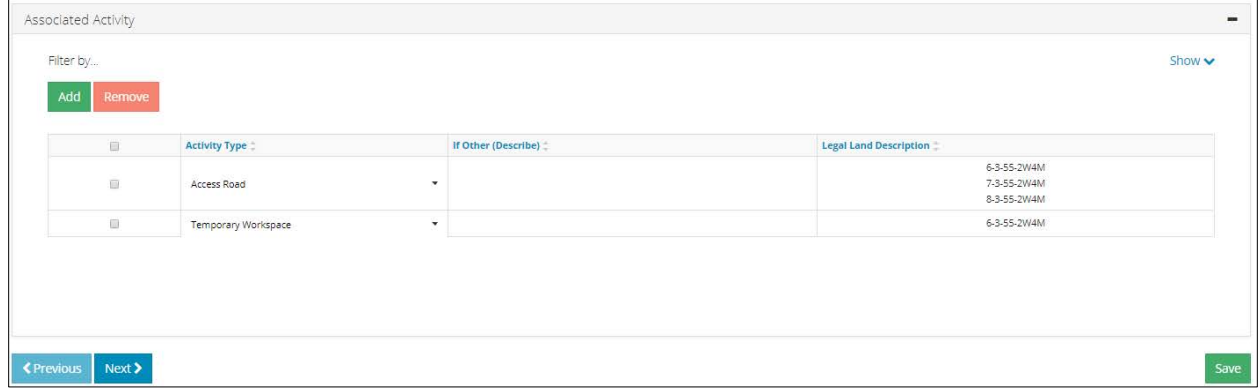

Click **Next**. The asset (and any associated activities) will be added to the Phase 1 ESA.

#### <span id="page-20-0"></span>5.1.2 Interviews

Stakeholders should be given the opportunity to provide comments.

If **Yes** is selected, a mandatory table is displayed. Click **Add** and fill in the information required.

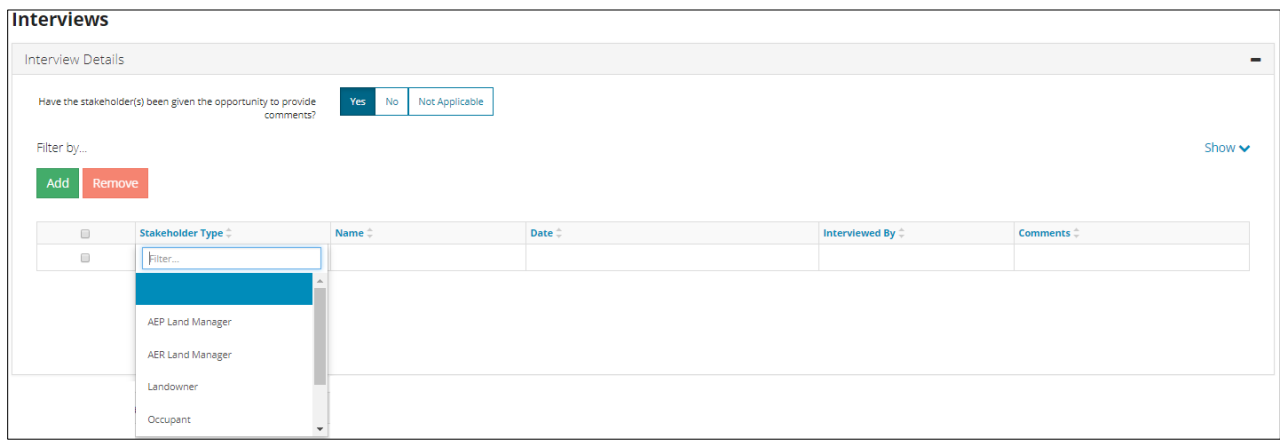

If "No" or "Not Applicable" is selected, then filling in a comment box with additional information becomes mandatory. Attaching a file is an option. (*The text box has a 1000 character limit.)*

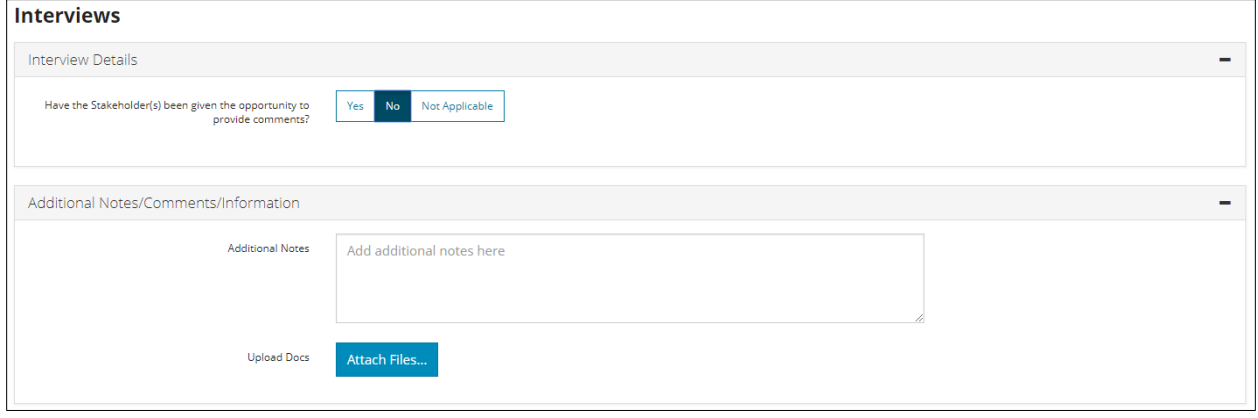

#### <span id="page-20-1"></span>5.1.3 Drilling Information

Drilling information and waste disposal methods and locations for the drilling waste must be submitted.

The drilling information is auto-populated based on the asset entered at the beginning. Select **Yes** or **No** to answer re-entry and re-drilled questions.

Click **Next**.

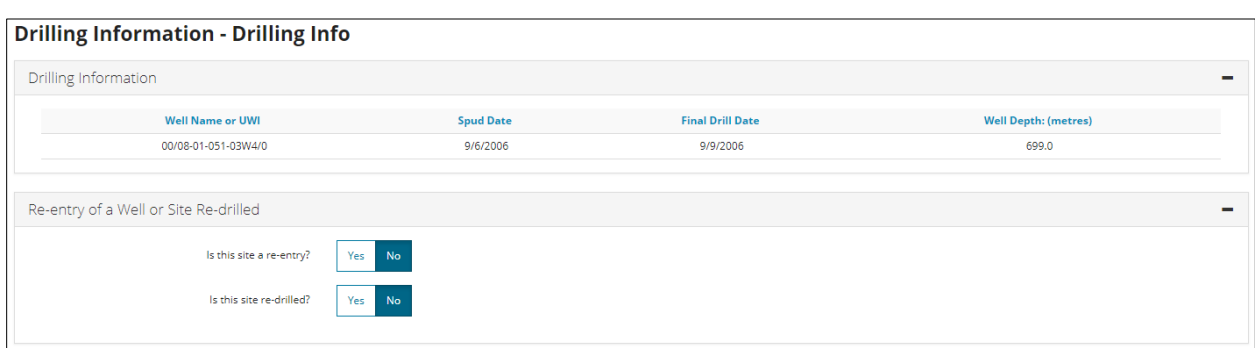

### <span id="page-21-0"></span>5.2 Mud Information

Click **Add**, then click in the space under each heading to enter the mud and sump details. Ensure that the volumes and types of all waste are provided and that the information is consistent with the Notification of Drilling Waste Disposal Form found in *Directive 050*. Ensure that any conflicting information is explained.

*Volume must be entered as a numerical value. If the volume is unknown, leave blank.*

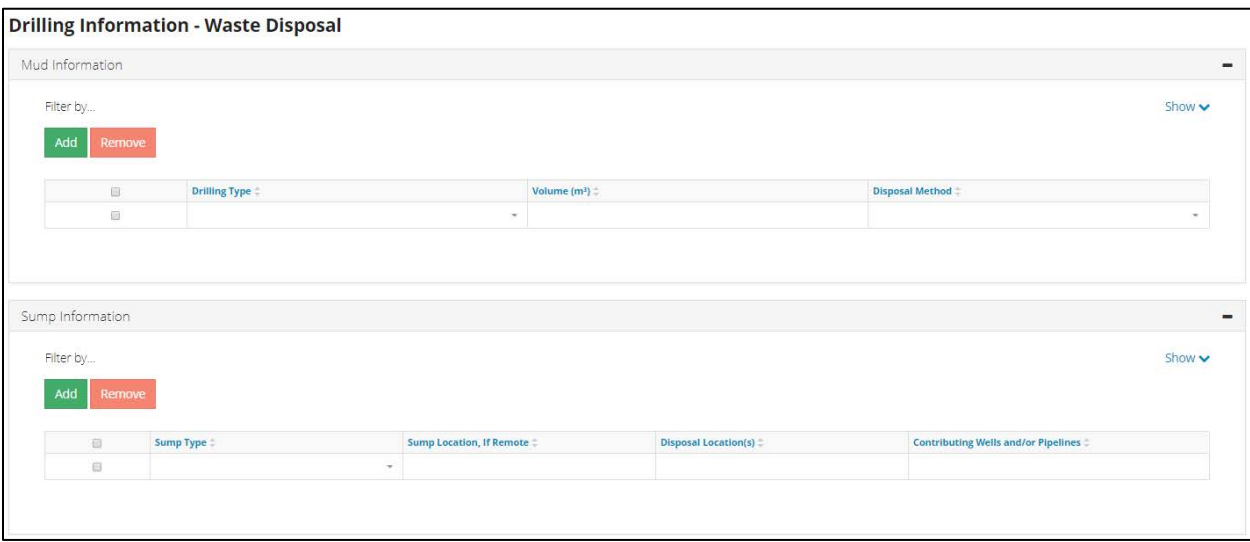

#### <span id="page-21-1"></span>5.2.1 Waste Disposal Information

Select the drilling waste compliance options that were used for the ESA.

If the site has been used for drilling waste disposal more than once, a mandatory comment box will appear. Provide details and locations regarding the drilling waste disposal.

Attach the drilling waste compliance option checklist in the Drilling Waste Documentation screen.

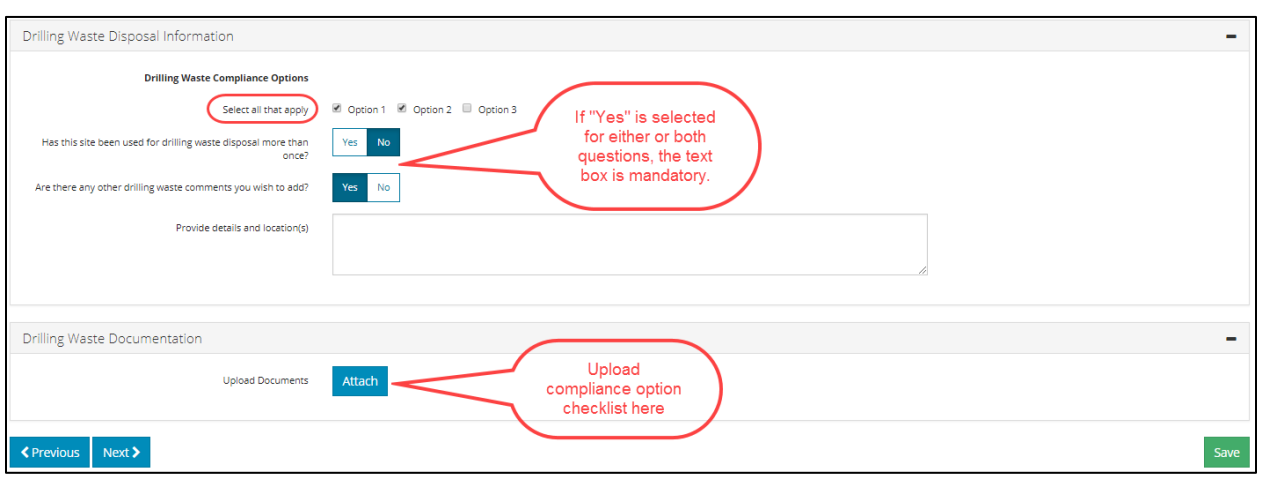

In cases where the drilling waste was not disposed of on site (e.g., a sump was constructed but not used; the waste was completely disposed of by land spraying), select **Yes** to the question "Is there any other drilling waste comments you wish to add?" and provide detailed information on the disposal method or documentation that the waste was collected and disposed of at a waste management facility.

### <span id="page-22-1"></span><span id="page-22-0"></span>5.3 Site Information

#### 5.3.1 Production and Storage

Enter all historical and current infrastructure associated with the site.

Enter production and storage information as required. Some of the infrastructure options (e.g., flare pits, storage tanks, buried pits), if selected, will display a table for additional information to be entered.

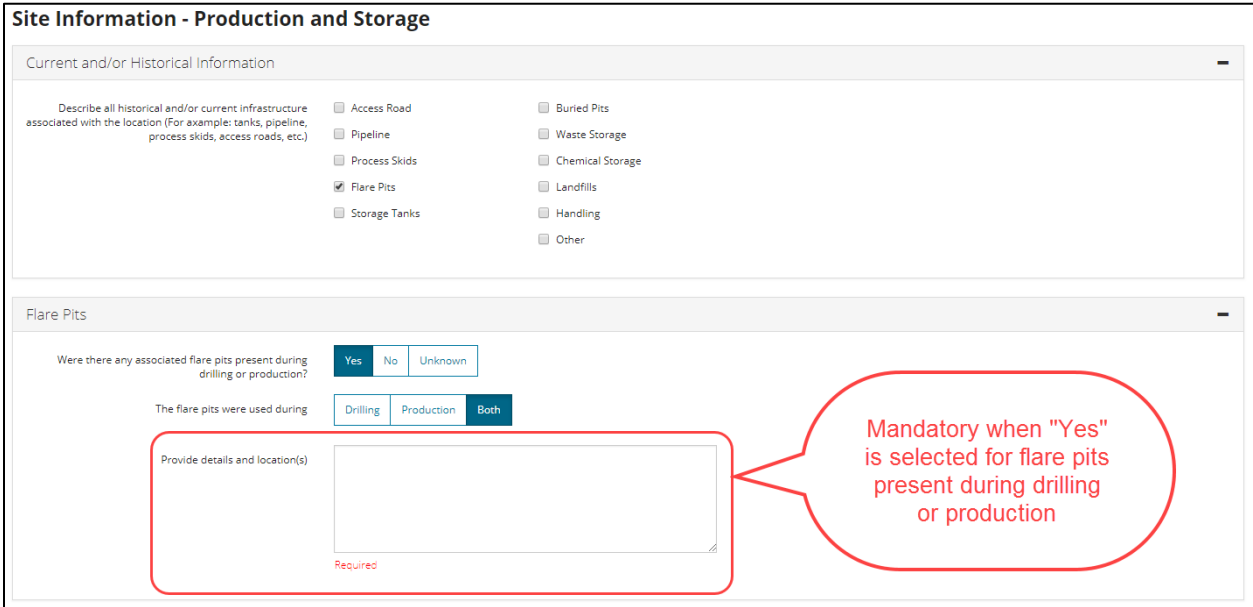

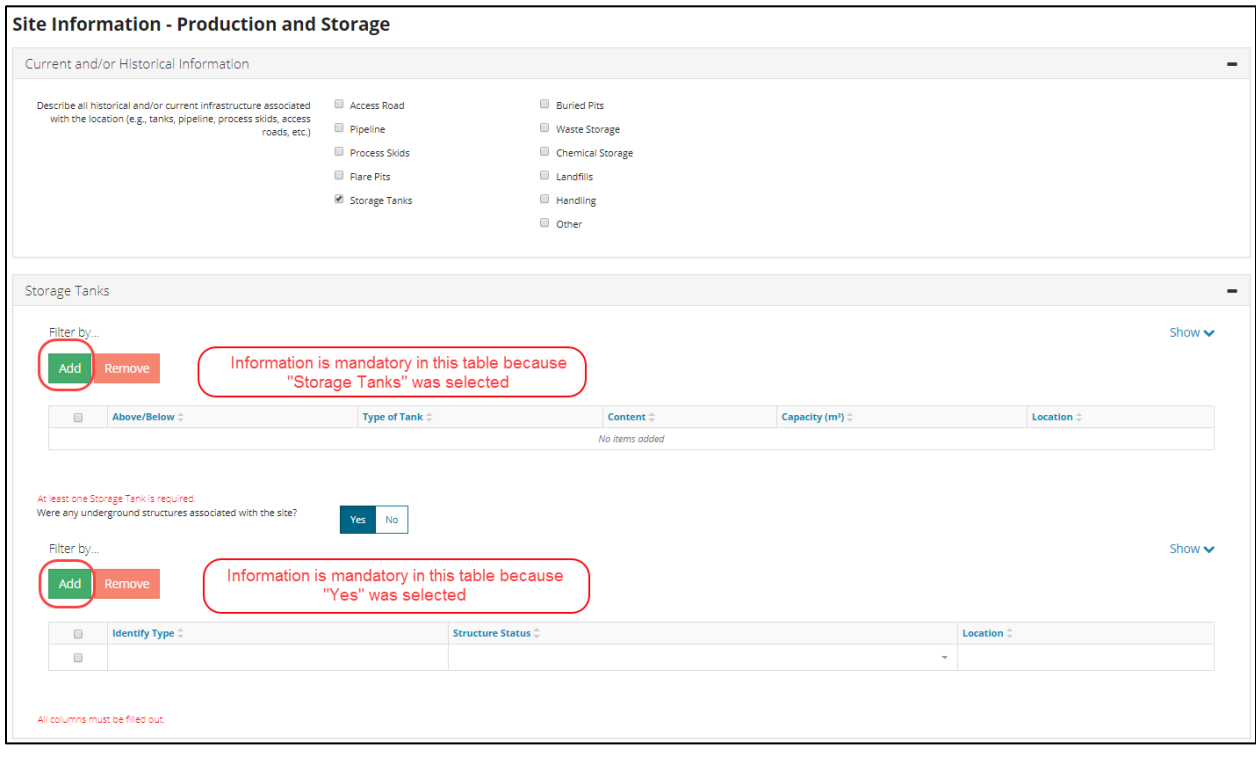

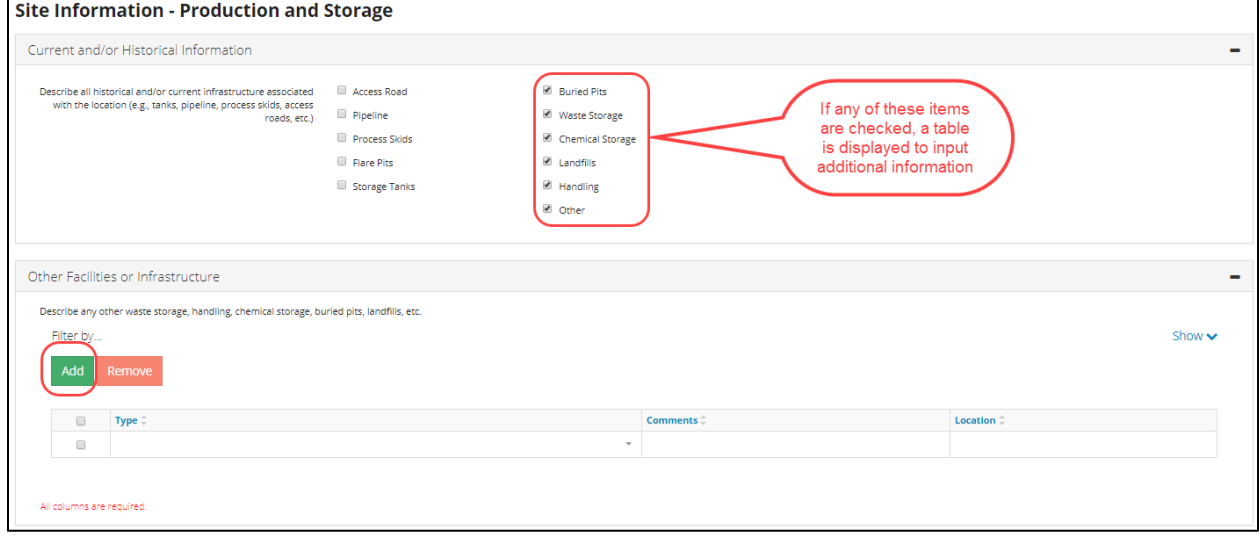

If applicable, enter information for fluid disposal. More than one option can be selected.

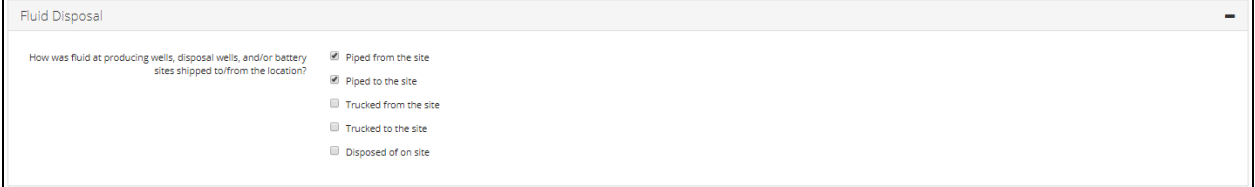

#### <span id="page-24-0"></span>5.3.2 Environmental Information

If **Yes** is selected for either question "Have there been any spills, releases, and/or complaints associated with the site?" or "Were any other ESA's previously completed for this site?" a table is displayed for additional information to be entered. *(The text box has a 1000 character limit.)*

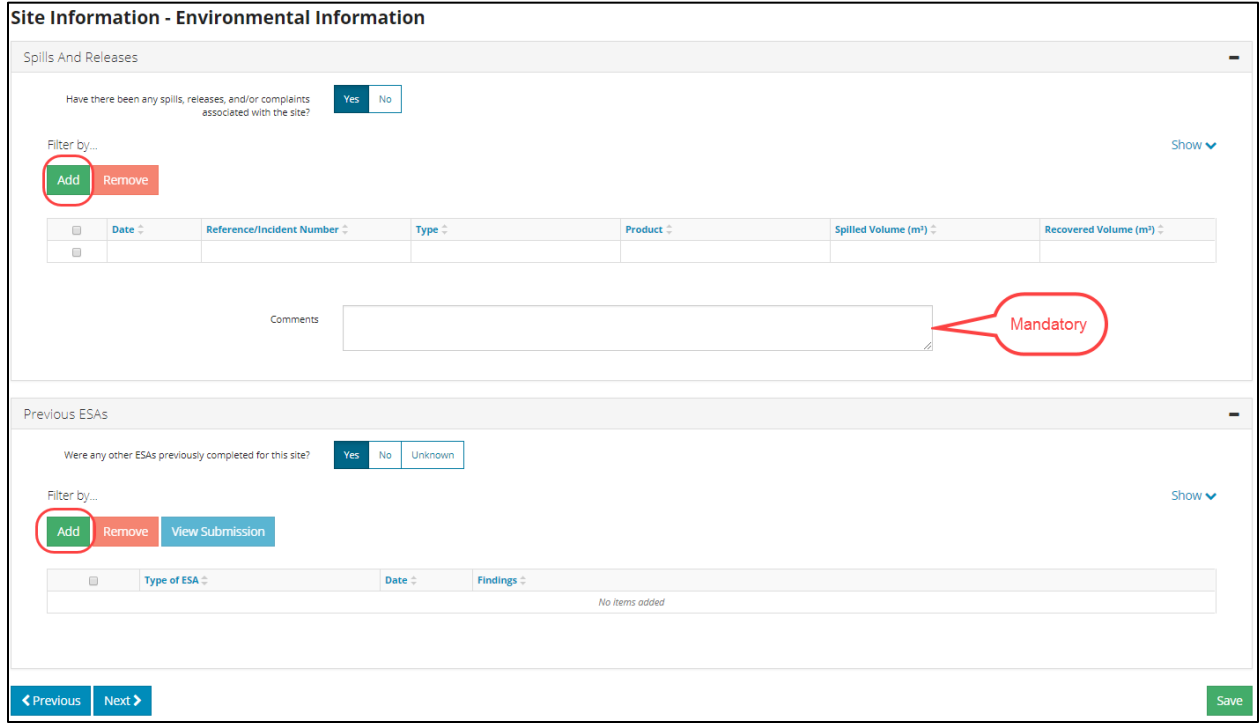

If there are previous ESAs entered in OneStop for this asset, this is where they should be attached to this Phase I ESA. A pop-up window will appear for entering the asset licence number. All OneStop submissions related to this asset will be listed. Check the boxes of the previous ESAs to be added to this ESA.

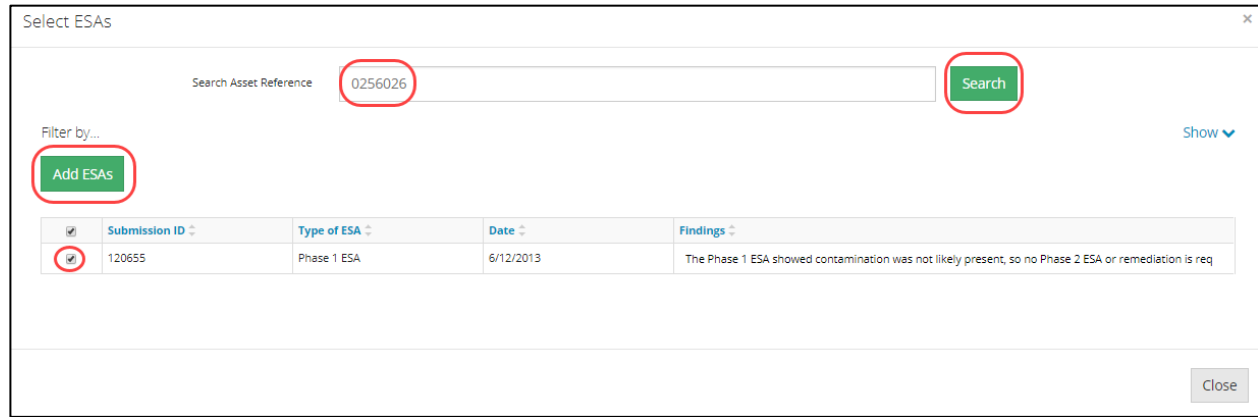

# <span id="page-25-0"></span>5.4 Site Visit

 $\overline{a}$ 

Site visit information is mandatory.

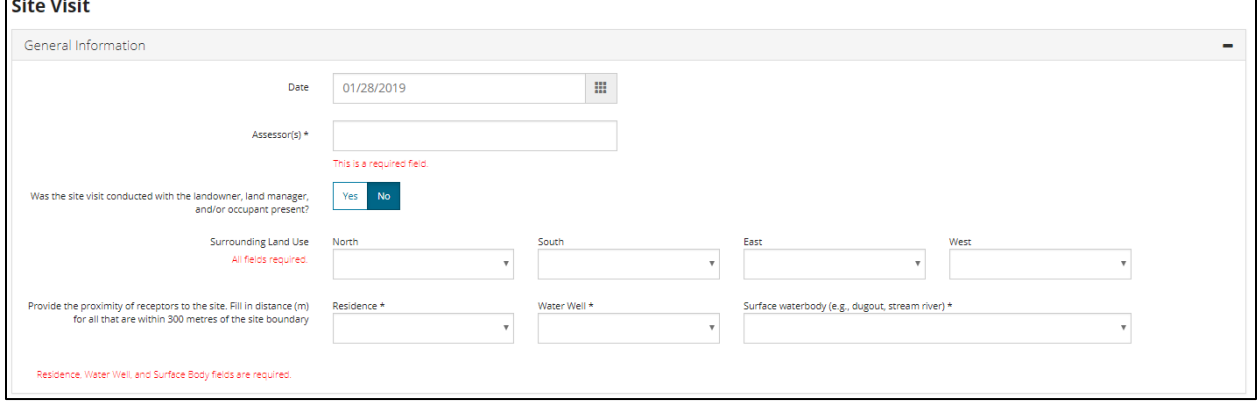

When **Yes** is selected for any of the questions in the Additional Information panel, a mandatory text box appears.

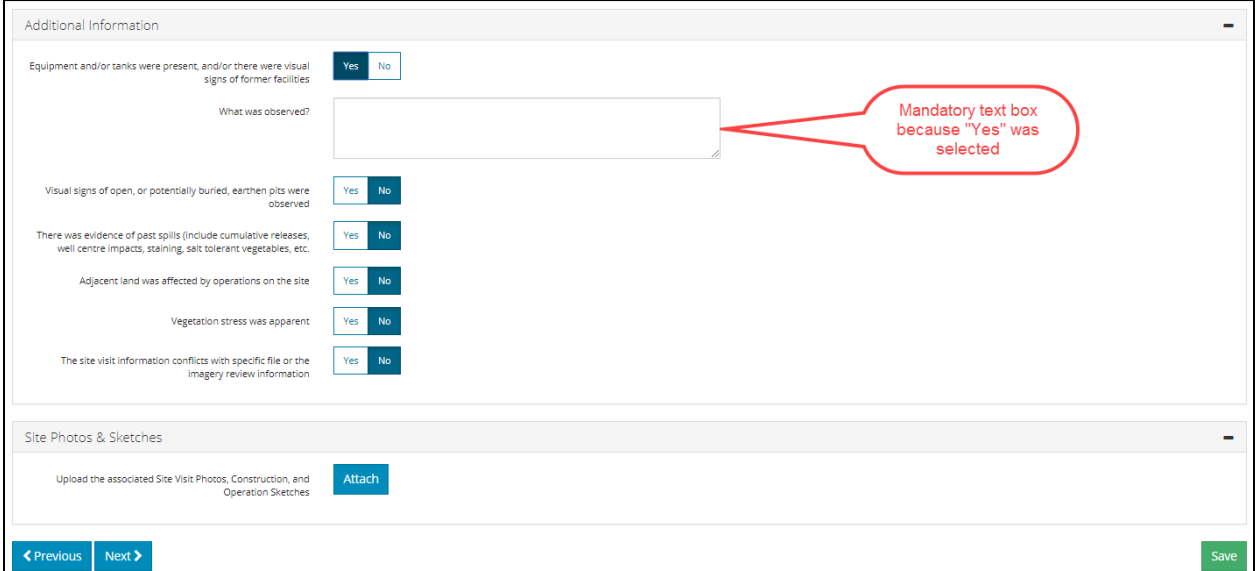

# <span id="page-26-0"></span>5.5 Aerial Imagery

Aerial or satellite photographs of the site are required. Scales such as 1:5000 or 1:7500 should be used to show detail.

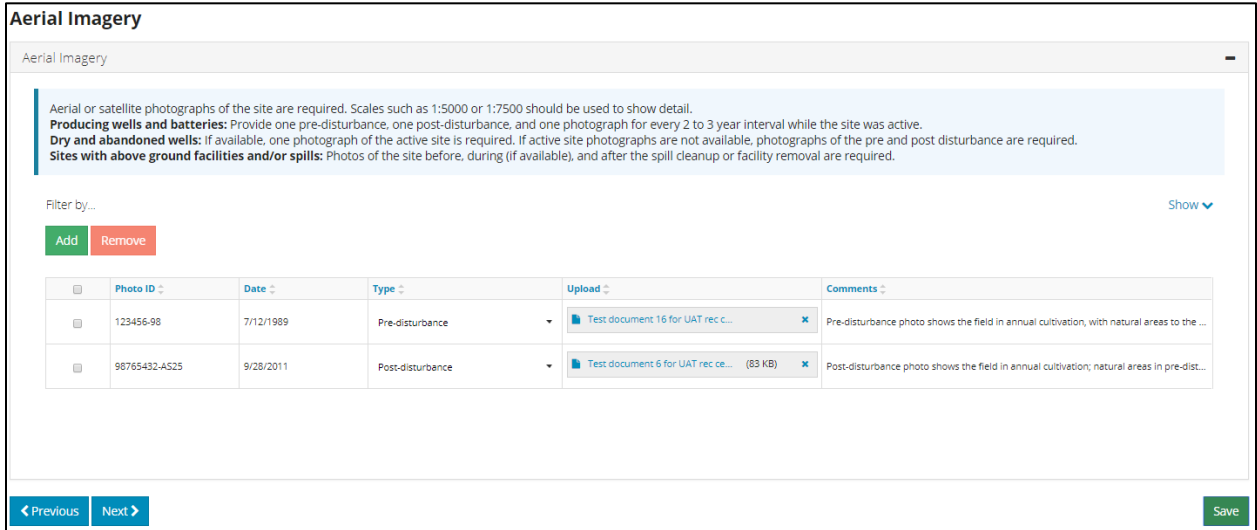

#### <span id="page-26-1"></span>5.6 Conclusion / Recommendation

<span id="page-26-2"></span>The Conclusion / Recommendation screen is the final stage of completing the Phase 1 ESA.

#### 5.6.1 Professional Assurance Table

**Yes** is automatically selected because this is a Phase I ESA submission.

All fields are mandatory except for the attachment, which is only mandatory for Phase I ESAs and Drilling Waste Disposal/Compliance calculations completed after January 1, 2008.

*The Professional Designation(s) and Registration text box has a 40 character limit; abbreviations are acceptable.*

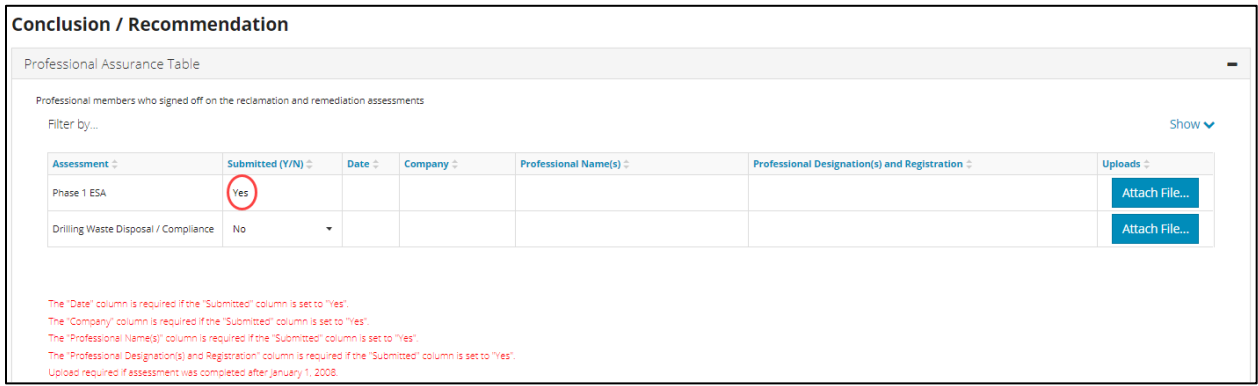

## <span id="page-27-0"></span>5.6.2 Conclusion/Recommendation

Click in the date field to open the calendar window and select the ESA completion date. Then select the applicable result for the ESA from the next item's pull-down menu.

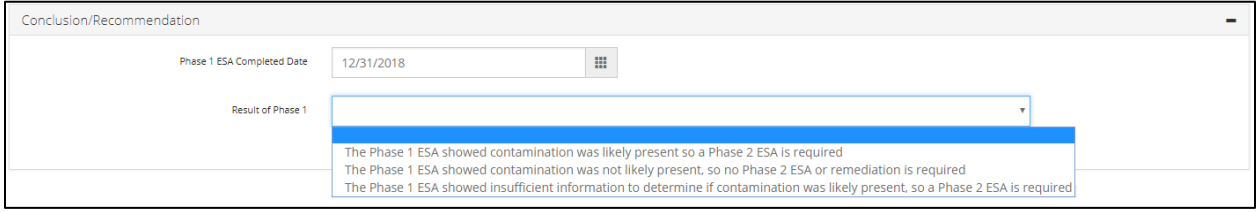

Any additional information can be added at the bottom, including attachments.

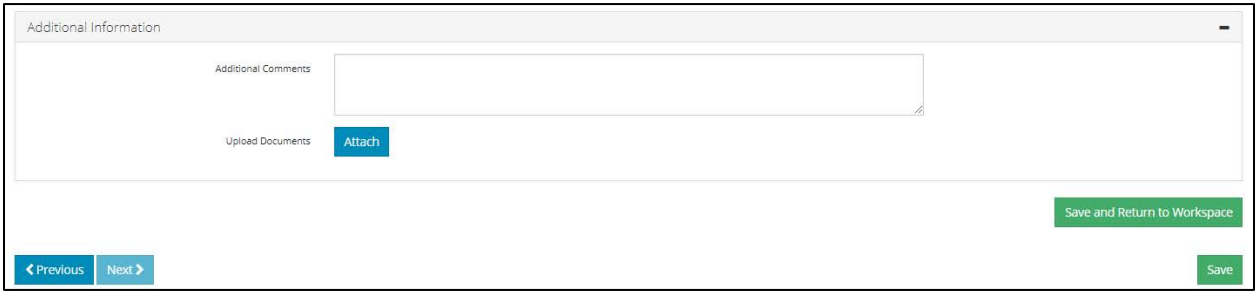

The Phase I ESA submission ID can be found at the top left section of the screen.

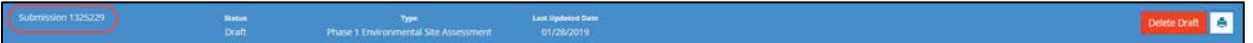

Click **Save and Return** to return to the home page.

Any ESAs started in the last 10 days will be listed in the main content area under the submissions list with a status of draft.

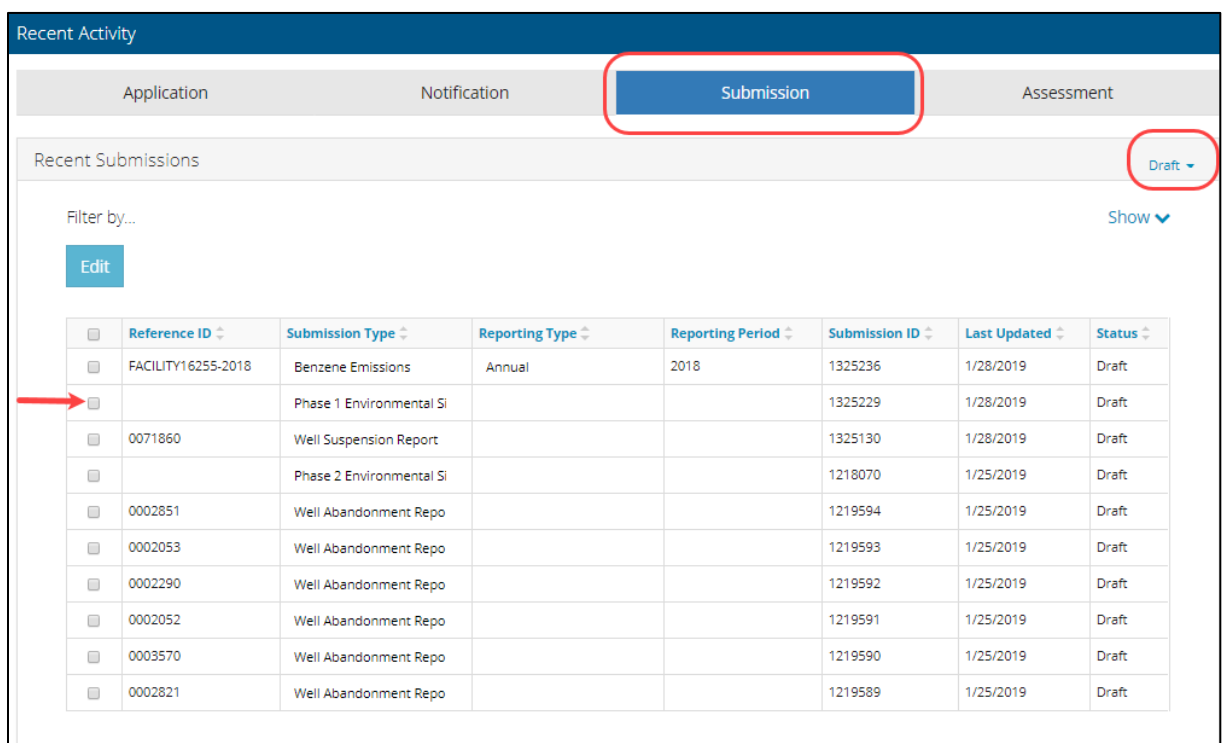

# <span id="page-29-0"></span>**6 Submitting a Phase 2/3 ESA**

The Phase 2 ESA report needs to contain information on the intrusive site investigation through to confirmatory data analysis.

Click on **Environmental Site Assessment** > **New ESA Phase 2/3** to enter the asset details.

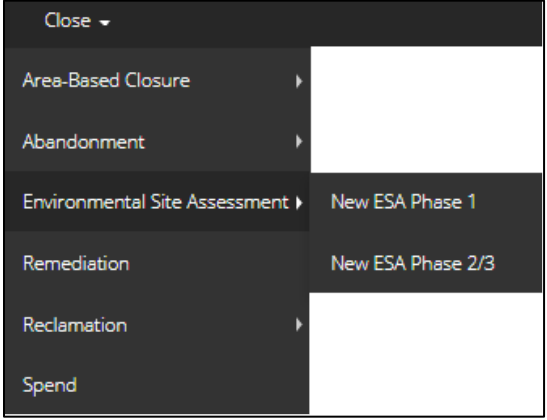

## <span id="page-29-1"></span>6.1 Asset Information

To add the assets related to this ESA, click **Add**. A pop-up window will open. Enter the asset details.

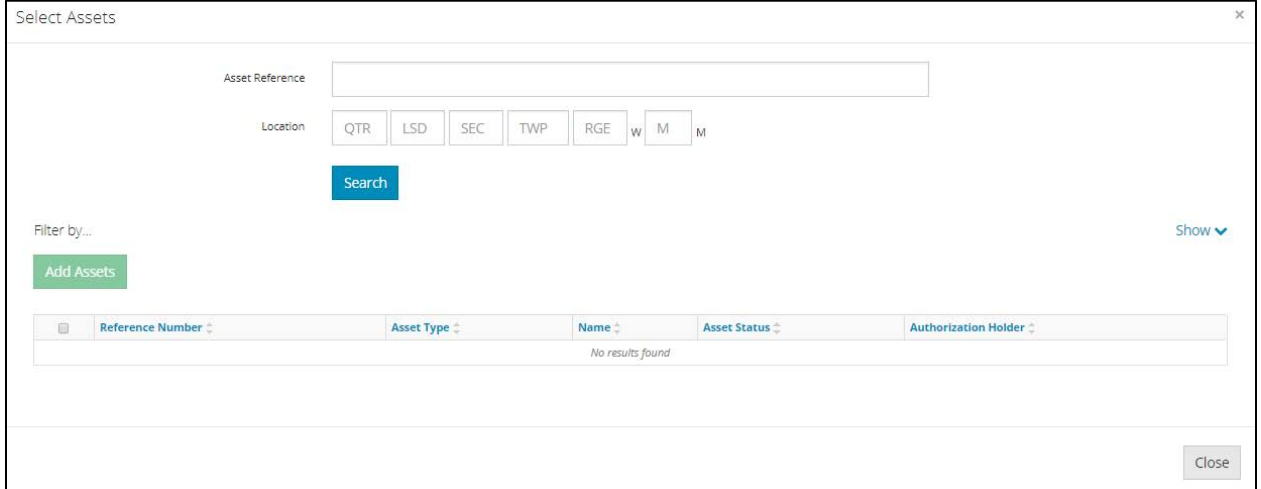

Enter the asset reference number (licence number) *or* the location, then click **Search**. The system will display the assets found in the lower half of the window. Click in the checkbox to select the asset, then click **Add Assets**.

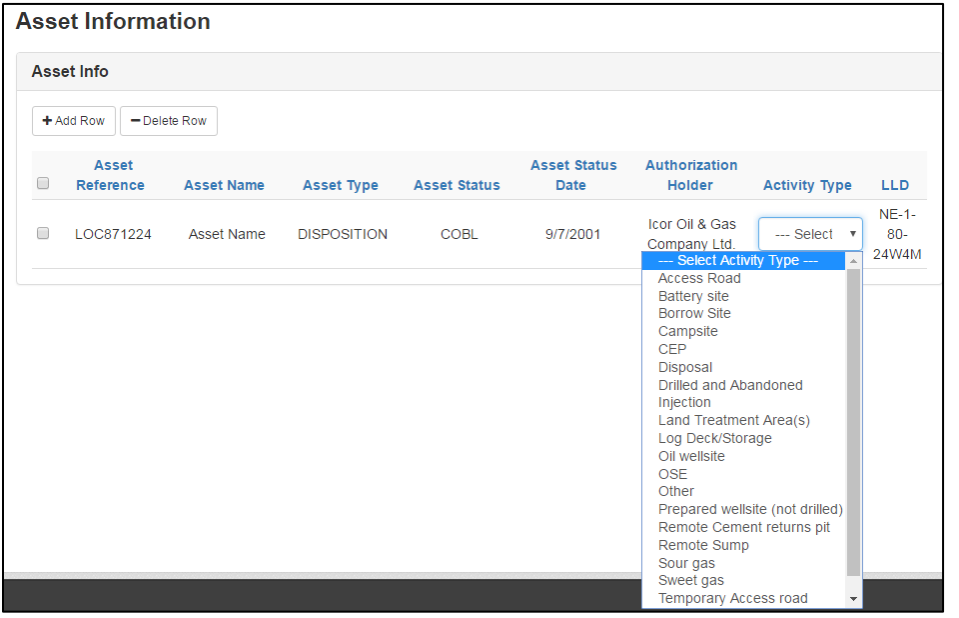

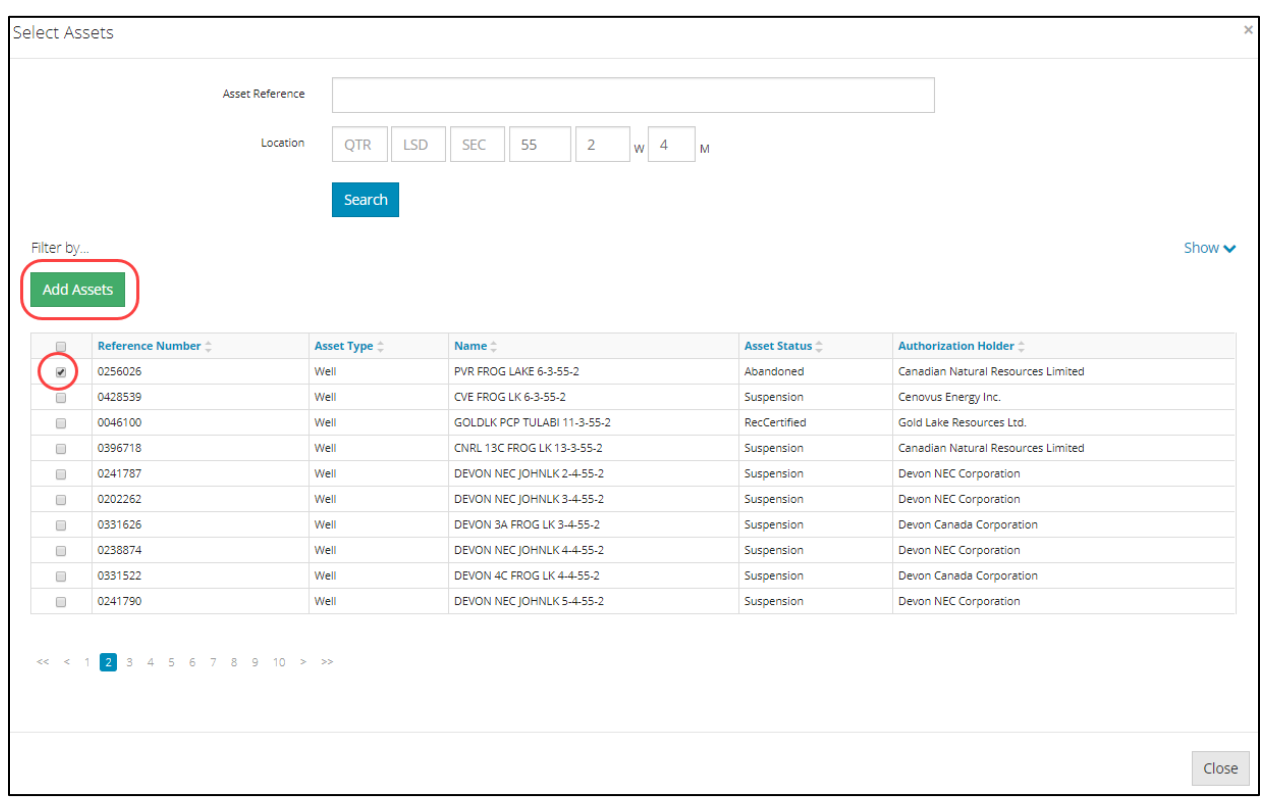

#### <span id="page-31-0"></span>6.1.1 Results of Phase 2/3

Select from the drop-down menu the results of the Phase 2/3 ESA.

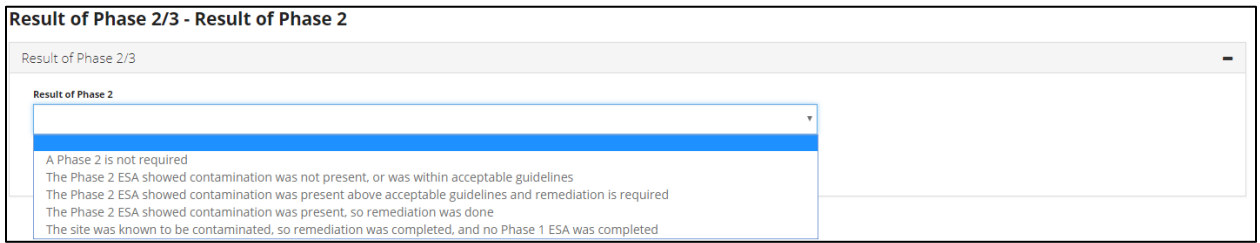

# <span id="page-31-1"></span>6.2 Confirmatory Sampling

This is a mandatory question. If **No** is selected, an explanation is required. If **Yes** is selected, then select applicable guidelines (multiple can be selected). Remediation closure reports should be included as confirmatory data analysis as a separate document, as well as the record of site condition form.

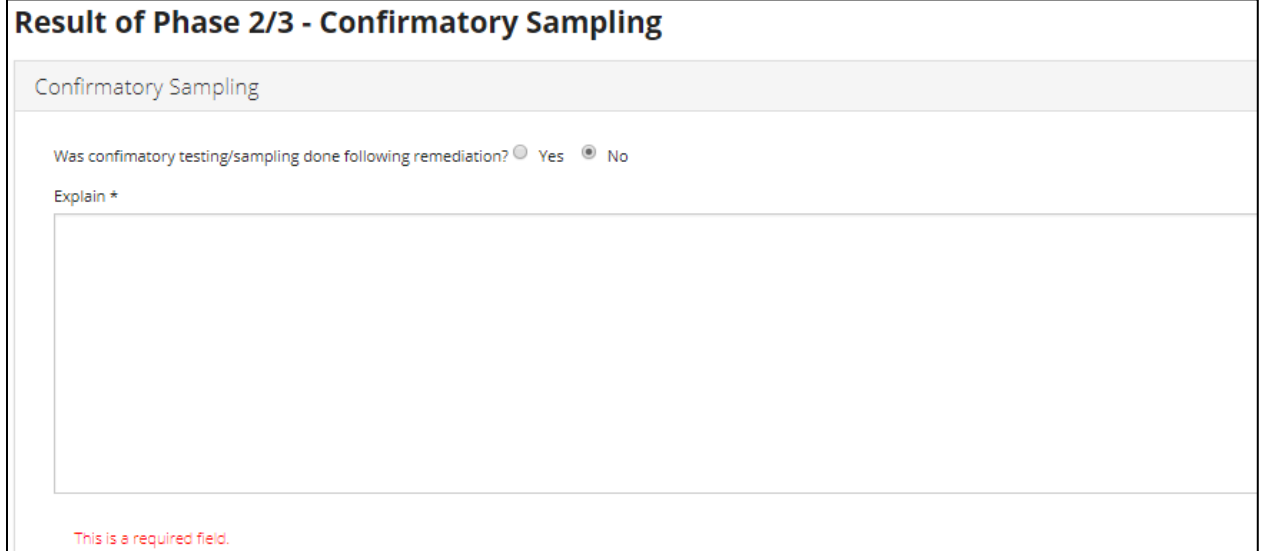

# **Result of Phase 2/3 - Confirmatory Sampling** Confirmatory Sampling Was confimatory testing/sampling done following remediation?  $\textcircled{\tiny{\textcirc}}$  Yes  $\textcircled{\tiny{\textcirc}}$  No Select which guidelines were used  $\star$ Alberta Tier 1 Soil and Groundwater Remediation Guidelines (AENV 2007, as amended) Alberta Tier 2 Soil and Groundwater Remediation Guidelines (AENV 2007, as amended); Part A Sec. 4.2.1 Pathways and Receptor Exclusions Alberta Tier 2 Soil and Groundwater Remediation Guidelines (AENV 2007, as amended); Part A Sec. 4.2.2 Guideline Adjustments Alberta Tier 2 Soil and Groundwater Remediation Guidelines (AENV 2007, as amended); Part A Sec. 5.0 Site Specific Risk Assessment Alberta Soil and Water Quality Guidelines For Hydrocarbons at Upstream Oil and Gas Facilities (AENV 2001) Assessing Drilling Waste DisposalAreas: Compliance Options for Reclamation Certification (AENV 2009, as amended)

Subsoil Salinity Tool (AENV 2010, as amended)

# <span id="page-32-0"></span>6.3 Subsoil Guidelines

This is a mandatory question and only one answer can be selected.

# **Result of Phase 2/3 - Subsoil Guidelines**

Subsoil Guidelines

Were subsoil guidelines used to address or remediate hydrocarbon contamination as per the "Alberta Tier 1 Soil and Groundwater Remediation Guidelines" (AENV 2009, as ammended)?  $\bullet$  No O Yes, Below 1.5 metres within 15 metres of well head (until June 30, 2007) ○ Yes, Below 1.5 metres within 5 metres of well head (after June 30, 2007) ○ Yes, Below 3 metres <sup>O</sup> Yes, Subsoil Petroleum Hydrocarbon Guidelines for Remote Forested Sites in the Green Area

#### <span id="page-32-1"></span>6.4 Reports & Professional Assurance

<span id="page-32-2"></span>Provide the required information for each of the assessments conducted on the site.

#### 6.4.1 Report Upload

Click **Add**, then enter the report title and the date. Click **Attach File** to upload the specified report.

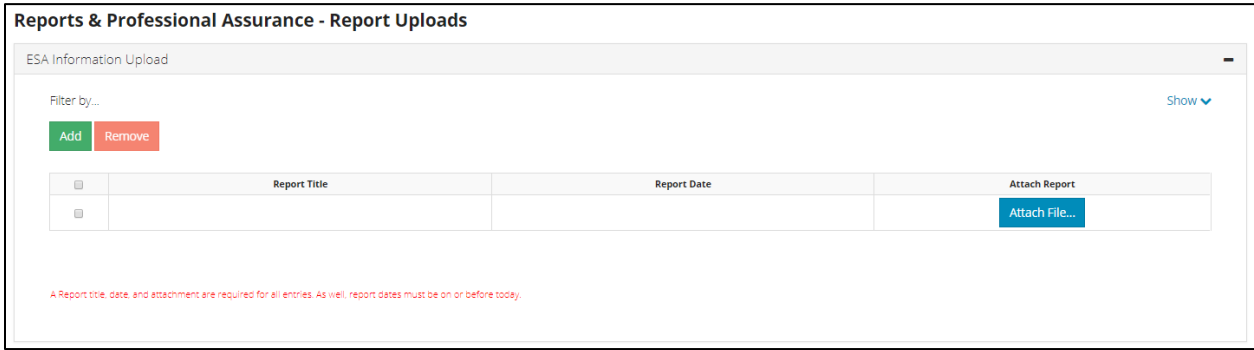

#### <span id="page-33-0"></span>6.4.2 Professional Assurance

Add assessment details for each assessment a professional has assured. To complete this table, click **Add** and select the assessment type from the pull-down menu for each remediation assessment. Click in the Date field to open the calendar window and select the assessment date. Then click in the text fields under Company, Professional Name, and Designation and enter the details. Attach the corresponding professional declarations.

*The Professional Designation(s) and Registration text box has a 40 character limit; abbreviations are acceptable.*

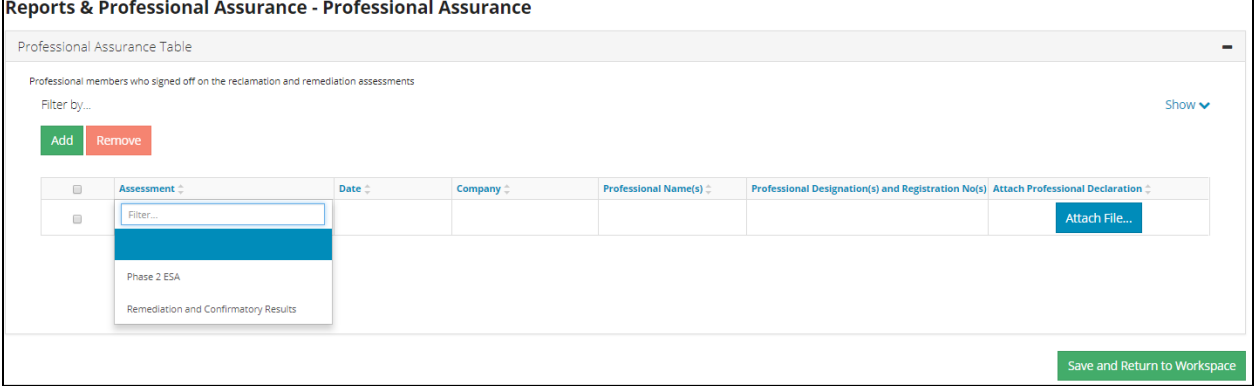

The ESA Phase 2/3 submission ID can be found on the top left section of the screen. Click on the **Save and Return to Workspace** button to return to the home page.

# Stetics<br>Draft

This ESA will be listed in the main content area under the submissions list with a status of draft. Take note of the submission reference ID, as this is the number required to add the submission on the Related Submissions screen of the application.

# Applicant User Guide

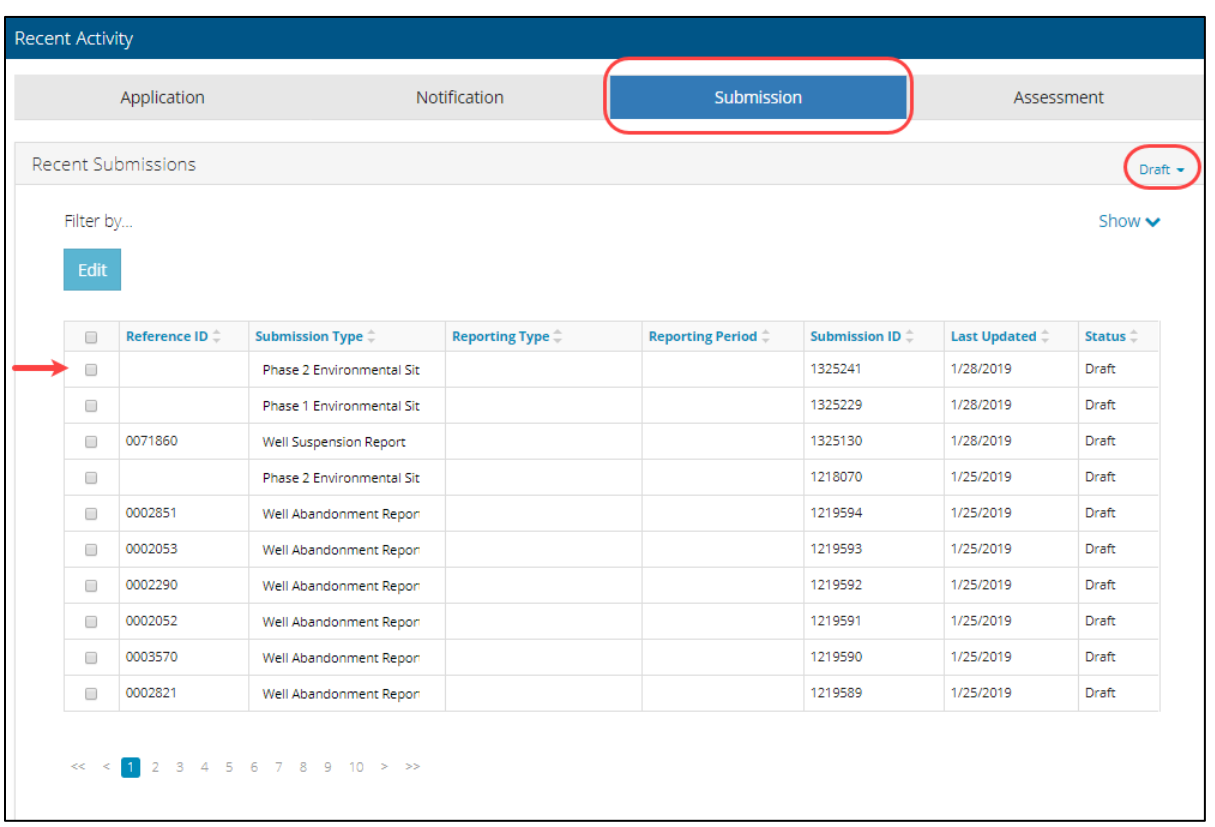

# <span id="page-35-0"></span>**7 New Reclamation Certificate Applications**

Creating a new application for a reclamation certificate can be started from the Applicant Workspace menu.

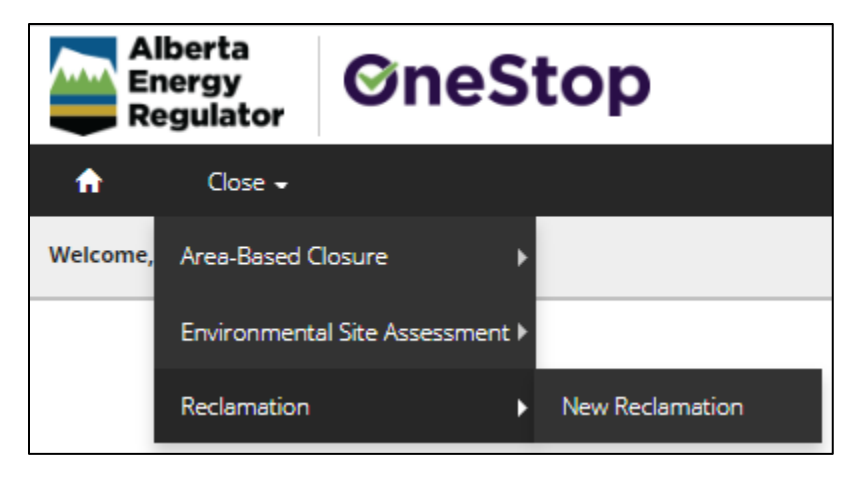

# <span id="page-35-2"></span><span id="page-35-1"></span>7.1 General Information

#### 7.1.1 Contact Information

Applications can be completed by a licensee or a consultant. The user should ensure that they are completing the application on behalf of the correct entity by reviewing the information in the drop-down menu in the top right of the screen and logging in with the correct BA ID.

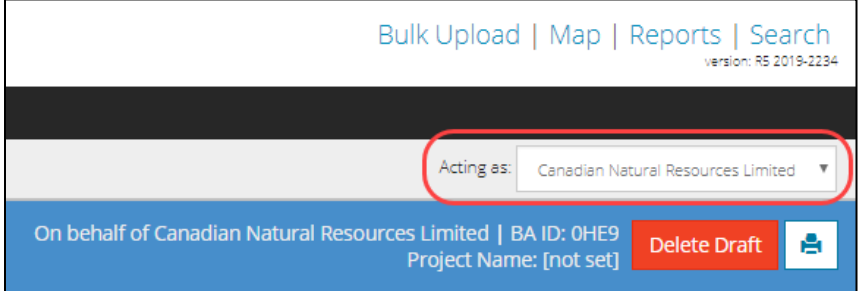

Some of the information is prepopulated based on the login information.

Ensure that the information for the operator, applicant, and consultant is current and accurate; however, the only fields that can be edited on this page are contact name, phone number, and email address. If there are discrepancies, contact the account administrator.

*The email addresses entered on this screen are the email addresses that will be notified if a reclamation certificate is approved or denied or if there is a supplemental information request (SIR).*

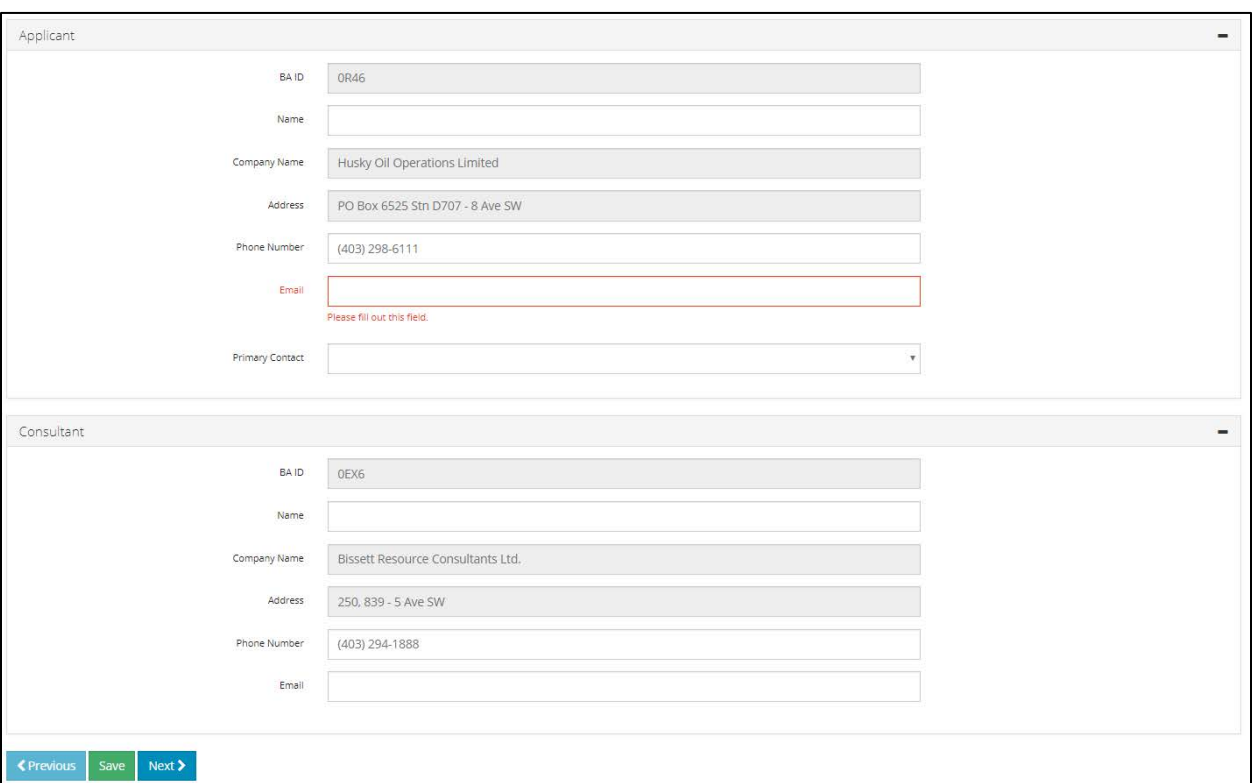

#### <span id="page-36-1"></span><span id="page-36-0"></span>7.2 Asset Information

#### 7.2.1 Assets

Common assets include wells, facilities, pipelines, and dispositions, as well as compressor stations and sweet gas plants authorized under registrations. Common associated facilities and infrastructure may include access roads, log decks, remote sumps, campsites, borrow pits, or land treatment areas.

#### <span id="page-36-2"></span>7.2.2 Selecting Assets

At least one asset or associated activity must be added in order to submit an application. To add assets, click **Add**. A Select Assets window will appear.

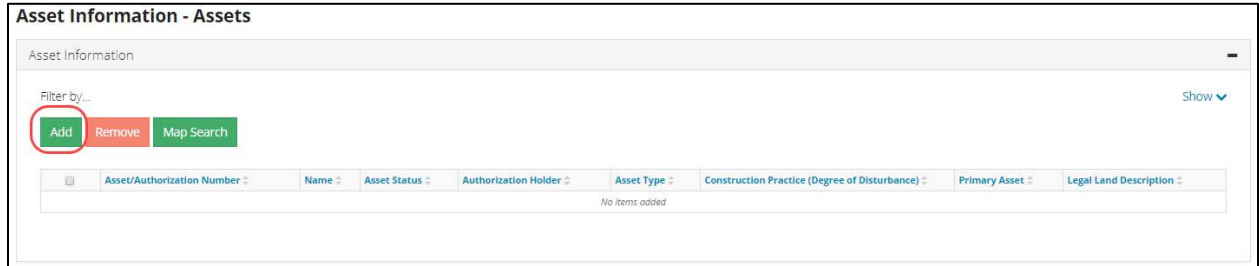

Enter the asset details, then click **Search**. Assets found for this location will be displayed in the bottom half of the window. Click in the checkbox on the left to select the assets to add to this application, then click **Add Assets**.

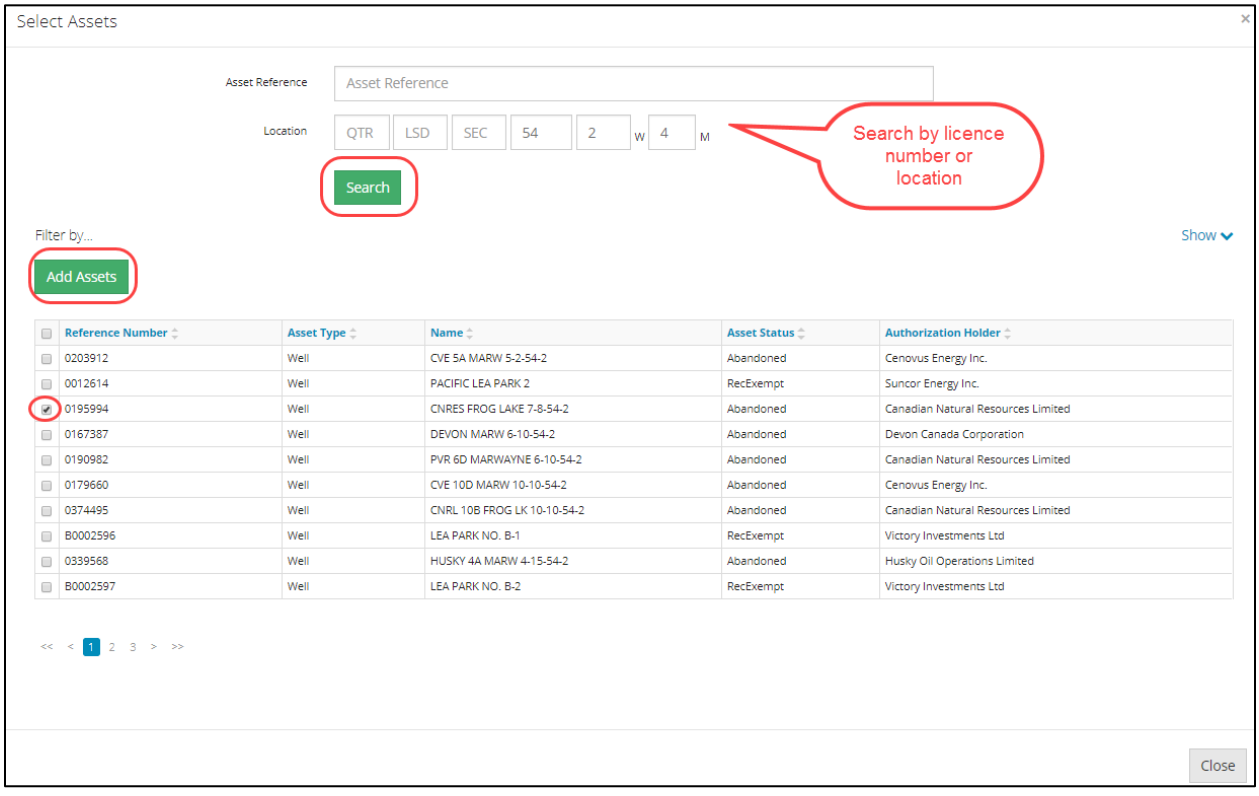

# <span id="page-37-0"></span>7.2.3 Asset Details

Once assets have been added, the primary asset must be specified. Generally, the primary asset will be a well or any physical asset being reclaimed for which the certificate will be issued.

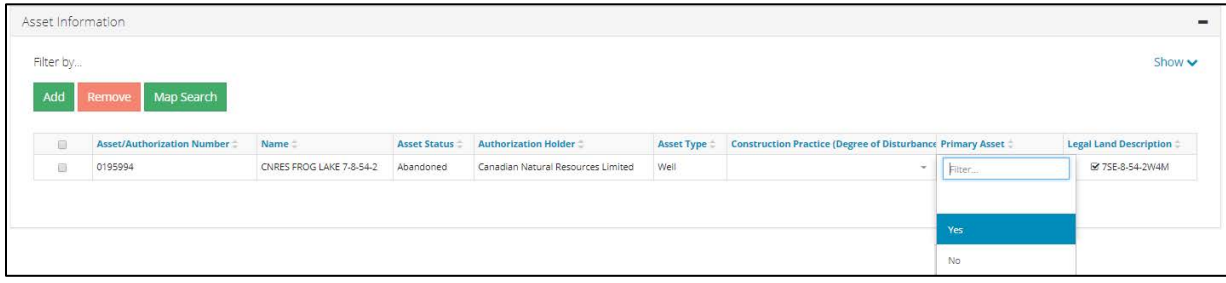

Asset Information Filter by Show  $\sim$ Map Search Name  $\hat{z}$ Asset Status <sup>2</sup> Autho **Asset Type:**  $\Box$ **Legal Land Description**  $\hat{=}$  $\Box$ 0195994 CNRES FROG LAKE 7-8-54-2 Abandoned Canadian Natural Resources Limited Well Гm ■ 75E-8-54-2W4M Full disturbance Minimum Disturbance Staged/Progressive Reclamation Zero Disturbance

Applicants must indicate clearly what portions of the site have been disturbed and to what extent.

The assets selected will be displayed in the Asset Information screen. Make sure that the assets listed are all the assets that should be included in the application *and* displayed on the reclamation certificate. For oil sands exploration programs, this means that all wellbores to be certified must be included as assets.

The legal land description for each asset/authorization listed will be checked off by default to *be displayed on the reclamation certificate*. If an asset/authorization should not be included on the reclamation certificate, click in the legal land description box to uncheck it. **Please ensure that the LLD is correct as this is what will show on the reclamation certificate**. If the LLD is not correct, the area will not be certified and the reclamation certificate may be refused or cancelled as a result. If the application is for a partial reclamation certificate, uncheck the lands not certified. If all LLDs do not auto-populate, then the additional LLDs must be added in as associated activities.

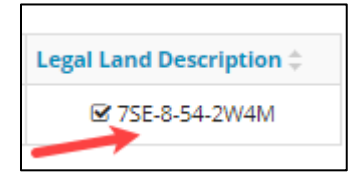

An editor window will pop up. Multiple land descriptions can be selected to remove them from the reclamation certificate. For each land description that should be included on the reclamation certificate, the checkbox must be checked.

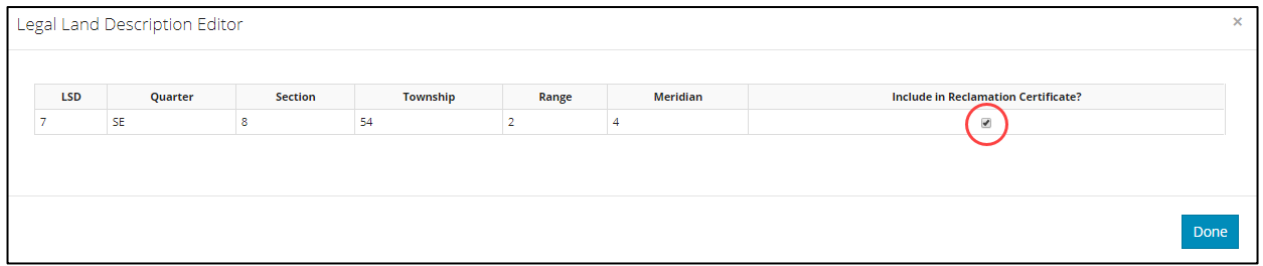

### <span id="page-39-0"></span>7.2.4 Associated Activities

Associated activities are facilities and infrastructure that must be included with the reclamation certificate application for the well site.

Click **Add** to add a line to the activity table. Select the activity type from the pull-down menu. If the activity is not listed, select Other and then enter a description in the "If Other (Describe)" text field.

To add legal land descriptions (e.g., all the legal land descriptions for an access road), click in the box and a pop-up window will appear. **Please ensure that the LLD of the associated activities is correct.** Do not add associated activities that are not included in the application, such as no entries. Any associated activities added will show on the reclamation certificate. If the associated activity or LLD is not correct, the reclamation certificate may be refused or cancelled.

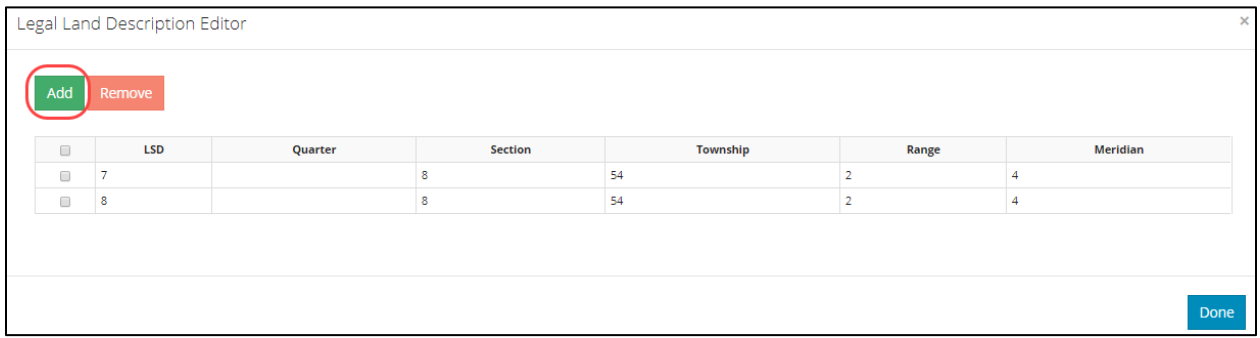

Finally, select the construction practice from the pull-down menu.

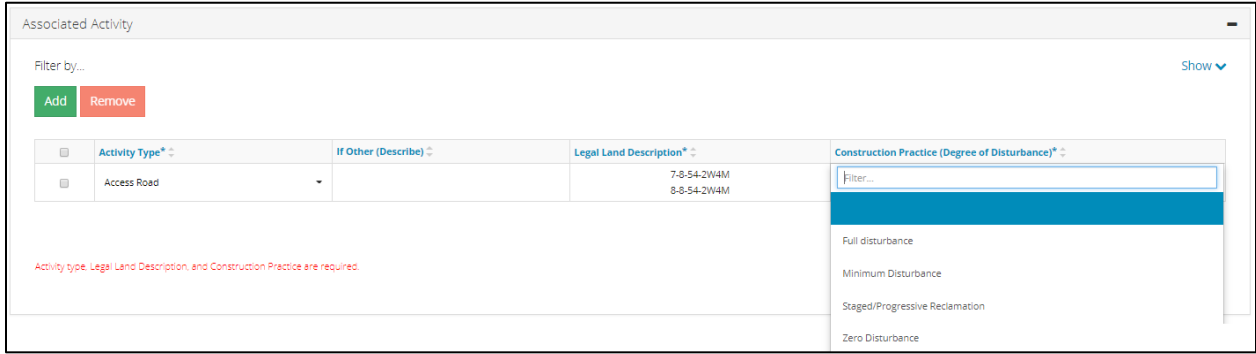

# <span id="page-39-1"></span>7.2.5 Related Submissions

Previously submitted information related to the assets identified in the application must be included as a related submission.

If there are previous ESAs completed in OneStop that are related to this application, click **Yes** and then **Add**. A Select Related Submissions window will open.

Enter the search information, then click **Search**. The search results will be displayed in the bottom half of the window. Click in the checkbox to select the submission ID to be added, then click **Add Selected** once you've finished making all your selections.

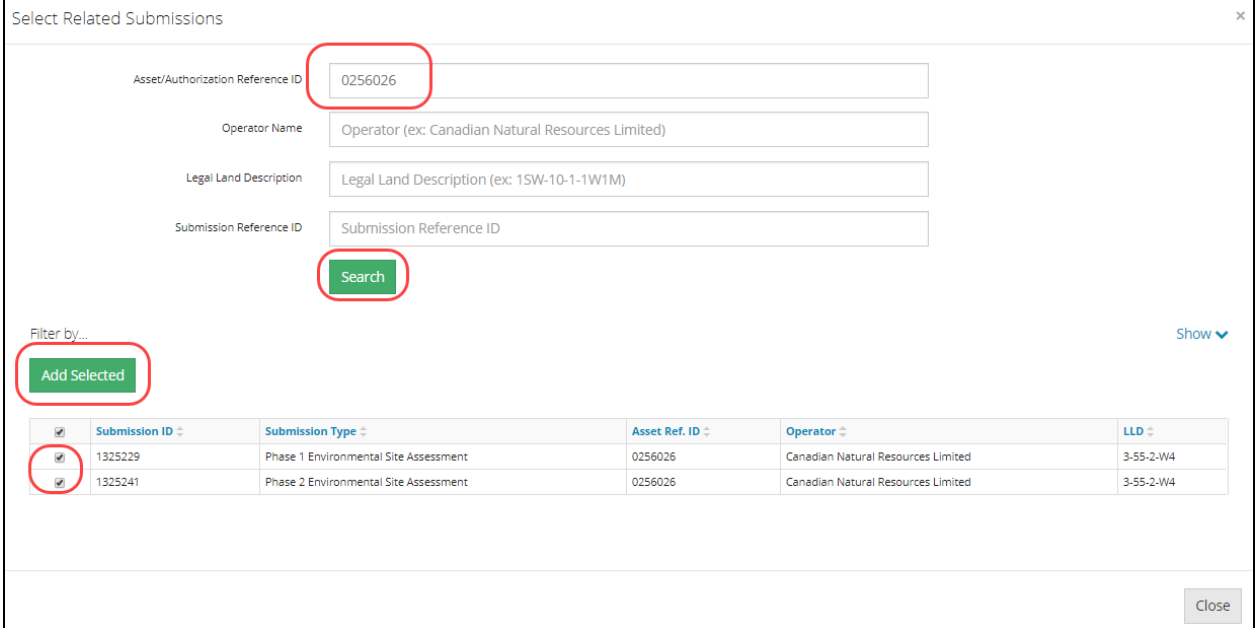

If there are no previous ESAs completed in OneStop that are related to this application, click **No,** then **Next** to proceed.

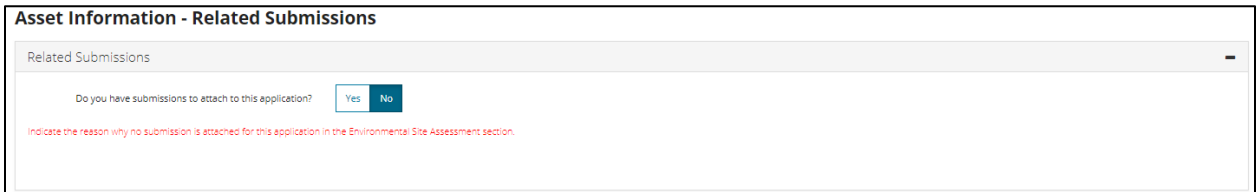

# <span id="page-40-0"></span>7.3 Site Information

The province has several administrative jurisdictions. If the site or some of the associated facilities are located in multiple jurisdictions, all must be identified on the application.

#### <span id="page-40-1"></span>7.3.1 Site Identification

If the site has an *Environmental Protection and Enhancement Act* (*EPEA*) approval, then the *EPEA* number must be specified.

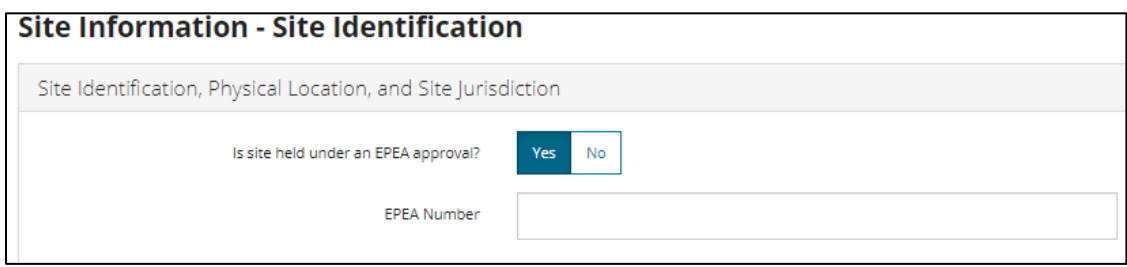

Jurisdiction, county/municipal district/improvement district/special area, and total land to be certified (in acres) must be identified. Indicate whether the public land disposition should be cancelled upon issuance of a reclamation certificate.

*Dispositions are NOT cancelled upon issuance of a reclamation certificate unless "Yes" is selected within the application. Additionally, a disposition will not be cancelled in the event of partial reclamation, even if "Yes" is selected within the application.*

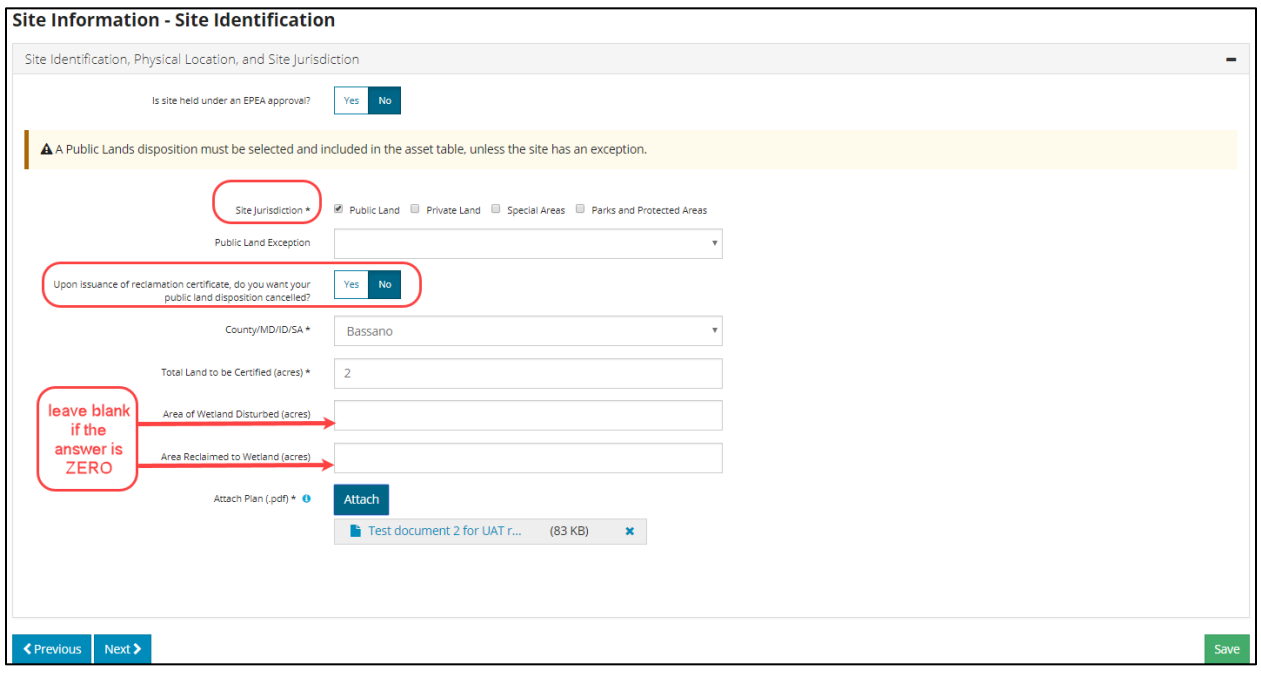

*If wetlands were not disturbed or reclaimed, leave the boxes blank. OneStop WILL NOT accept a zero*.

A survey plan or sketch must be uploaded in order to submit the application.

If required, attachments can be deleted by clicking on the blue X to the right of the attachment.

Click **Next** to proceed to the next page.

#### <span id="page-42-0"></span>7.3.2 Additional Certificates Attached

If other certificates (e.g., reclamation or remediation) have been issued for the well site or associated activities, click **Yes** then **Add** and provide the certificate number, date, and any comments. If **No** is selected, click **Next** to proceed.

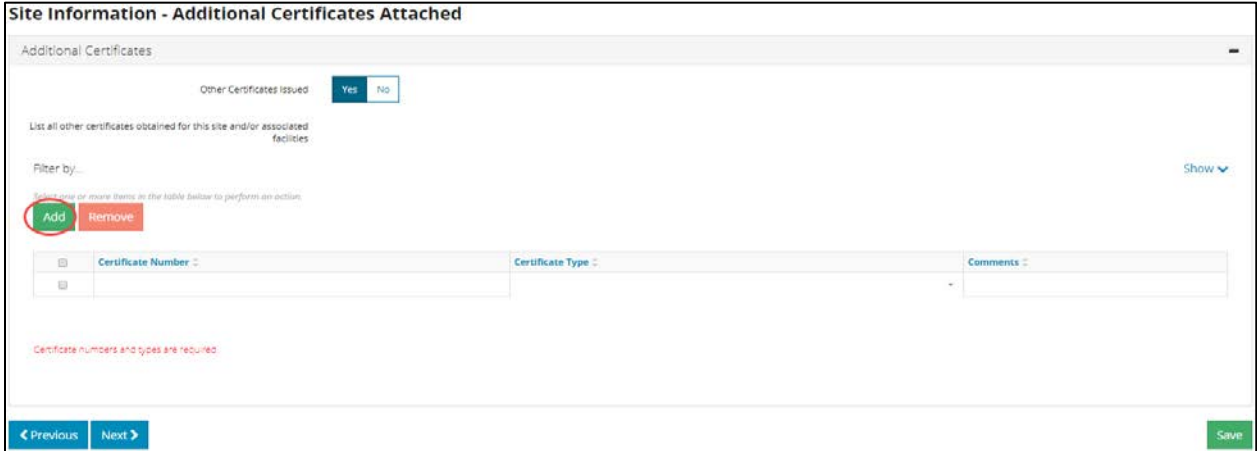

### <span id="page-42-1"></span>7.3.3 Previously Refused Applications or Cancelled Certificates

Previous applications that were refused or any reclamation certificates that were cancelled related to the assets must be identified in this application.

*Applicants must provide detailed information in the new application on how the deficiencies noted in the previous applications were corrected.*

The application must provide detailed information on the work conducted at the site, results of site assessments, and any other associated documentation. If the site has been previously refused, click on **Yes**, then select why from the drop-down menu.

If the site has been previously certified or had a cancelled certification, click **Yes**.

If the answer to A or B was **Yes**, select how the deficiency was addressed.

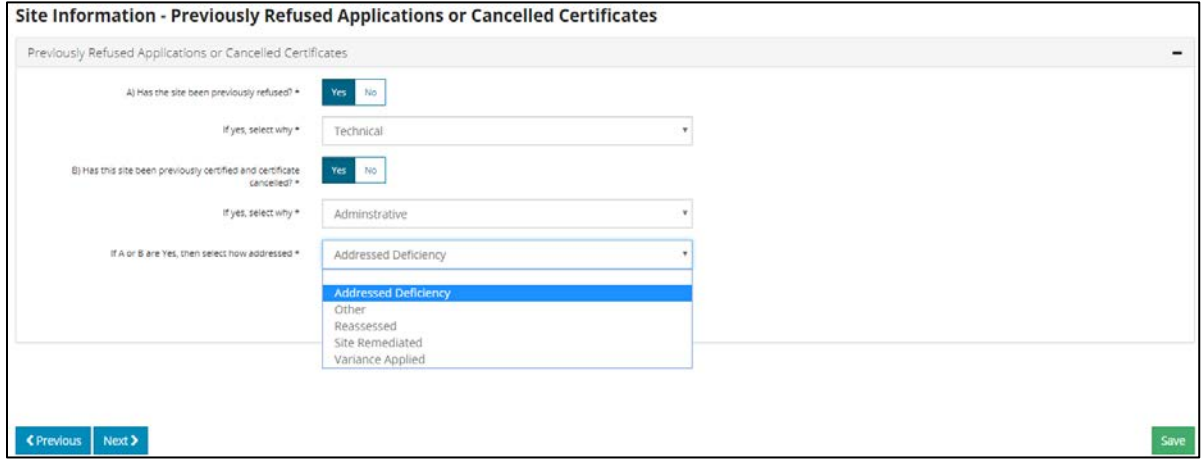

Click **Next** to proceed.

#### <span id="page-43-0"></span>7.3.4 Partial Reclamation or Overlapping Exemptions

Where there is a need to partially reclaim, or if there are overlapping activities that prevent complete reclamation of the land, the applicant must provide that information.

If an overlapping exemption is required, click **Yes**, then **Attach** to upload the overlapping exemption form.

If there is a partial reclamation on public land, click **Yes**, then identify if an amendment has been submitted to Public Lands Authorizations.

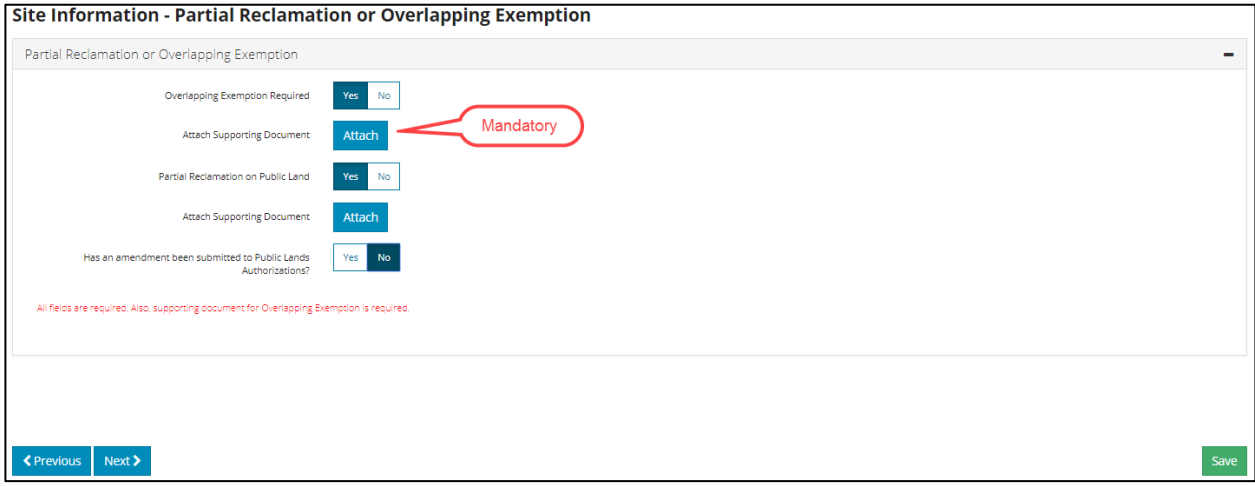

#### <span id="page-43-1"></span>7.4 Environmental Site Assessment

A Phase 1 ESA submission is mandatory, with a few exceptions noted in the drop-down menu.

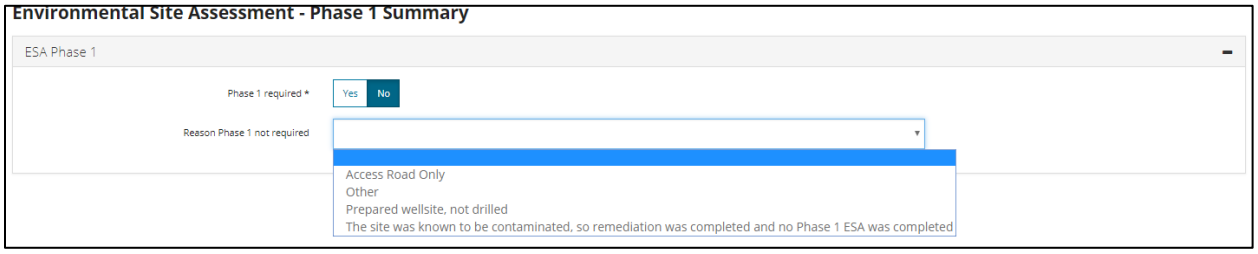

#### <span id="page-43-2"></span>7.4.1 Phase 1 Summary

If you have identified a Phase 1 ESA on the Related Submissions screen, then the information will be autopopulated from the Phase I ESA.

If the ESAs that have been uploaded do not appear on this screen, navigate back to the Related Submissions screen and correct the details there.

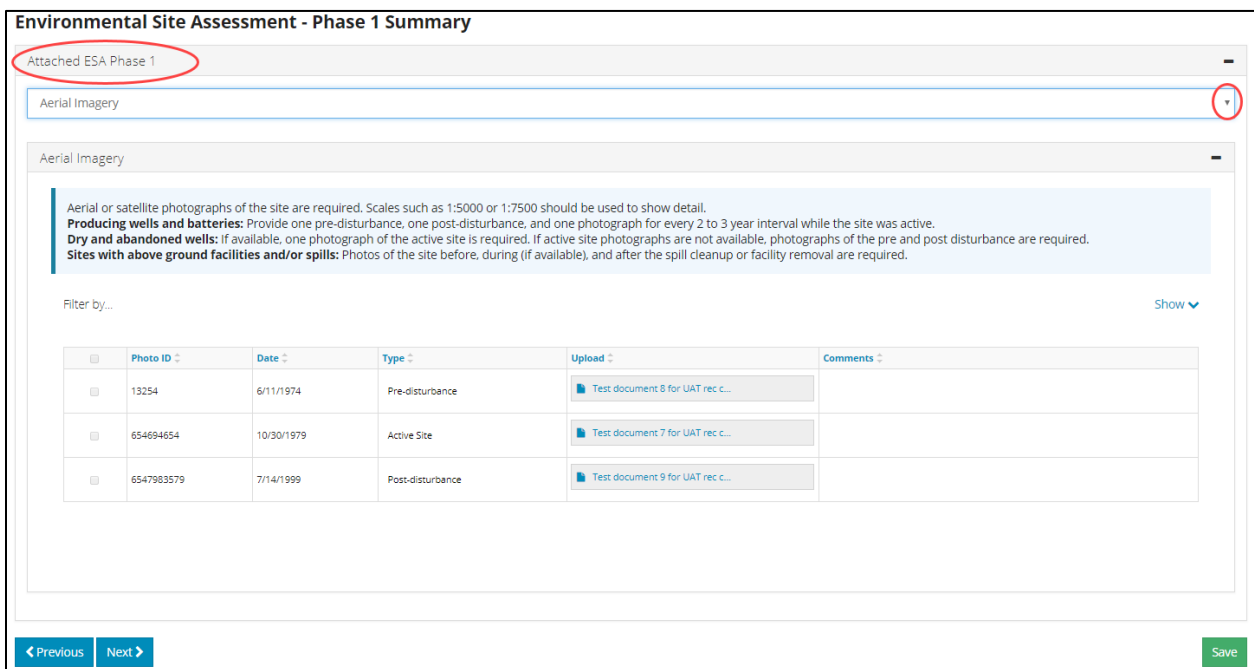

To view the other sections of the Phase I, click on the arrow on the right for a drop-down list of the other sections to view. The auto-populated information displayed is *read only*; however, the attachments can be opened.

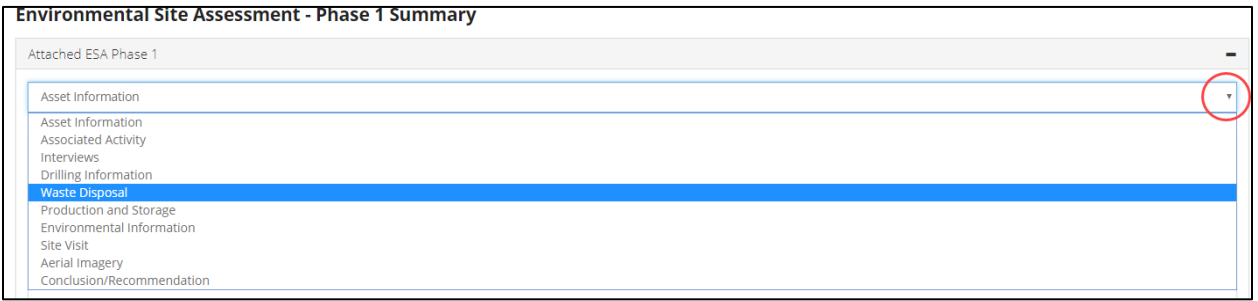

# <span id="page-44-0"></span>7.4.2 Phase 2/3 Summary

If you have identified a Phase 2/3 ESA on the Related Submissions screen, then the information will be auto-populated from the Phase 2/3 ESA.

To view the other sections of the Phase 2/3, click on the arrow on the right for a drop-down list of the other sections to view. The auto-populated information displayed is *read only;* however, the attachments can be opened.

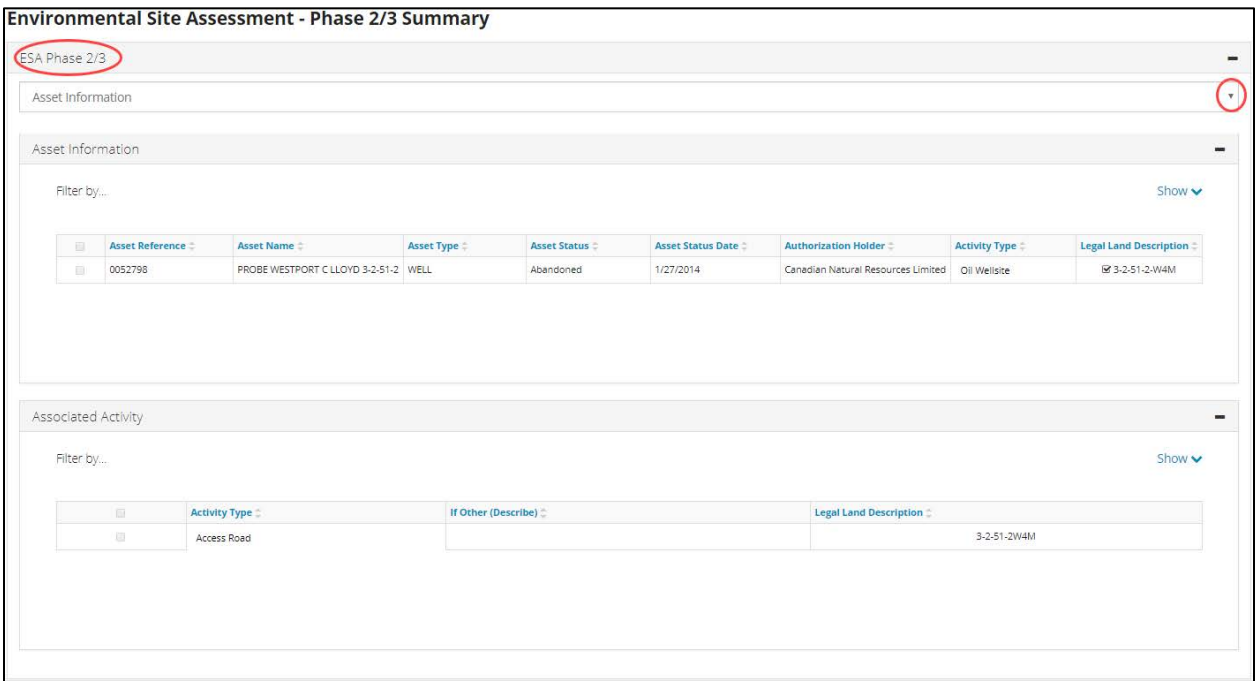

If the ESAs that have been uploaded do not appear on this screen, navigate back to the Related Submissions screen and correct the details there.

When a Phase 2/3 ESA has not been identified on the Related Submissions screen, an alert will appear providing further instruction. Otherwise, click **Next** to proceed.

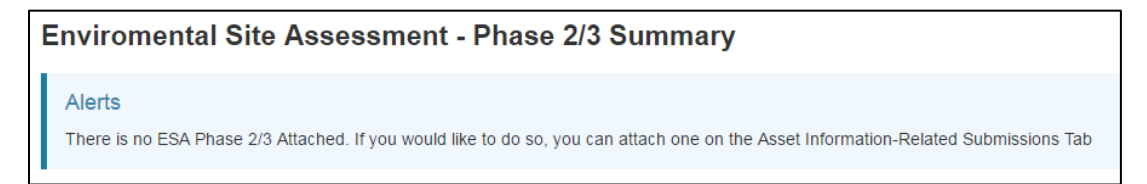

# <span id="page-45-0"></span>7.5 Stakeholder Information

<span id="page-45-1"></span>Applicants are required to provide accurate and current information for all stakeholders in the application.

#### 7.5.1 Operator, Applicant, and Consultant

The operator and applicant information should be the same except for the case where the Orphan Well Association is applying on behalf of a defunct operator. In this case, click **Select Operator**.

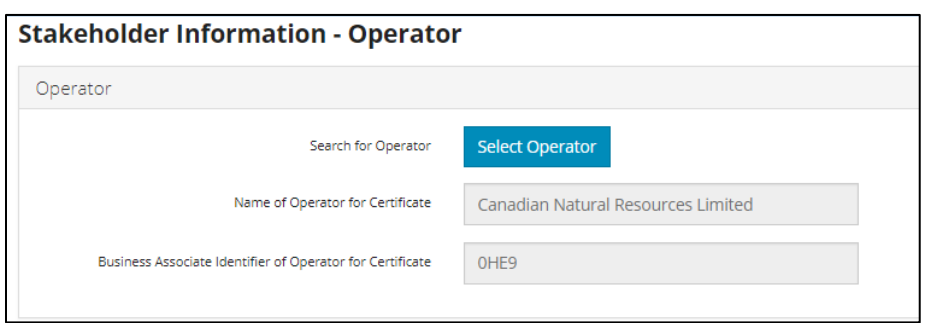

A pop-up window will appear. Enter the operator's BA code or name, then click **Search**. The search results will appear in the bottom half of the screen. Click the checkbox next to the correct operator, then click **Select Operator**.

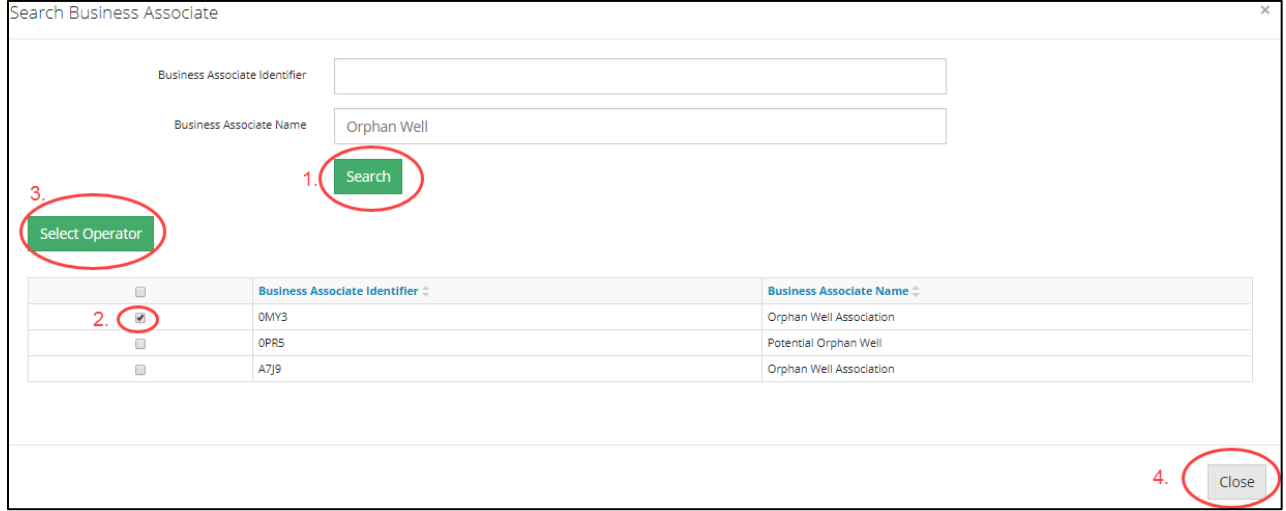

The selected operator will appear on the Stakeholder Information screen.

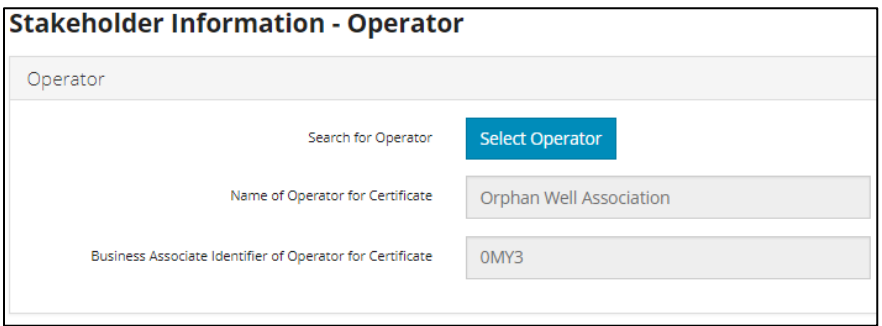

# <span id="page-46-0"></span>7.5.2 Landowner and Occupants

If "Private Land" was selected on the Site Jurisdiction screen, then a minimum of one landowner must be identified for the application to be submitted. Occupants must also be listed.

#### 7.5.2.1 Contact Information

Click **Add**, select stakeholder from the pull-down menu, and enter current contact information.

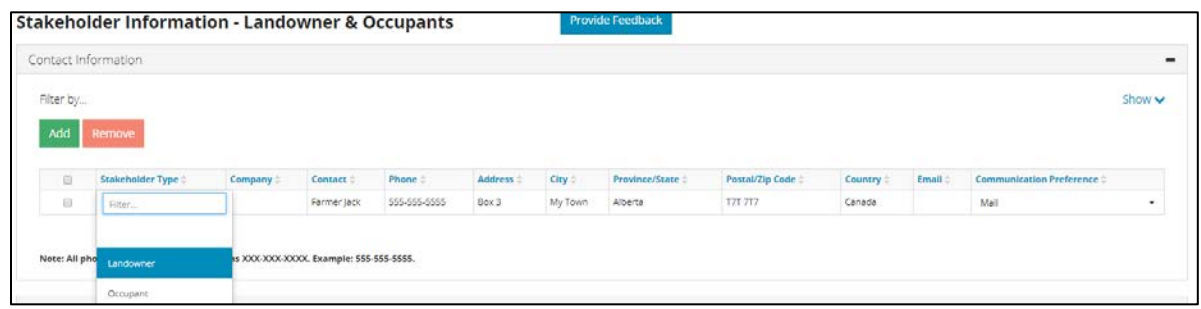

#### 7.5.2.2 Interview Details

Click **Add** and select the stakeholder type from the pull-down menu. Then enter the name of the interviewee, the date of the interview, and who conducted the interview. Select the comment type from the pull-down menu and enter any comments or notes.

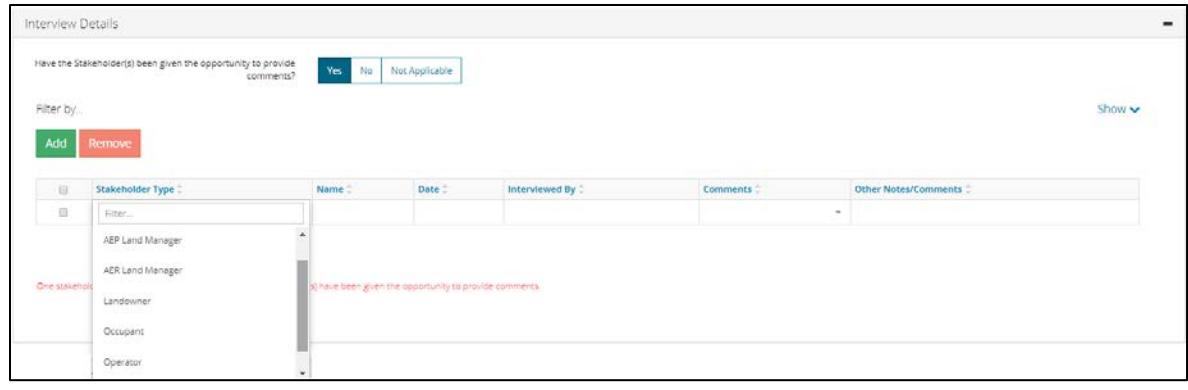

#### 7.5.2.1 Select Document Type and Attach

Click **Add** and a pop-up window will open. A document type must be selected from the pull-down menu. Add any comments and attach the supporting document.

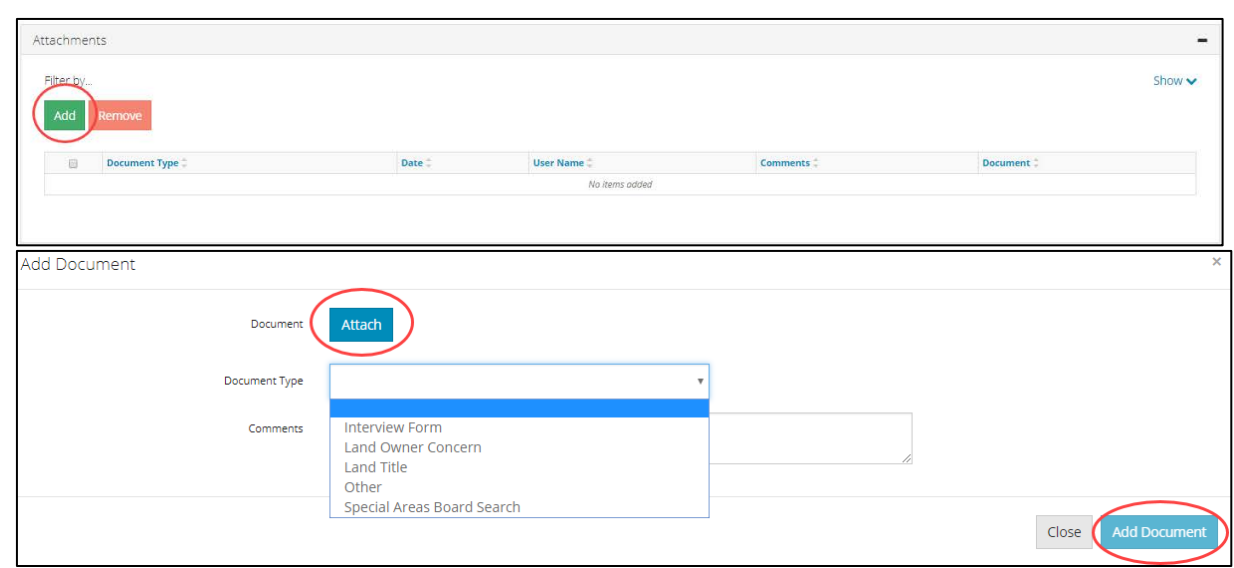

*If the site jurisdiction was identified as "private lands," then a land title is required. If the site jurisdiction was identified as "special area," then Special Areas Board search documentation is required.*

## <span id="page-48-0"></span>7.6 Reclamation Information

Any written acceptances obtained as part of the reclamation, and the detailed site assessment information, must be provided as part of the application.

#### <span id="page-48-1"></span>7.6.1 Dates

Enter all dates related to the reclamation by clicking in the space beside the category header. When done, click **Next**.

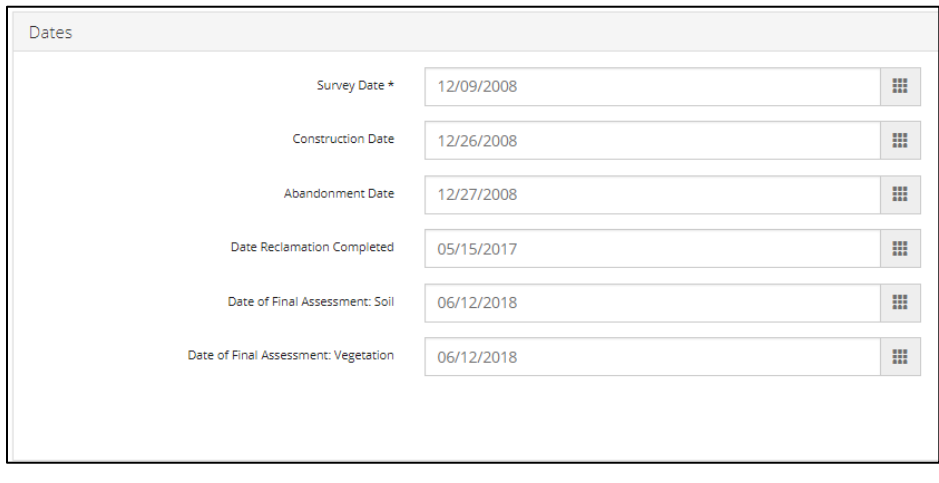

The system does do some basic date validation. If invalid dates are entered, an error message will appear on the screen when **Next** is clicked. The message will indicate how to correct the error. Once the correction is made, click **Save**, then **Next** to proceed.

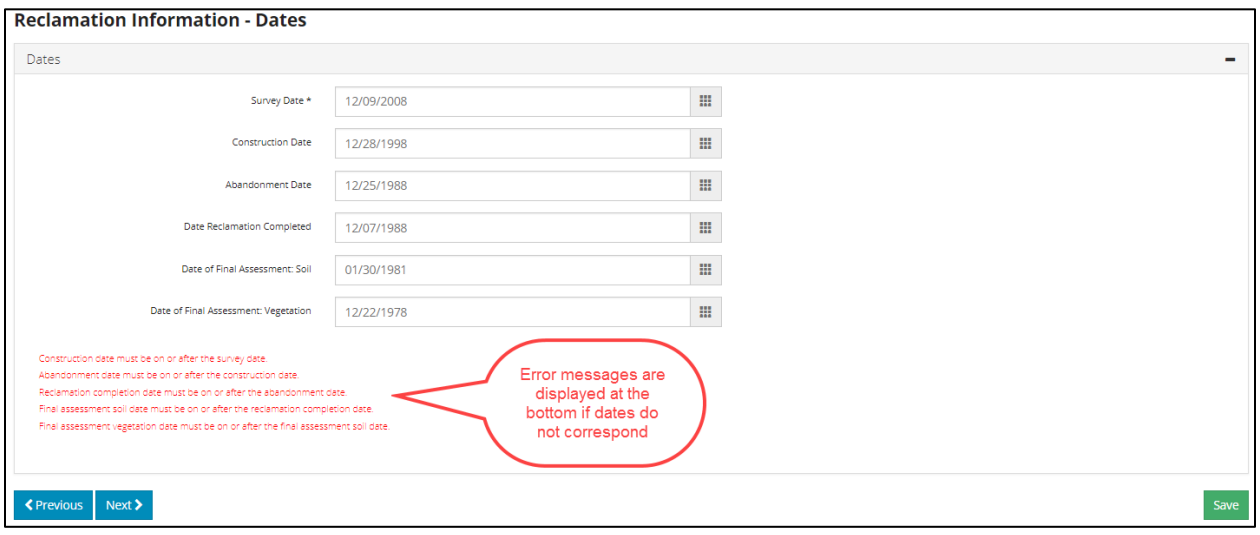

# <span id="page-49-0"></span>7.6.2 Criteria Category Used

Select all criteria used to assess the site. For every criteria selected, a date range from the pull-down menu must also be selected.

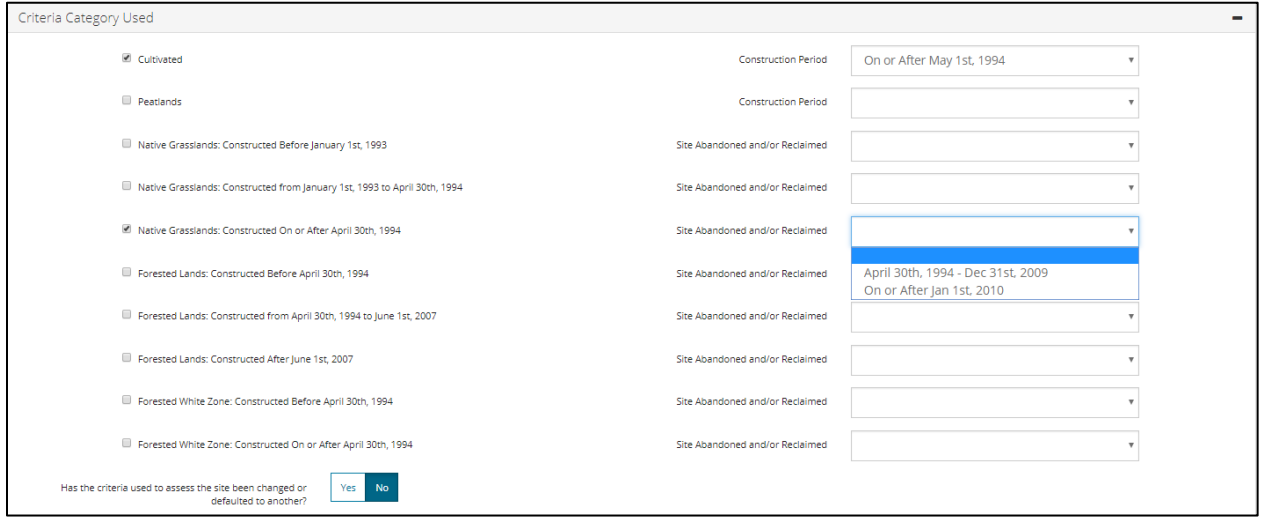

If the criteria used to assess the site have been changed, select **Yes** and indicate the new criteria category. Consent by the AER is required to change the assessment criteria; thus, the attachment is required.

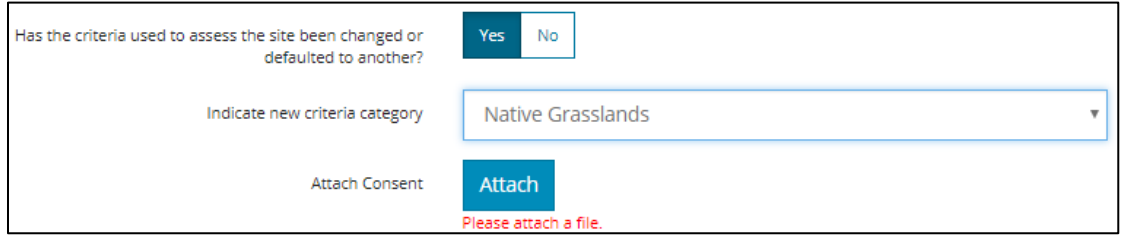

#### <span id="page-50-0"></span>7.6.3 Pre-Construction Assessment

Include any preconstruction assessments with the application to provide the AER with pre-disturbance information specific to the site.

If a preconstruction assessment was completed, click **Yes**, then enter date completed. The construction date must be entered on the Reclamation Information / Dates screen before the preconstruction assessment date can be entered.

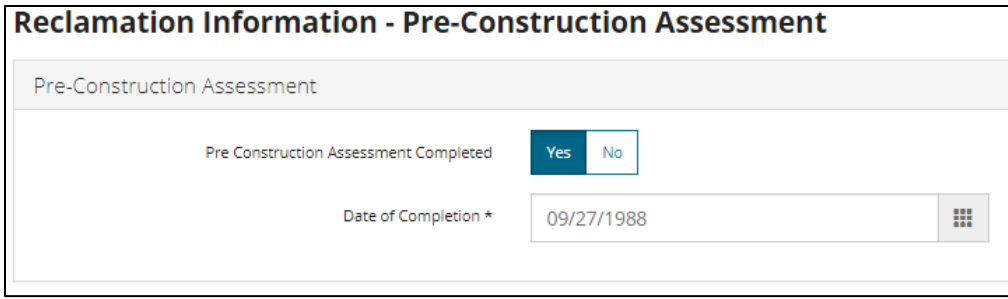

If a preconstruction assessment was not completed, click **No** and **Next** to proceed.

#### <span id="page-50-1"></span>7.6.4 Revegetation, Fertilizer, Herbicides, and Sterilants

Provide information about revegetation, fertilizer, herbicides and sterilants, soil amendments, and top soil additions used on the site associated with the application.

#### 7.6.4.1 Revegetation

"Reseeding/planting practices used" is defaulted to **No**. If reseeding/planting practices were used, click the applicable answer. If **Yes** is selected, a table will be displayed to enter details regarding the species, planting date and species mix used. Click **Add** to enter the requested details.

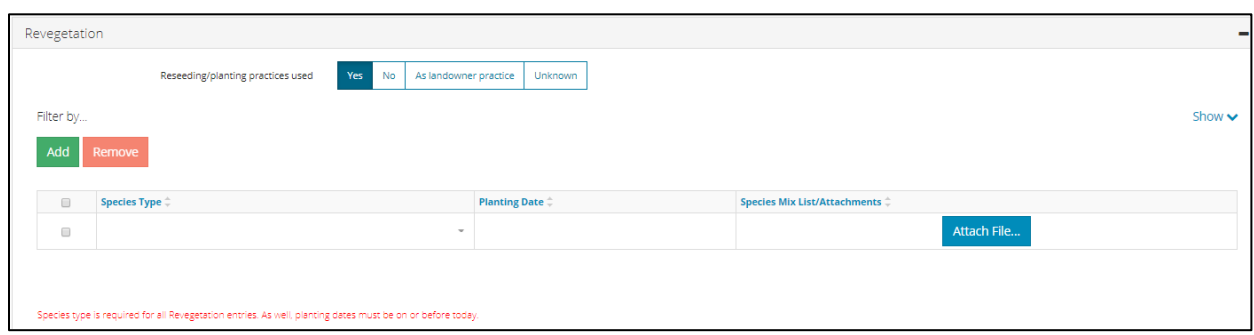

#### 7.6.4.2 Fertilizer

"Fertilizer used" is defaulted to **No**. If fertilizer was used, click the applicable answer. If **Yes** is selected, a table will be displayed to enter details regarding the type of fertilizer and the date it was last used. Click **Add** to enter the requested details.

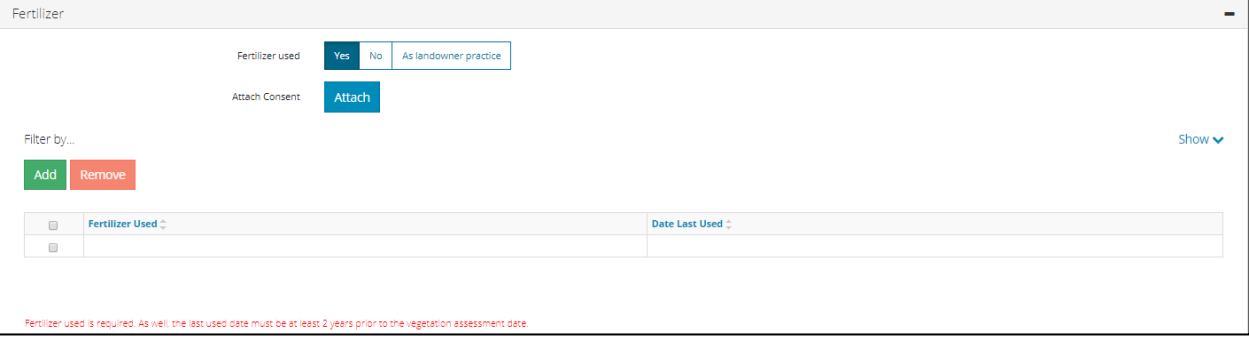

#### 7.6.4.3 Herbicides and Sterilants

"Herbicide(s) and sterilant(s) used" is defaulted to **No**. If herbicides or sterilants were used, click the applicable answer. If **Yes** is selected, a table will be displayed to enter details regarding the chemical used and the date it was last used. Click **Add** to enter the requested details.

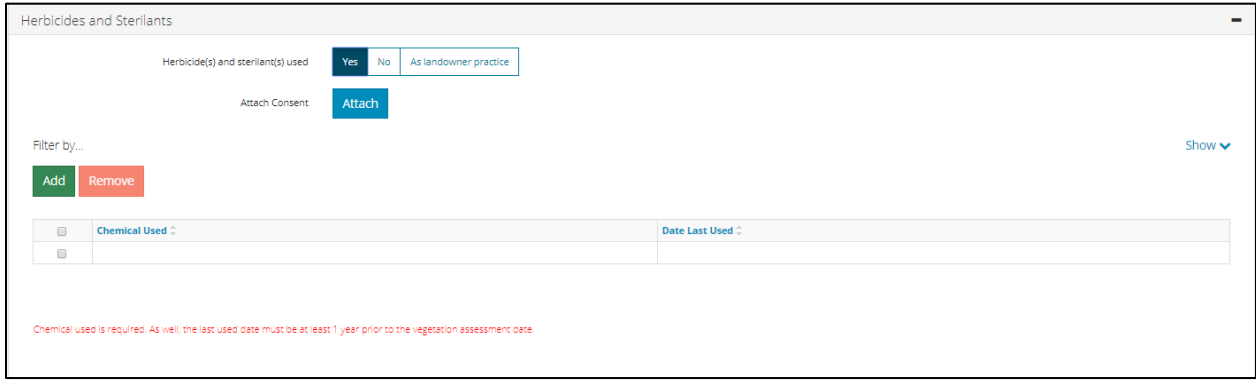

#### 7.6.4.4 Soil Amendments

"Soil amendments used" is defaulted to **No**. If soil amendments were used, click the applicable answer. If **Yes** is selected, a table will be displayed to enter details regarding the amendment type, location of application, and date of application. Click **Add** to enter the requested details and upload the attachment.

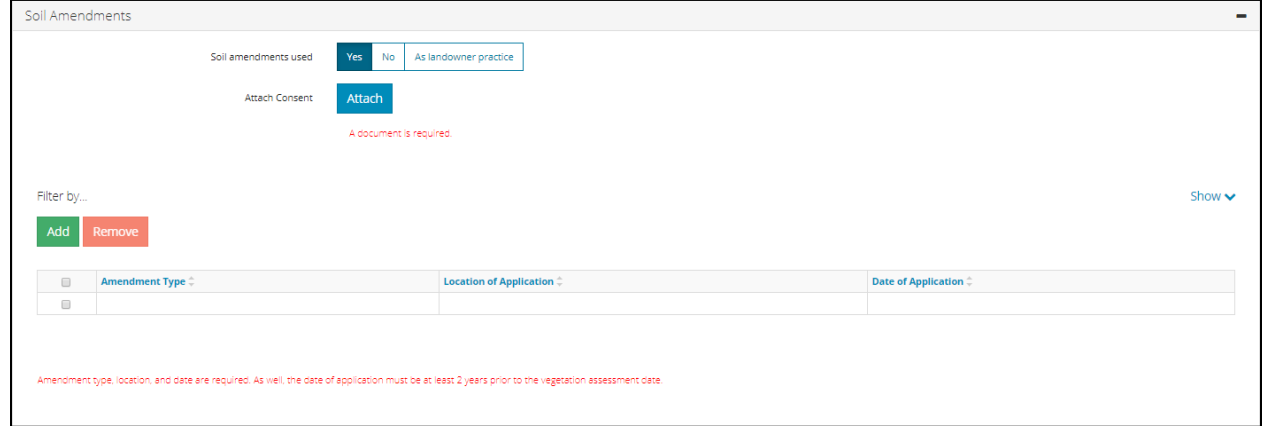

#### 7.6.4.5 Top Soil Additions

"Top soil additions" is defaulted to **No**. If top soil additions were used, click the applicable answer. If **Yes** is selected, a table will be displayed to enter details regarding the addition type, location of application, and date of application. Click **Add** to enter the requested details.

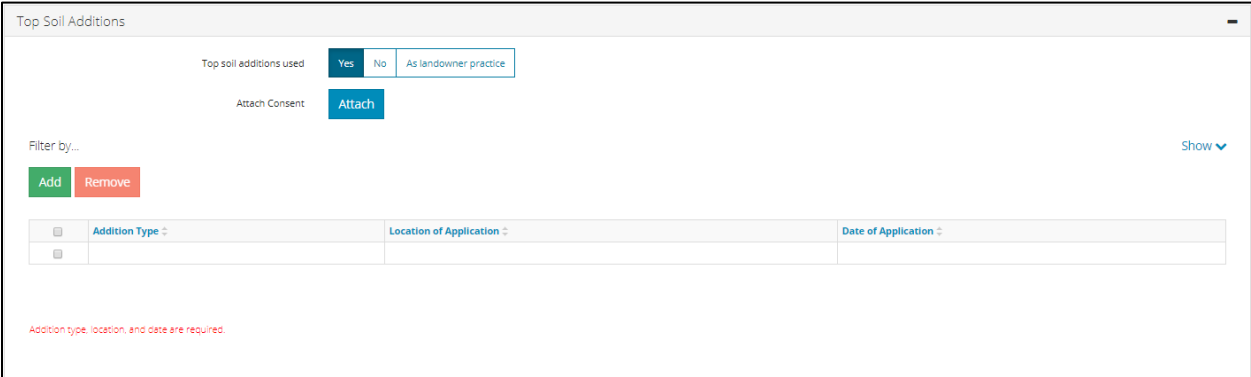

#### Click **Next** to proceed.

#### <span id="page-52-0"></span>7.6.5 Miscellaneous Site Consents

Provide information about non-oilfield waste and facilities or features to be left in place on the site associated with the application.

#### 7.6.5.1 Non-Oilfield Waste

"Any non-oilfield waste buried on site" is defaulted to **No**. If **Yes** is selected, a table will be displayed to enter details regarding the material buried and depth the waste is buried and to attach consent documents. Click **Add** to enter the requested details.

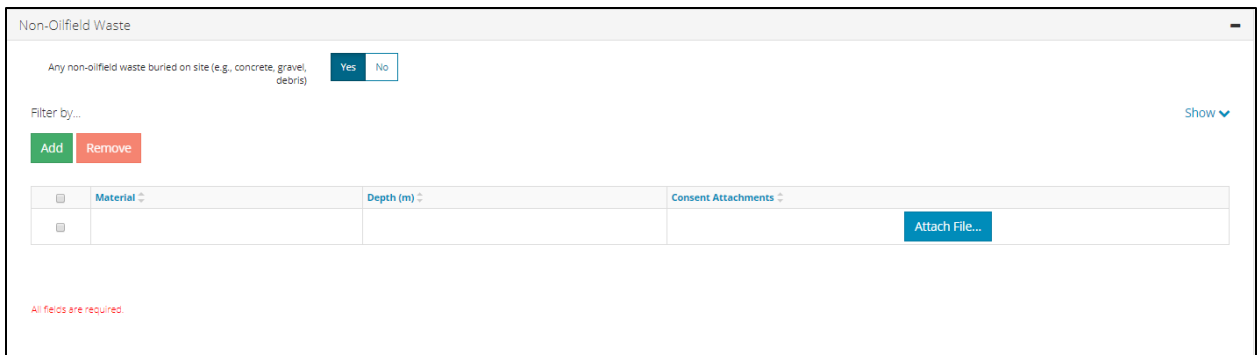

#### 7.6.5.2 Facilities

"Facilities or features left in place" is defaulted to **No**. If **Yes** is selected, a table will be displayed to enter the facility or feature type to remain in place and to attach consent documents. Click **Add**  to enter the requested details.

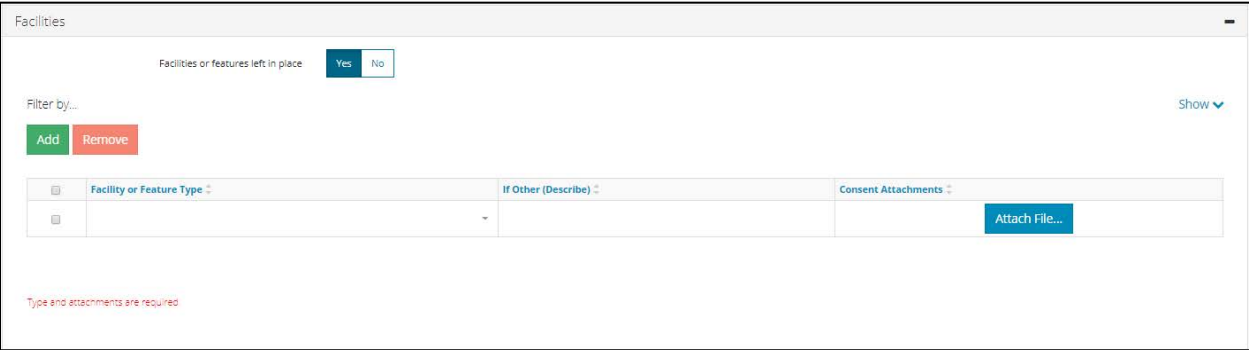

Click **Next** to proceed.

#### <span id="page-53-0"></span>7.7 Detailed Site Assessment

Information about the landscape and vegetation and soil assessment results, along with records of observations, data sheets, professional judgements, and professional assurances, are required as part of the application.

### <span id="page-54-0"></span>7.7.1 Record of Observation

Provide information about the failures in the record of observation.

Answer all record of observation questions by selecting a response from the pull-down menus.

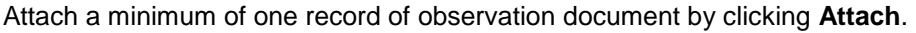

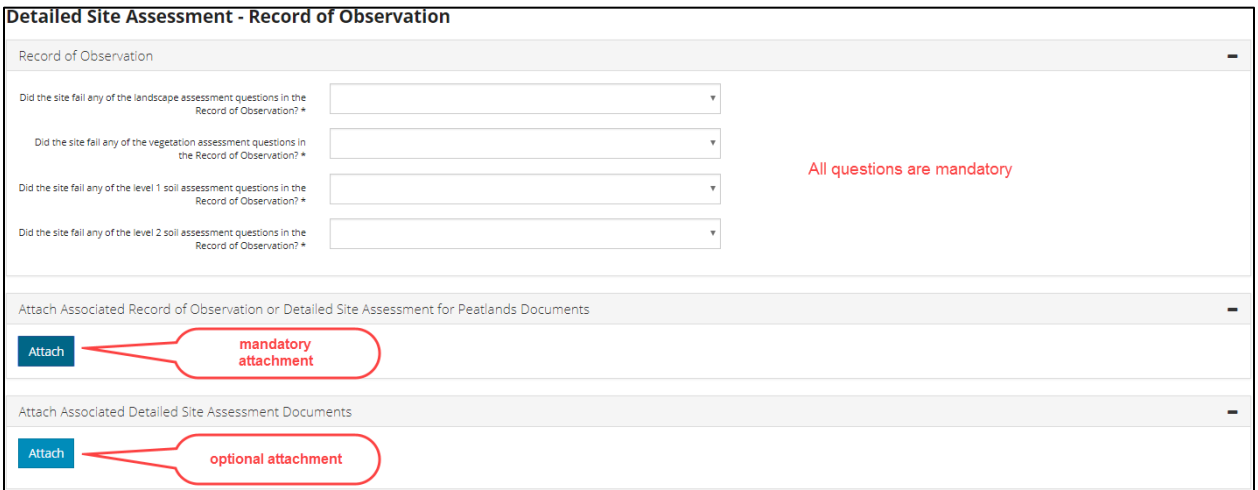

#### <span id="page-54-1"></span>Click **Next**.

#### 7.7.2 Professional Judgement

"Was justification for variance used?" is defaulted to **No**. If **Yes** is selected, a table is displayed to enter the variance type, pre-approval, authorized approver (if applicable), and date of acceptance and to attach the supporting documentation.

*"Variance – Other" is only to be used when none of the other types are applicable.*

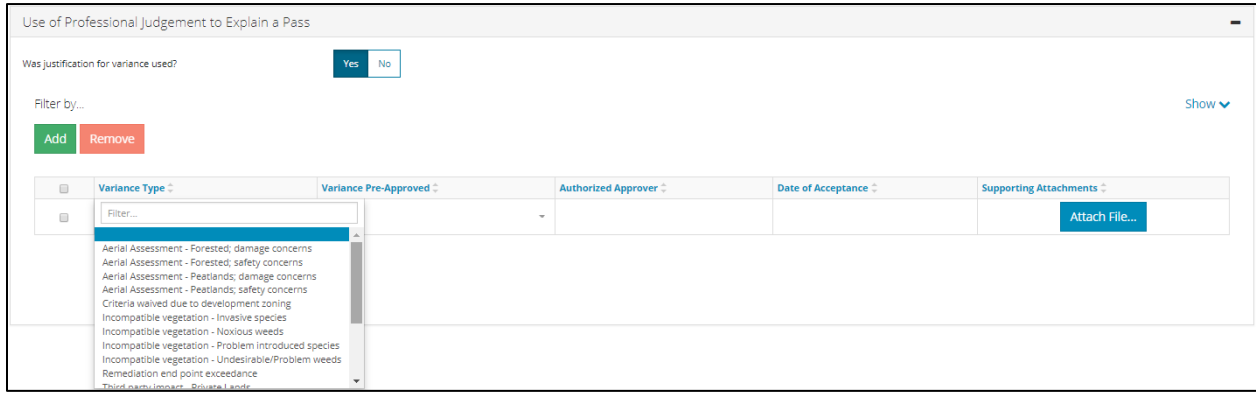

Click **Next** to proceed.

#### <span id="page-55-0"></span>7.7.3 Professional Assurance

Professional assurance information for each assessment conducted on the site is required.

Select **Yes** or **No** for each assessment type. Where **Yes** has been selected, enter the assessment date and the name of the company and the name of the professional who conducted the assessment, including their professional designation and registration number.

*The "Professional Designation(s) and Registration" text box has a 40 character limit; abbreviations are acceptable.*

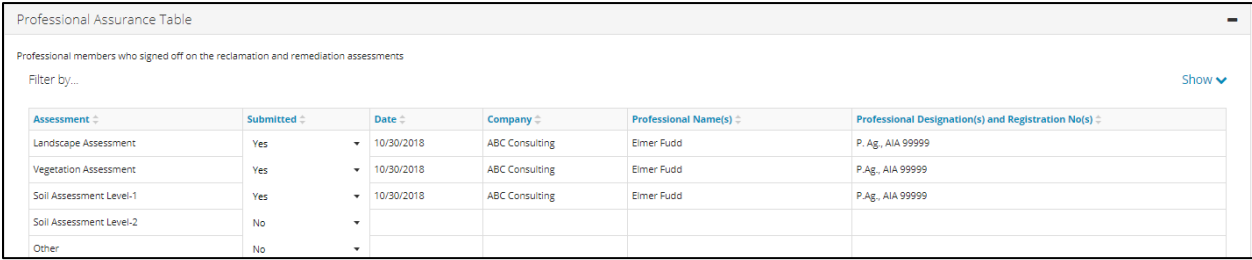

#### Click **Next**.

### <span id="page-55-2"></span><span id="page-55-1"></span>7.8 Confirmation

#### 7.8.1 Validations/Rules

Rules triggered can be reviewed here. If any of the rules are triggered within the application, the outcome will indicate "Additional Review"; otherwise, the outcome will be "Baseline Review" and there will be no additional review by the AER.

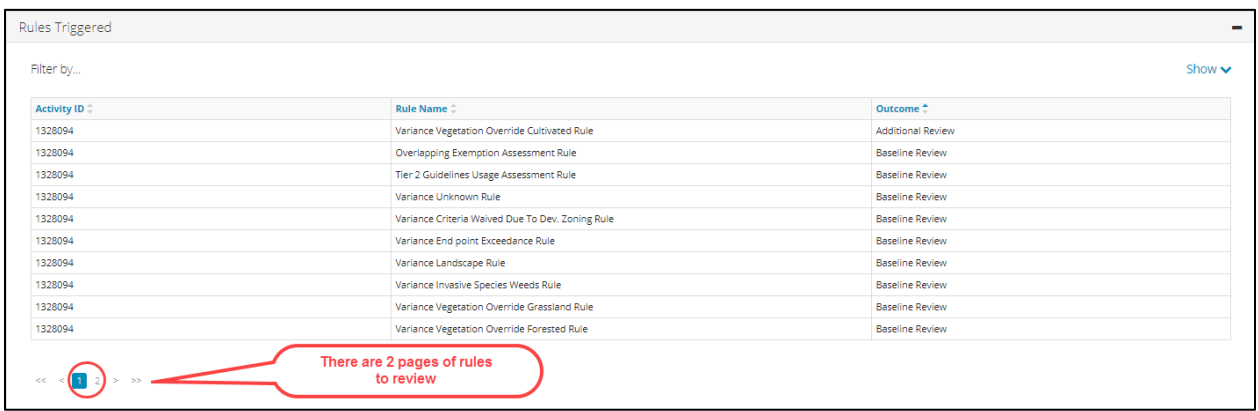

# <span id="page-56-0"></span>7.8.2 Additional Information and Declaration

# Any additional information or clarification can be added in the text box and additional documents can be attached.

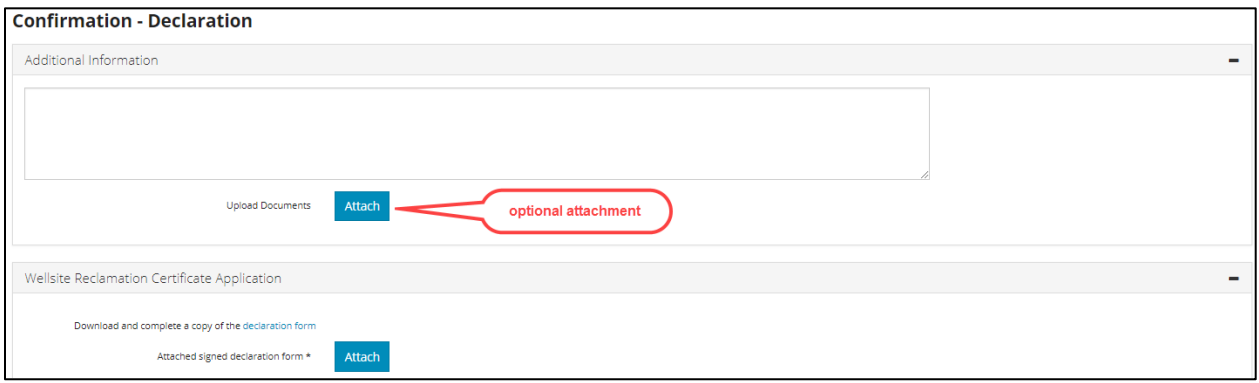

Operators are ultimately responsible for their sites and are expected to review applications made on their behalf to ensure that they are accurate and complete.

The declaration must be signed by the operator; consultant signatures are NOT acceptable. The declaration form can be downloaded via the link (blue text). The operator will need to download the declaration, complete and sign it, and then scan it into digital file format (i.e., PDF). The signed declaration form must be attached to the application prior to application submission.

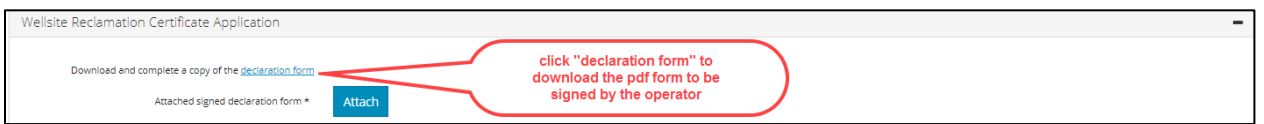

Applicants/delegates with a "Save" role will only see the "Save" option. Applicants/delegates with a "Save and Submit" role will see both "Save and Submit Application" and "Save" options.

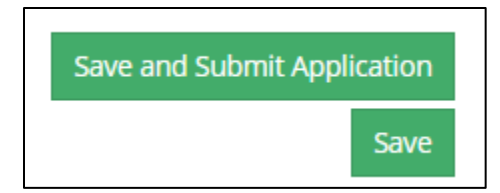

Once **Save and Submit Application** is clicked, the system will run a number of checks before accepting the submission. If any one of the validations fail, an error message will appear indicating which area of the application failed. Navigate to the screen identified and correct the information, then return to this page and click on **Save and Submit Application** again.

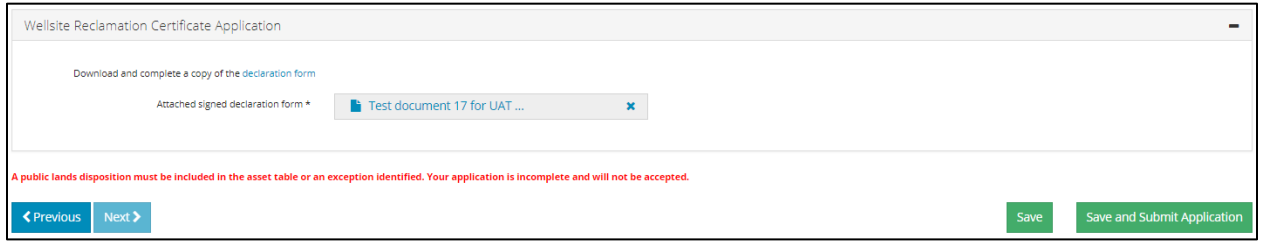

A declaration agreement will appear. Clicking **I Disagree** will return the user to the application. By clicking **I Agree**, a confirmation of application submission will appear.

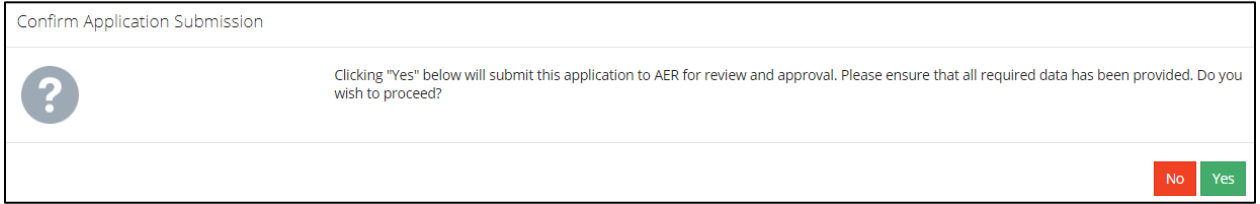

Clicking **No** will return the user to the application, and clicking **Yes** will submit the application with a submission ID number.

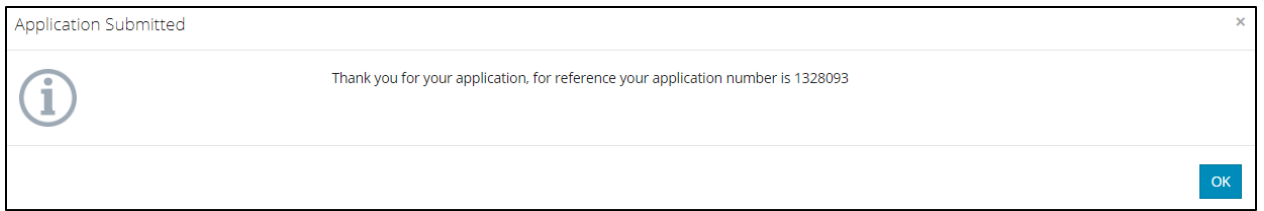

Once submitted, a pop-up window will display the application number.

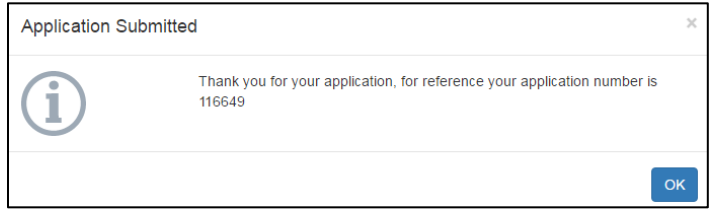

# <span id="page-58-0"></span>**8 Map Search**

The system has a GIS map viewer that allows the user to search and view data geospatially. From the home page, in the top right corner, click **Map**.

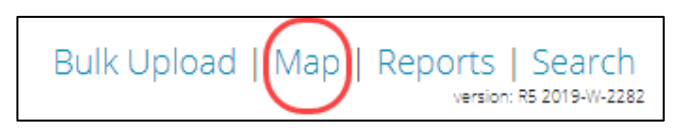

# <span id="page-58-1"></span>8.1 Map Viewer Overview

The home screen displays a map with the outline of Alberta in the centre of the screen, a menu area to the left of the map, and a Tools button in the upper-right corner of the map.

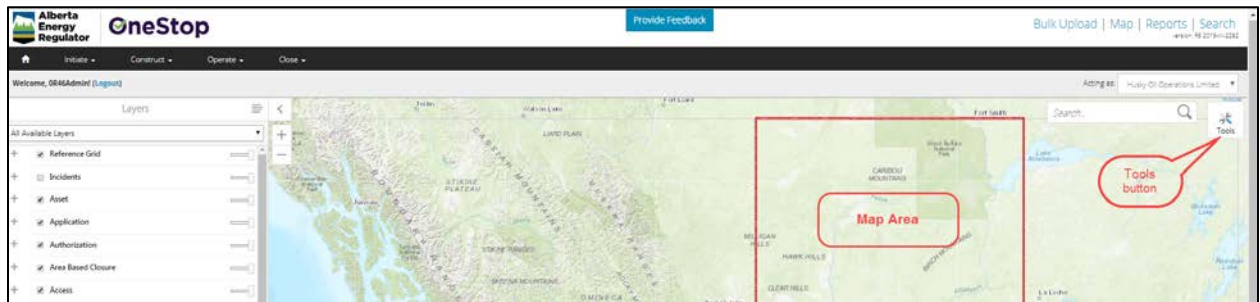

# <span id="page-58-2"></span>8.1.1 Tools

Numerous tools are available to search and select information on the map. The tools can be found as an icon located in the upper-right corner of the map area. Clicking on this icon will open a tool bar where various tools, as well as a help guide, can be selected.

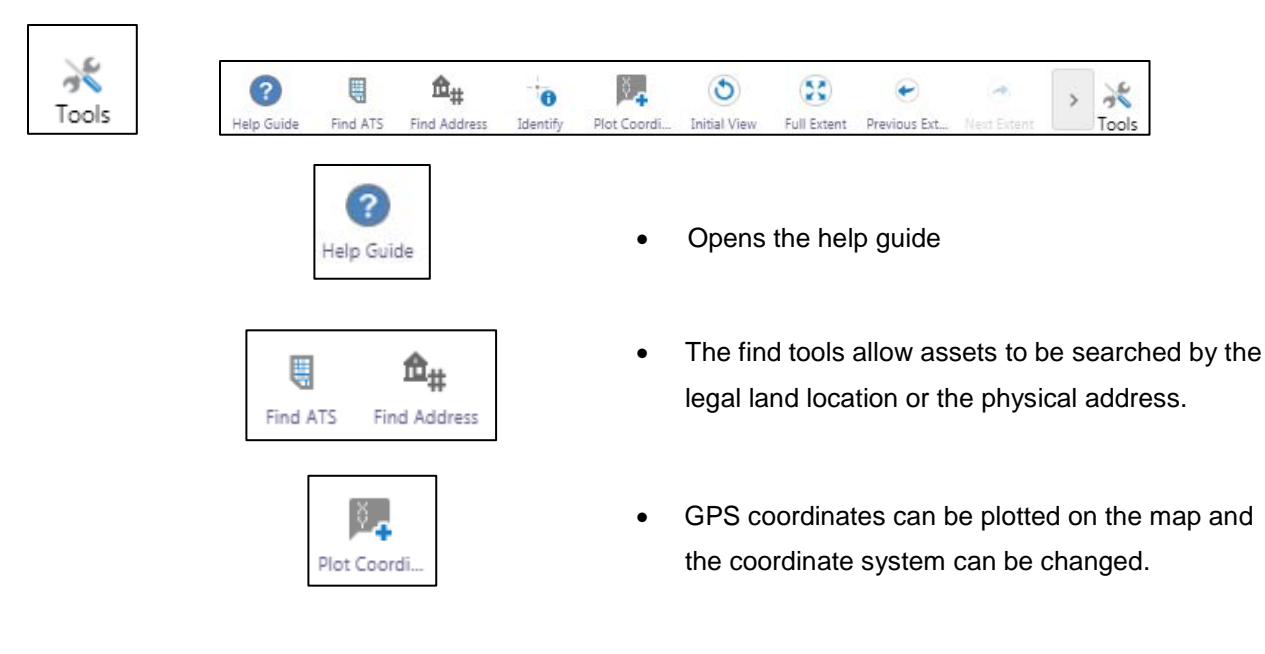

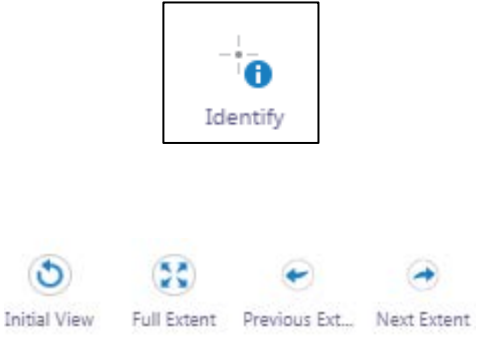

- The Identify tool is for finding asset information on an area of interest. The assets will be displayed on the left of the map. The results can be selected to show more information about the items selected
	- Initial view, full extent, previous extent, and next extent allow the user to change the map view.

# <span id="page-60-0"></span>**9 Search Applications**

All applications (including drafts) can be found via the Search function. From the home page, in the top-right corner, click **Search**.

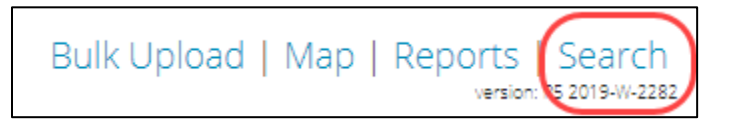

# <span id="page-60-1"></span>9.1 Viewing a Submitted Application

The application search screen will be displayed allowing for various attributes to be searched. Results will appear at the bottom of the screen in the Results screen.

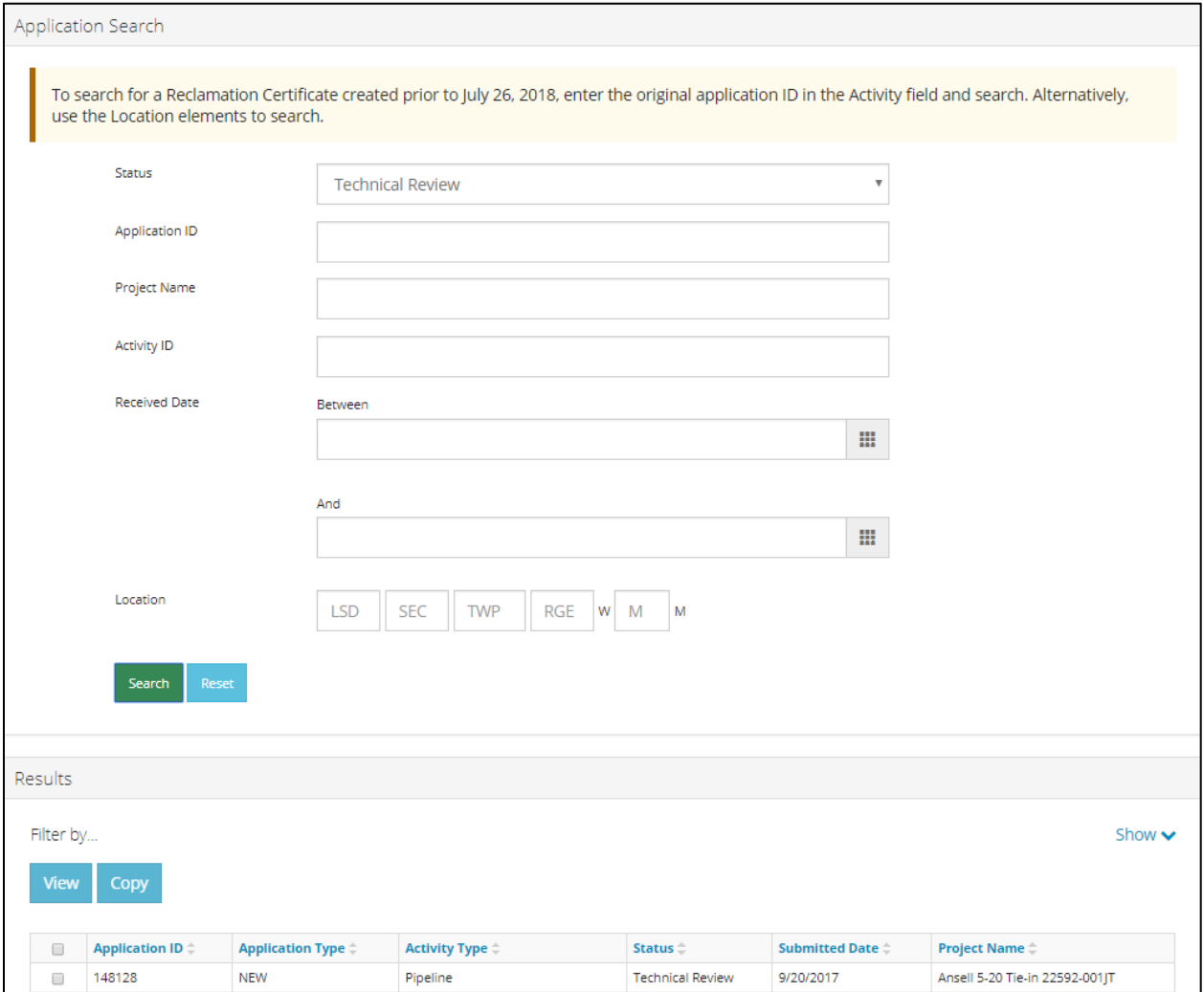

To filter the results further, click **Show**.

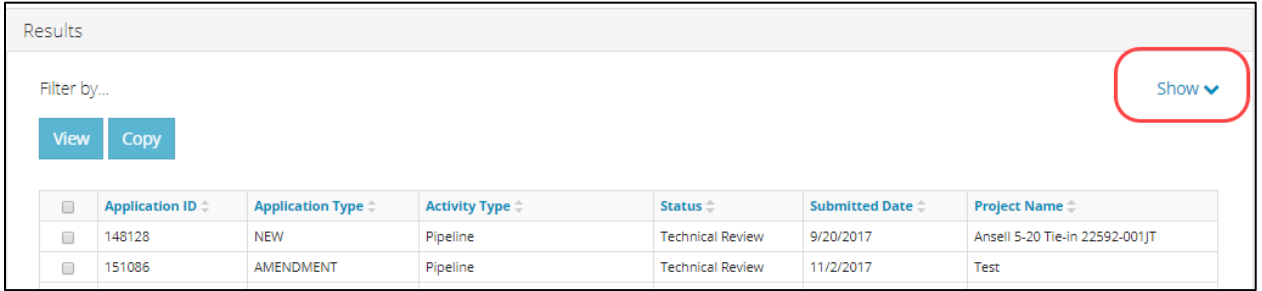

Various filters will be displayed for all applications that have been found from the original search. Once the applicable filters are selected, click **Apply Filters** (or **Hide** to hide the filters).

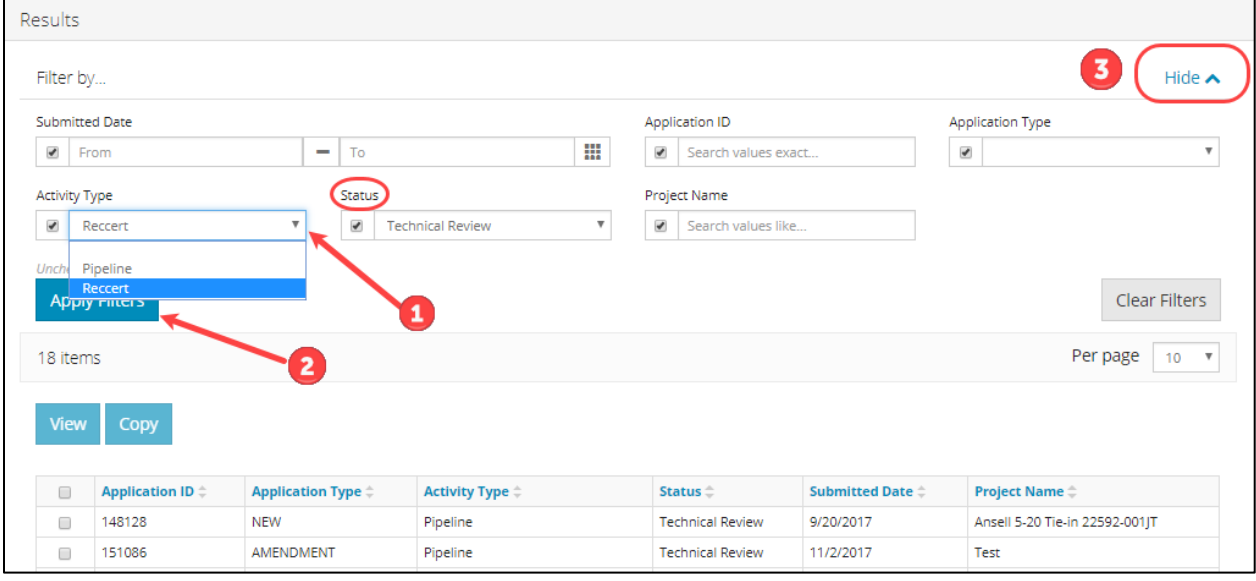

To open a specific application (only one can be opened at a time), click the box on the left and then **View**.

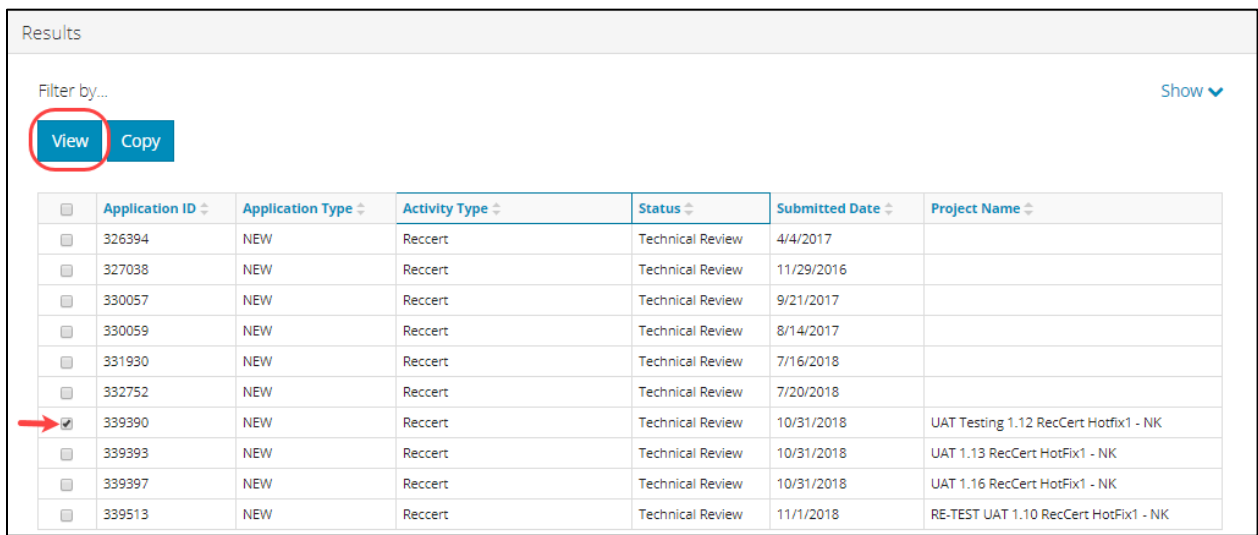

### <span id="page-62-0"></span>9.2 Withdrawing a Submitted Application

Applications that have not been approved or denied can be withdrawn. Search and open the application.

On the blue ribbon at the top of the application, the Withdraw button is on the right.

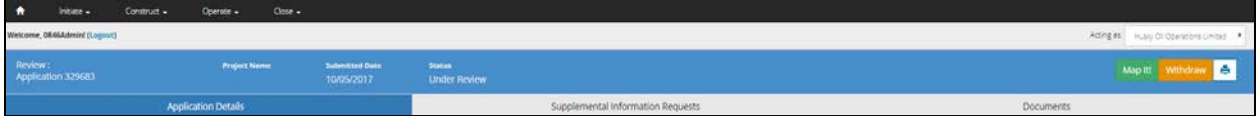

A confirmation screen will appear to confirm the withdrawal of the application.

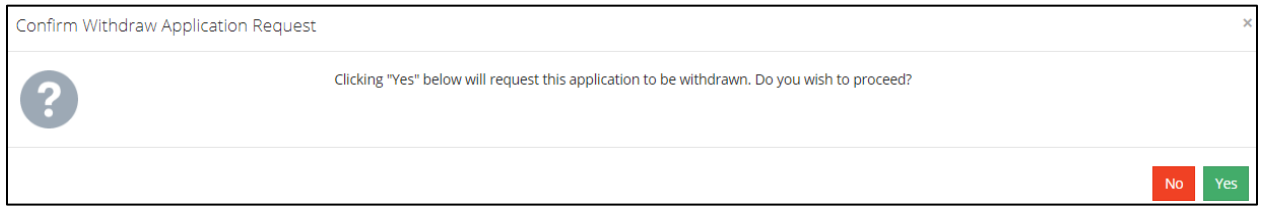

By clicking **Yes**, the application is withdrawn and a confirmation screen is displayed.

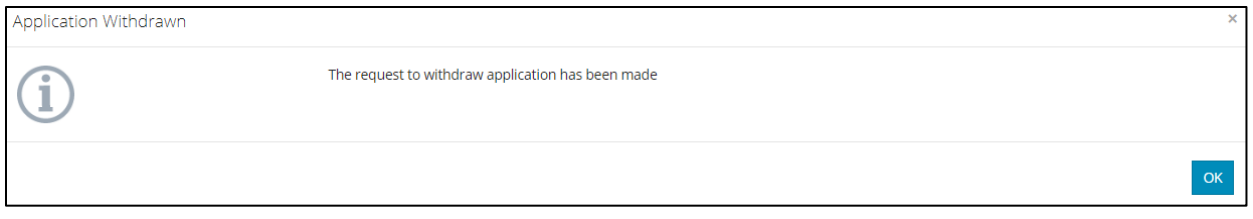

*After an application is withdrawn, the Phase 1 and Phase 2/3 submissions are no longer valid. New Phase 1 and Phase 2/3 submissions are required prior to submitting a new application.*

#### <span id="page-62-1"></span>9.3 Copy an Application

Applications with all statuses can be copied; however, the copy function *does not copy* any attachments or free-form text (i.e., text typed in text boxes).

Search for the application to be copied using the Search function.

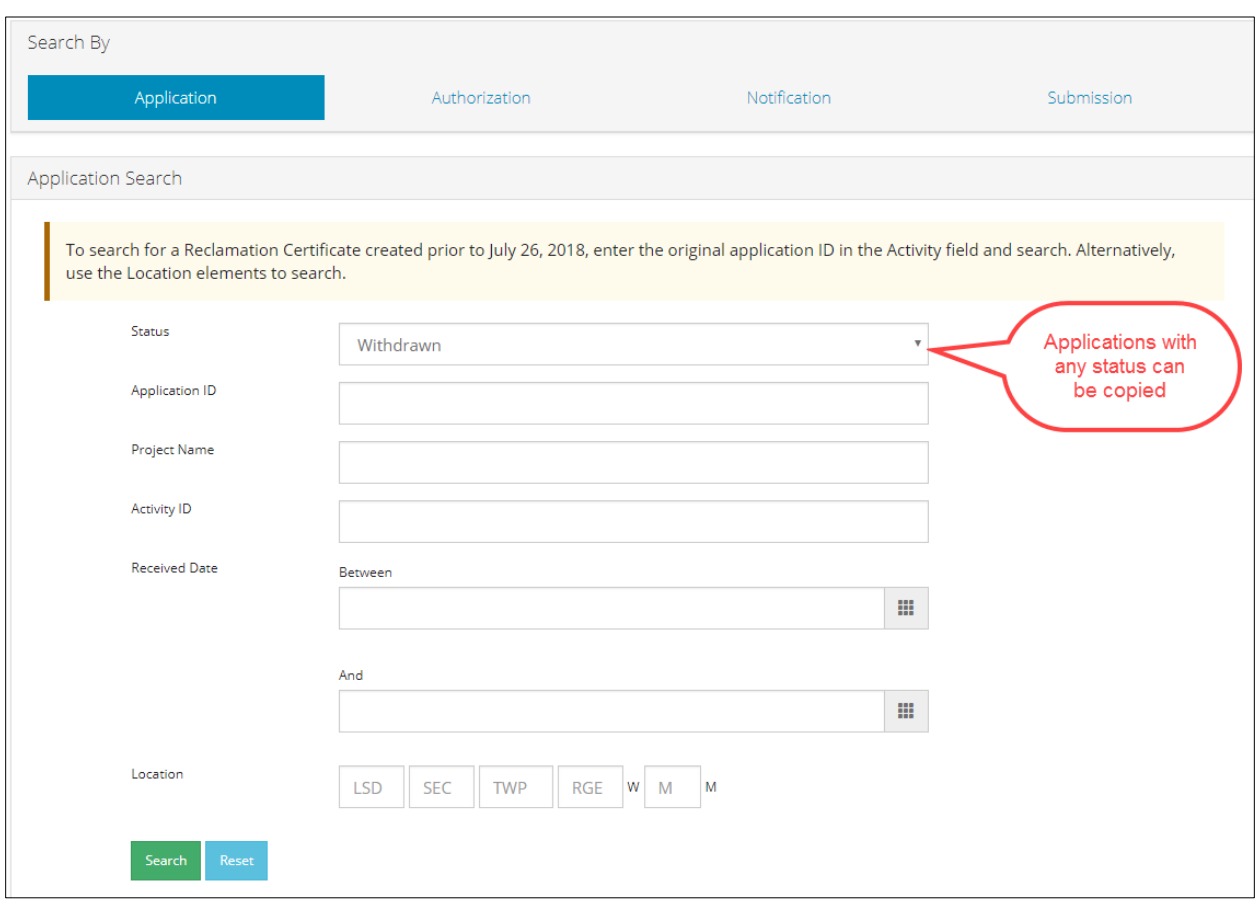

Select the application to be copied and click **Copy**.

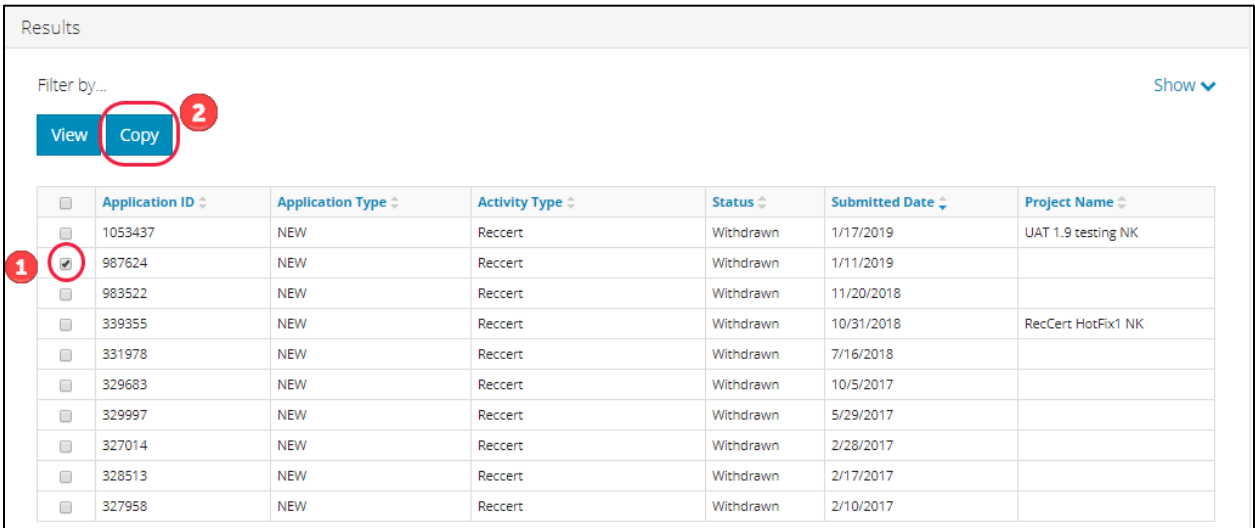

A confirmation screen will appear indicating that the application was copied successfully and a new application number will be provided. Click **No** to return to the search results screen and select **Yes** to open the copied application.

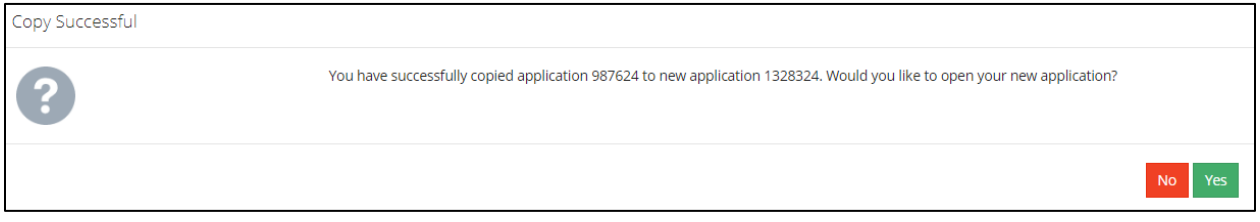

### <span id="page-64-0"></span>9.4 Review & Status Types

The statuses assigned to applications that have been submitted are as follows:

- Approved
- Awaiting Decision
- Awaiting Info
- **Denied**
- Draft
- **Submitted**
- **Technical Review**
- Under Review
- Withdrawn

Applications that pass all the automated checks (baseline review) are deemed low risk. They will be publicly posted for 30 days. If during this time a statement of concern or any other issues arise, the AER may escalate the application to require additional review.

Applications that fail one of the automated checks will require additional manual review by AER staff.

#### <span id="page-64-1"></span>9.5 Supplemental Information Requests

On any application awaiting a decision, the AER may request further information from the applicant. Applicants will be informed of supplemental information requests (SIRs) by email, as well as on the main content area of their applicant workspace under Info Requests from AER.

Applicants are able to view and respond to all questions in an SIR, as well as attach any supporting documentation, by clicking the box on the left and **View**. A screen will open summarizing the details of the SIR.

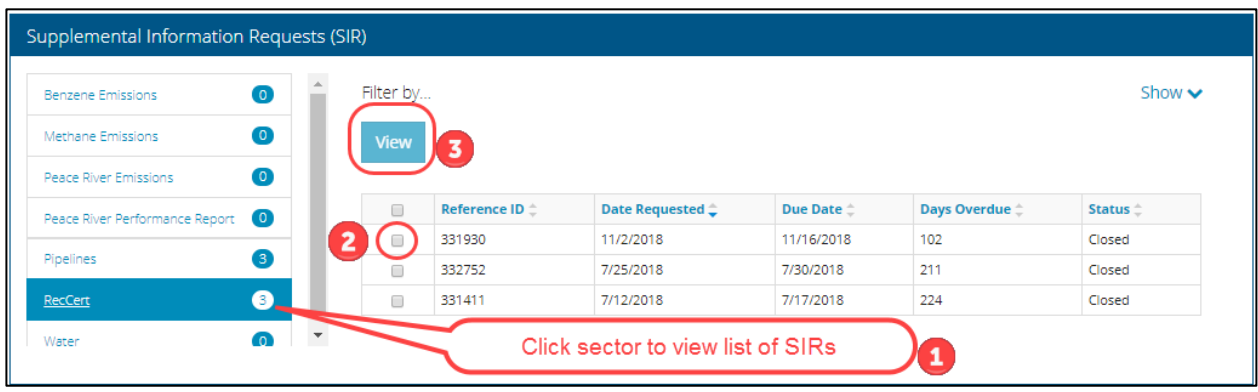